## BALANCE SYSTEM™ SD (versione 4.x)

Istruzioni per l'uso dei seguenti prodotti:

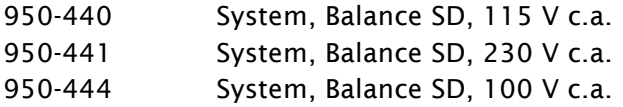

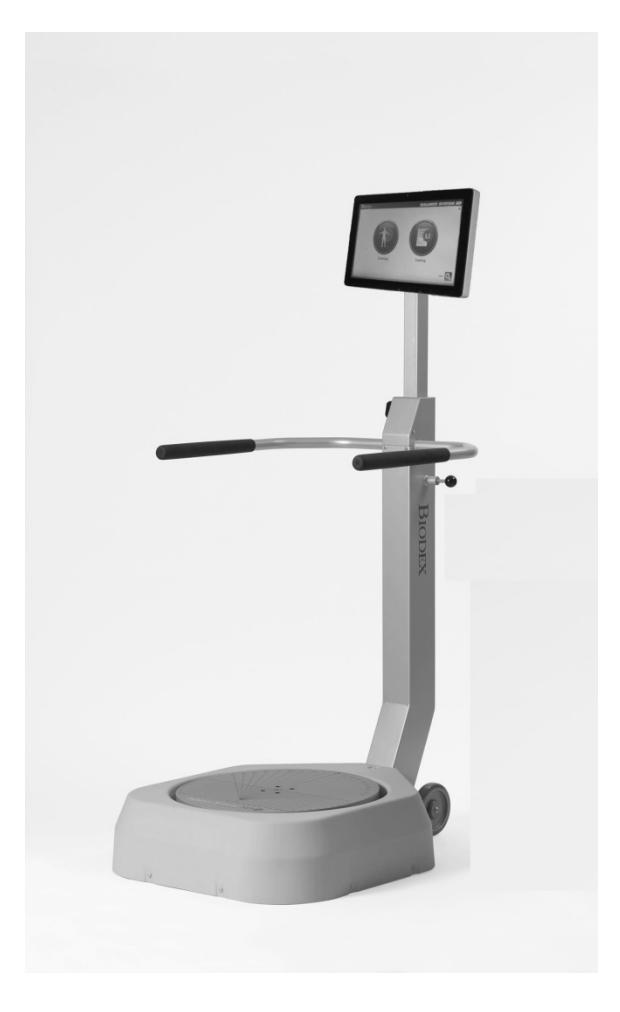

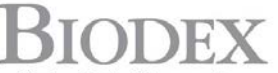

Biodex Medical Systems, Inc.

20 Ramsey Road, Shirley, New York, 11967-4704, Tel: 800-224-6339 (Int'l 631-924-9000), Fax: 631-924-9338, Email: info@biodex.com, www.biodex.com

FN: 17-100I Rev B 2/18

## BALANCE SYSTEM™ SD (versione 4.x)

Queste istruzioni per l'uso descrivono l'utilizzo sicuro di Balance SD.

Ulteriori informazioni e risorse sono disponibili su richiesta o direttamente sul sito web Biodex. http://www.biodex.com/physical-medicine/products/balance/balance-system-sd.

Qui è possibile trovare una grande quantità di informazioni, dalla conformità al supporto clinico. Se non trovate le informazioni desiderate, non esitate a contattare un distributore locale o direttamente Biodex all'indirizzo supportservices@biodex.com

Grazie!

Biodex Medical Systems, Inc.

## Sommario

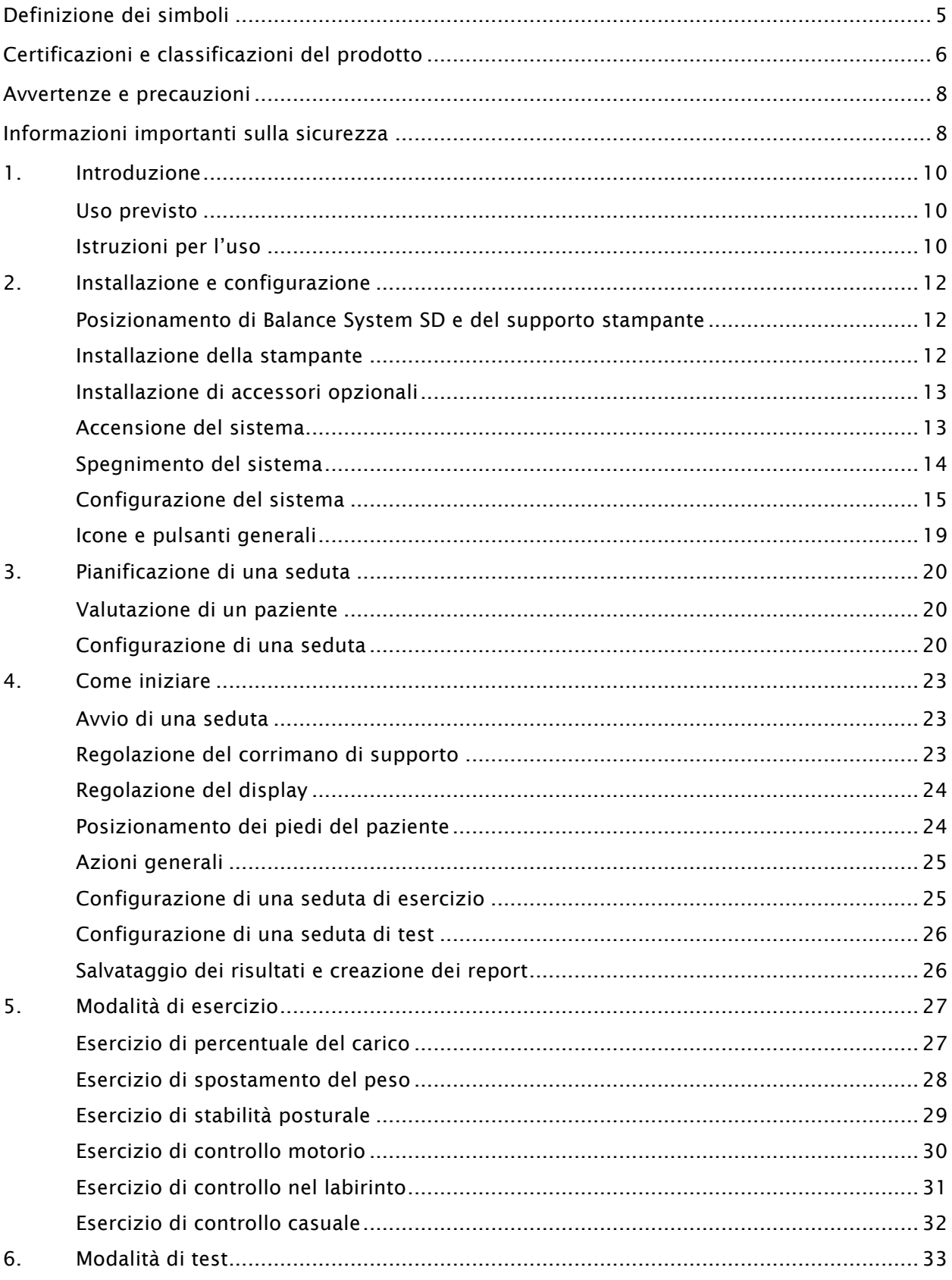

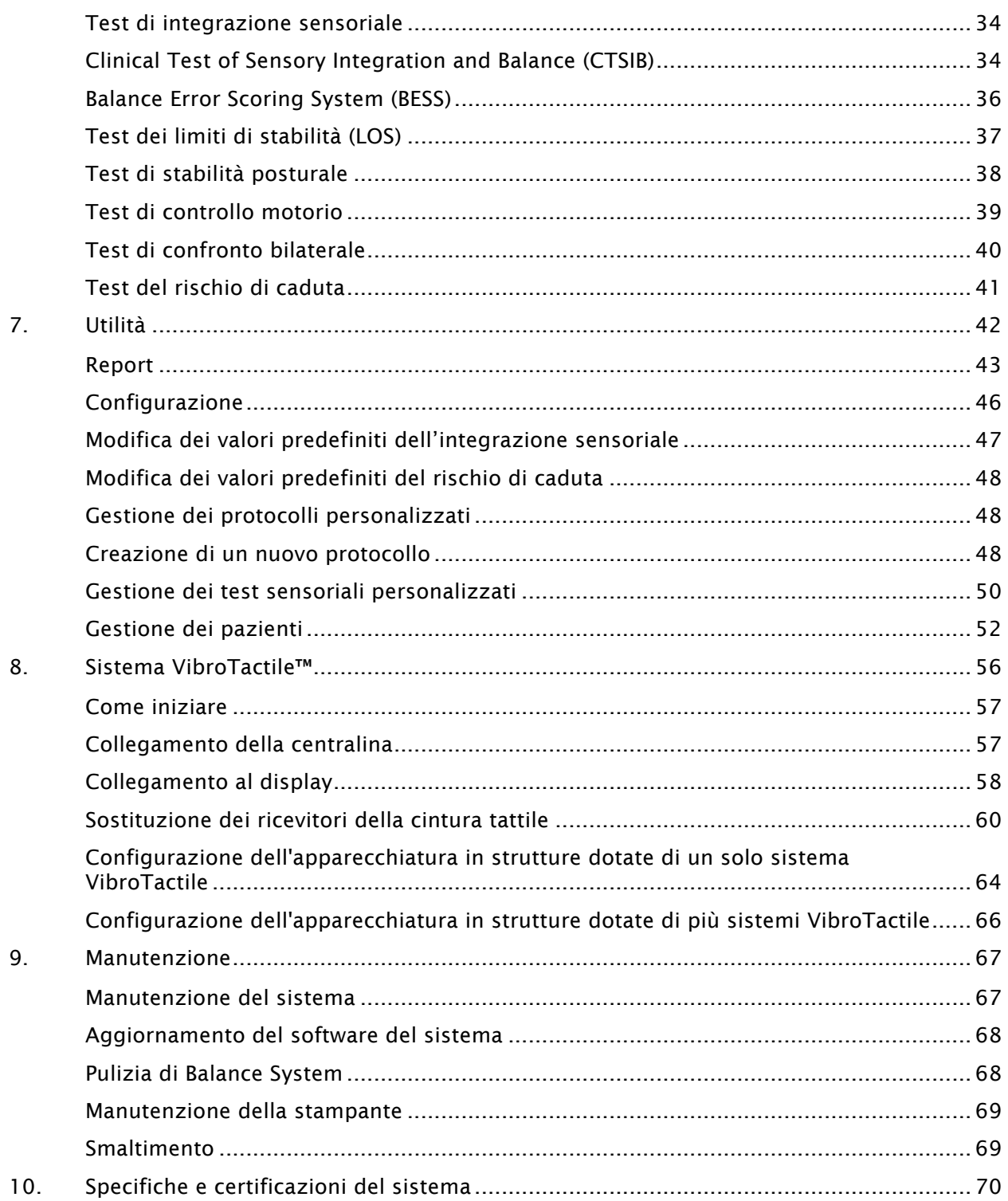

## Definizione dei simboli

Nell'ambito del presente manuale vengono utilizzati i seguenti simboli secondo il significato definito accanto.

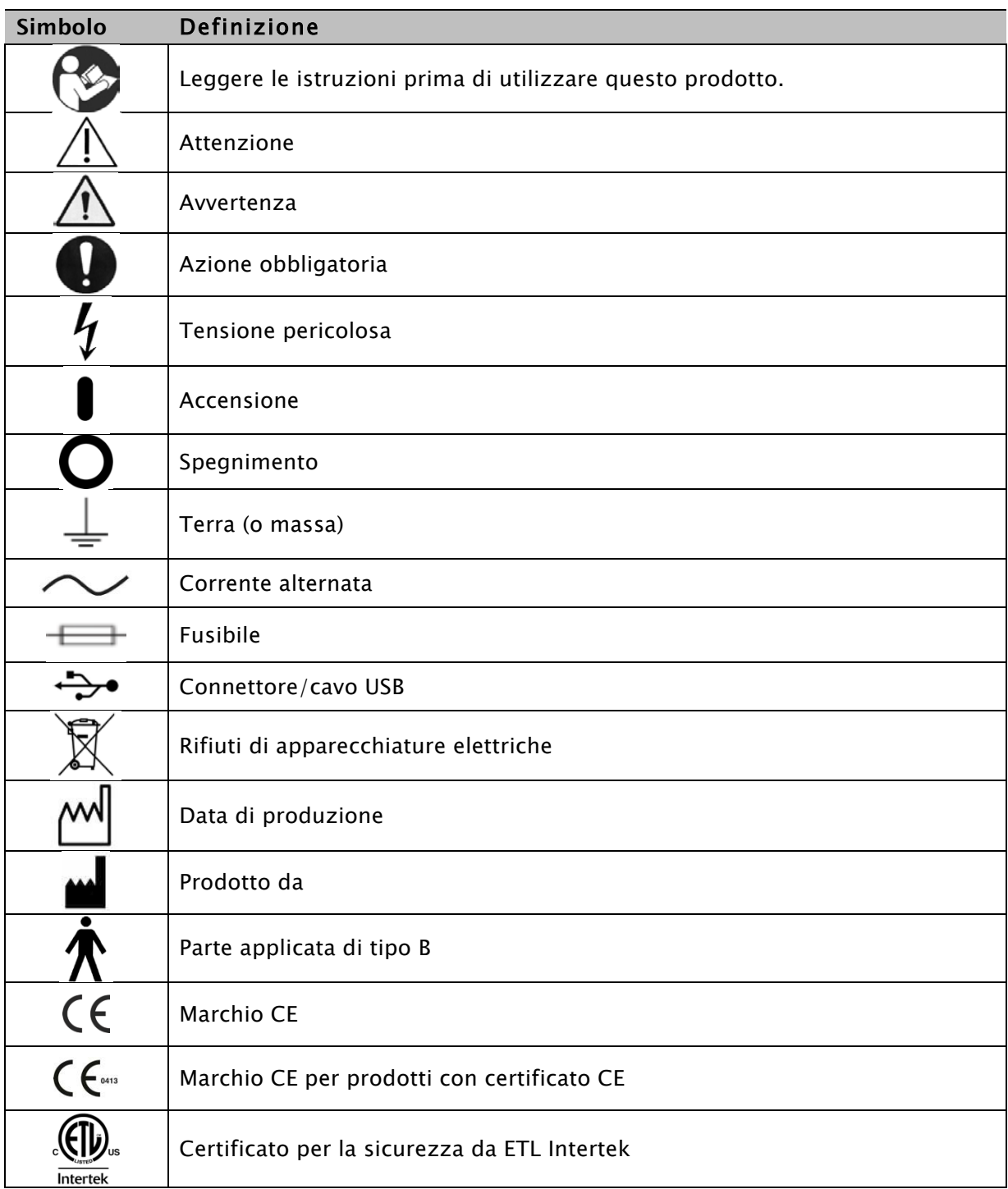

## Certificazioni e classificazioni del prodotto

Questo prodotto ha ricevuto le certificazioni indicate di seguito e rientra nelle seguenti classificazioni:

- Apparecchiatura elettrica recante il marchio ETL Listed, uso per laboratorio; Parte 1, Requisiti generali per la sicurezza ai sensi della norma UL 60601-1, CAN/CSA C22.2 No: 601-1-M90, EN 60601-1, EN 60601-1-4 ed EN 60601-1-2 e recante il marchio CE.
- Apparecchiatura di classe II secondo la classificazione FDA
- Certificato CE: CE #4132458
- Parte applicata di tipo B  $\bigwedge$

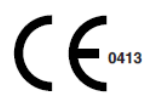

• Compatibilità elettromagnetica: la presente apparecchiatura è conforme alla norma EN 60601-1-2 per la compatibilità elettromagnetica dei dispositivi elettromedicali.

#### Software di comunicazione Mi-Wi" - Copyright JD Birck, LLC

#### Stati Uniti:

Contiene l'ID FCC: OA3MRF24J40MA

#### Canada:

#### Contiene IC: 7693A-24J40MA

Questa apparecchiatura è stata testata ed è risultata conforme ai limiti stabiliti per un dispositivo digitale di Classe B secondo la parte 15 delle norme FCC. Questi limiti sono destinati a garantire un livello ragionevole di protezione contro l'interferenza dannosa in un'installazione residenziale. Questa apparecchiatura genera, impiega ed è in grado di irradiare energia a radiofrequenza, e se non è installata e utilizzata secondo le istruzioni può causare interferenza dannosa con le comunicazioni radio. Non vi è tuttavia nessuna garanzia che tale interferenza non si verificherà in una particolare installazione. Se questa apparecchiatura causa interferenza dannosa con la ricezione radio o televisiva, che può essere determinata spegnendo e accendendo l'apparecchiatura, si raccomanda di cercare di correggere l'interferenza adottando una o più delle seguenti misure:

- Riorientare o riposizionare l'antenna di ricezione.
- Aumentare la distanza tra l'apparecchiatura e il ricevitore.
- Collegare l'apparecchiatura a una presa situata su un circuito differente da quello cui è collegato il ricevitore.
- Consultare il rivenditore o un tecnico radio/TV esperto per assistenza.

*NOTA: gli schemi dei circuiti, gli elenchi dei componenti, le descrizioni, le istruzioni di calibrazione o altre informazioni usate dal personale di assistenza per riparare i componenti dell'apparecchiatura considerati riparabili per questo prodotto sono riportati sul sito web Biodex, www.biodex.com o possono essere ottenuti contattando il Servizio Clienti Biodex (vedere Dati di contatto).*

*Nota: le informazioni complete sulla compatibilità elettromagnetica di Biodex Balance System sono disponibili nella sezione "Compliance" del sito web Biodex (www.biodex.com) oppure possono essere richieste contattando il Servizio Clienti Biodex (vedere Dati di contatto).*

*Nota: i dati normativi relativi a Balance System sono disponibili nella sezione "Normative Data" del sito web Biodex (www.biodex.com) oppure possono essere richiesti contattando il Servizio Clienti Biodex (vedere Dati di contatto).*

#### Rappresentante autorizzato nella Comunità Europea:

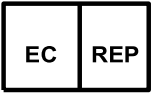

Emergo Europe Prinsessegracht 20 2514 AP, L'Aia Paesi Bassi

## Avvertenze e precauzioni

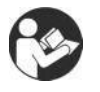

NOTA: le avvertenze, precauzioni e istruzioni contenute nel presente manuale devono essere lette, rispettate e conservate sempre per la consultazione.

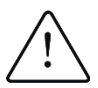

ATTENZIONE: è vietato modificare questa apparecchiatura senza l'autorizzazione del costruttore. Non è consentito apportare modifiche non autorizzate al sistema. In caso contrario, la garanzia del costruttore si intenderà invalidata. Le modifiche non autorizzate possono dare luogo a una situazione di pericolo per l'utente e/o il paziente.

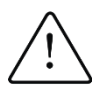

ATTENZIONE: conformemente alle leggi federali vigenti negli Stati Uniti, questo dispositivo può essere venduto unicamente da un medico oppure dietro indicazione di un medico. Se prescritto per fini terapeutici, un medico deve definirne chiaramente l'utilizzo (ad esempio lavoro complessivo, massima frequenza cardiaca e così via) al fine di ridurre il rischio di lesioni al paziente.

## Informazioni importanti sulla sicurezza

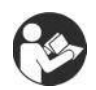

Leggere il manuale d'uso per intero. L'inosservanza delle istruzioni in esso contenute può dare luogo a un utilizzo improprio o a dati non precisi. Conservare tutti i documenti per riferimento.

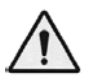

#### AVVERTENZA

- Qualsiasi operazione di azionamento o manutenzione del sistema dovrà essere riservata esclusivamente a personale qualificato.
- Non utilizzare questo sistema in modalità diverse da quanto prescritto nel presente manuale d'uso. In caso contrario, il sistema di protezione dell'apparecchiatura potrebbe risultare compromesso, con conseguente alterazione dei risultati.

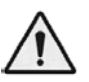

AVVERTENZA: non lasciare mai il paziente senza sorveglianza.

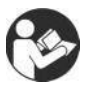

Questa apparecchiatura elettromedicale richiede particolari precauzioni in materia di compatibilità elettromagnetica e deve essere installata e utilizzata in conformità alle indicazioni fornite al riguardo sul sito web Biodex (*www.biodex.com)*.

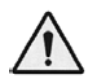

AVVERTENZA: utilizzare unicamente fonti di alimentazione omologate.

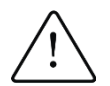

ATTENZIONE: funzionamento per: 115–230 V c.a., 50/60 Hz.

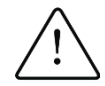

ATTENZIONE: per evitare il rischio di scariche elettriche, questa apparecchiatura deve essere collegata esclusivamente a una rete di alimentazione dotata di messa a terra protettiva.

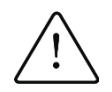

ATTENZIONE: per disinserire il prodotto dall'alimentazione principale è necessario agire sulla spina. Non posizionare il sistema in un punto in cui la spina non sia facilmente accessibile.

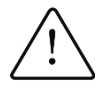

ATTENZIONE: una volta messo in funzione, il sistema non deve essere spostato. Per spostare il sistema è necessario scollegarlo dalla fonte di alimentazione. Il sistema può essere spostato da una sola persona. Utilizzare le ruote per spostare il sistema.

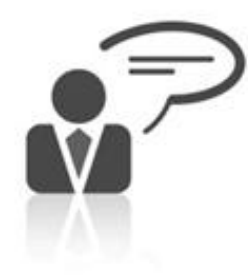

#### Dati di contatto

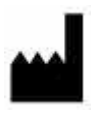

Prodotto da:

Biodex Medical Systems, Inc. 20 Ramsey Road, Shirley, New York, 11967-4704 800-224-6339 (chiamate internazionali 631-924-9000) Fax: 631-924-8355 e-mail: supportservices@biodex.com www.biodex.com

# 1. Introduzione

### Uso previsto

Questo dispositivo permette esercizi in carico a catena cinetica chiusa dei pazienti con patologie degli arti inferiori e fornisce una valutazione oggettiva dell'equilibrio per la valutazione del rischio di caduta e la gestione dei traumi.

#### Istruzioni per l'uso

Il sistema stabilometrico Balance System SD utilizza dei sensori situati sotto la pedana per rilevare l'oscillazione o instabilità posturale. La pedana può essere impostata in modo da non consentire il movimento (modalità statica) oppure in modo da inclinarsi (modalità dinamica) per mettere ulteriormente alla prova il paziente. L'instabilità posturale del paziente viene misurata e visualizzata sul display del dispositivo. I dati di ciascuna seduta vengono raccolti, memorizzati e resi disponibili per la stampa.

#### Componenti e accessori:

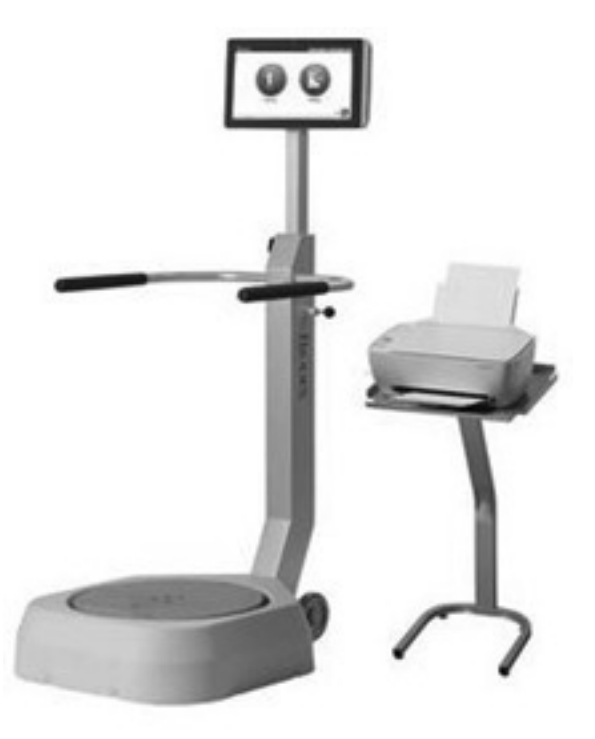

*Figura 1.1. Balance System SD con stampante e supporto:*

#### *Elenco dei componenti*

- *Cavo di alimentazione*
- *Adattatore di alimentazione*
- *Cavo di alimentazione della stampante*
- *Cavo USB*
- *CTSIB Indexed Pad (vedere la Figura 1.3)*
- *Stampante*
- *Supporto stampante*

#### *Componenti opzionali*

- *Tastiera o mouse USB*
- *Monitor VGA esterno*
- *Sistema VibroTactile™ (vedere la Figura 1.2)*

Il sistema VibroTactile™ opzionale offre un ulteriore feedback sensoriale. Grazie alla tecnologia wireless, la cintura risponde emettendo una vibrazione quando il paziente oscilla al di fuori dell'area target. Il feedback della vibrazione è utile nell'esercizio a occhi chiusi del paziente.

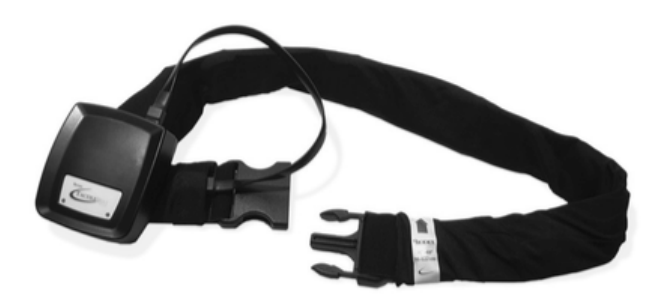

*Figura 1.2. Sistema VibroTactile.*

Il CTSIB Indexed Pad è un tappetino in schiuma indicizzato da posizionare sulla pedana per eseguire test sensoriali integrativi.

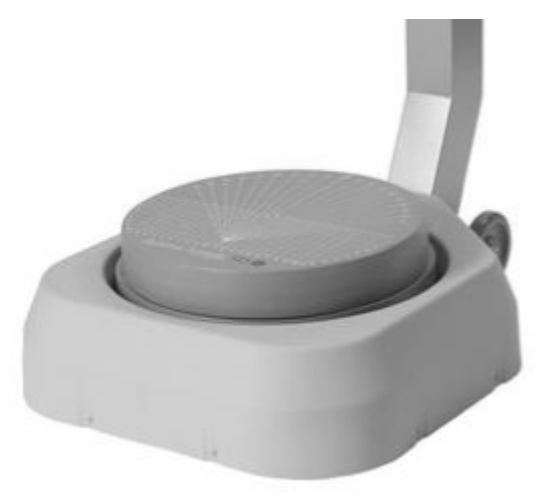

*Figura 1.3 CTSIB Indexed Pad.*

# 2. Installazione e configurazione

Balance System SD è spedito in una scatola di cartone singola. Balance System SD è assemblato prima della spedizione ed è pronto all'uso. È invece necessario installare la stampante e i relativi collegamenti.

#### Posizionamento di Balance System SD e del supporto stampante

1. Stabilire la posizione dell'apparecchiatura.

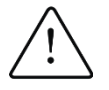

ATTENZIONE: per disinserire il prodotto dall'alimentazione principale è necessario agire sulla spina. Evitare di posizionare il sistema in un punto in cui la spina non risulti immediatamente accessibile.

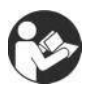

Questa apparecchiatura elettromedicale richiede particolari precauzioni in materia di compatibilità elettromagnetica e deve essere installata e utilizzata in conformità alle indicazioni fornite al riguardo.

- 2. Per spostare Balance System SD, inclinare il sistema e utilizzare le ruote per spostarlo nella posizione desiderata. Quando il sistema è in posizione verticale, le ruote non sono a contatto con il pavimento e non è possibile spostarlo.
- 3. Posizionare il supporto stampante vicino a Balance System SD.
- 4. Collocare la stampante sul relativo supporto.

#### Installazione della stampante

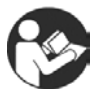

Leggere il manuale della stampante. Individuare la porta USB e la presa di alimentazione.

- 1. Balance System SD è fornito con il cavo USB inserito nel display. Inserire l'altra estremità del cavo nella porta USB della stampante.
- 2. Inserire il cavo di alimentazione della stampante nella presa di alimentazione della stampante.
- 3. Inserire la spina c.a. della stampante nell'adattatore di alimentazione.
- 4. Inserire la spina c.a. dell'adattatore di alimentazione in Balance System SD.

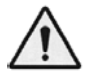

AVVERTENZA: non collegare nessun'altra apparecchiatura alla presa di alimentazione di Balance System SD.

- 5. Disporre il cavo USB e i cavi di alimentazione in modo che non interferiscano con la pedana o il corrimano di supporto di Balance System SD.
- 6. Consultare il manuale della stampante per istruzioni sulla gestione della carta e delle cartucce.

#### Avviso importante sulle cartucce per stampante fornite

Le cartucce per la stampante Hewlett-Packard (HP) fornita con il prodotto Biodex possono non essere compatibili per i clienti al di fuori di Nord America, Sud America, Australia e alcuni paesi del Pacifico. Non installare le cartucce per stampante fornite prima di aver letto le informazioni accluse alla stampante.

### Installazione di accessori opzionali

Individuare il cavo di collegamento e i cavi di alimentazione necessari per il monitor esterno, la tastiera o il mouse opzionali.

- 1. Collegare il cavo VGA del monitor alla porta situata nella parte inferiore del display del sistema.
- 2. Collegare il cavo di alimentazione del monitor a una fonte di alimentazione a corrente alternata (c.a.).
- 3. Collegare i cavi della tastiera e del mouse alle porte USB situate nella parte inferiore del display del sistema.

#### Accensione del sistema

Balance System SD si accende quando il cavo di alimentazione viene inserito in una fonte di alimentazione c.a. Il software si avvia automaticamente.

1. Inserire il cavo di alimentazione di Balance System SD in una fonte di alimentazione c.a. Sarà visualizzata la schermata iniziale (vedere la Figura 2.1). La pedana del sistema è attiva e in posizione fissa.

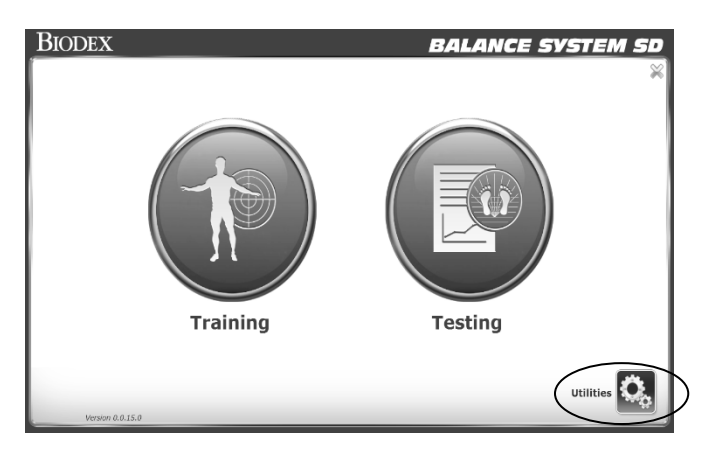

*Figura 2.1. Schermata iniziale.*

- 2. Accendere la stampante.
- 3. Se si utilizza un monitor esterno, accendere il monitor. Nella schermata iniziale, selezionare Utilities (Utilità) > Configuration (Configurazione) > System Configuration (Configurazione di sistema) > Screen Configuration (Configurazione schermo) e Mirror to External Monitor (Esegui il mirror su monitor esterno).

#### Spegnimento del sistema

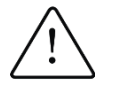

ATTENZIONE: arrestare il software prima di scollegare il dispositivo.

Per salvare il database di Balance System SD, spegnere il sistema secondo la sequenza corretta:

- 1. Arrestare il software come illustrato nella Figura 2.2.
- 2. Scollegare il sistema dalla fonte di alimentazione.

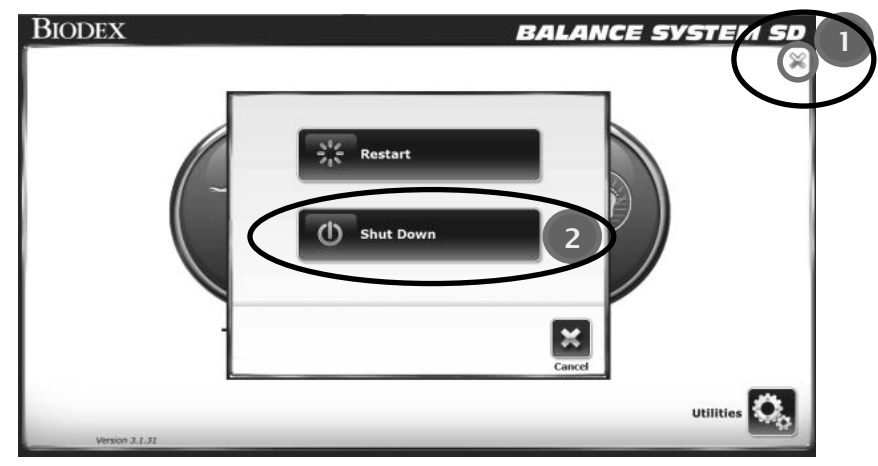

*Figura 2.2. Icona di spegnimento.*

Quando il sistema è collegato è possibile riavviare il software. Toccare l'interruttore nella parte inferiore del display per riavviare il software (vedere la Figura 2.3).

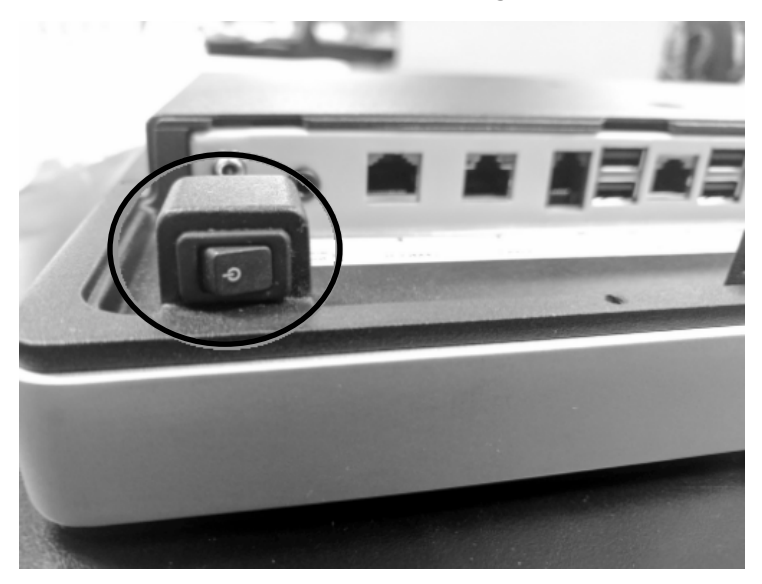

*Figura 2.3. Interruttore di accensione sul display.*

### Configurazione del sistema

- 1. Toccare <Utilities> (Utilità) nella schermata iniziale.
- 2. Nella schermata "Access ID Code" (Codice ID accesso), inserire il codice ID 159 e toccare <OK>.
- 3. Toccare <Configuration> (Configurazione).
- 4. Toccare <System Configuration> (Configurazione di sistema).
- 5. Selezionare le opzioni di visualizzazione e impostare i valori delle azioni (vedere la Figura 2.4).

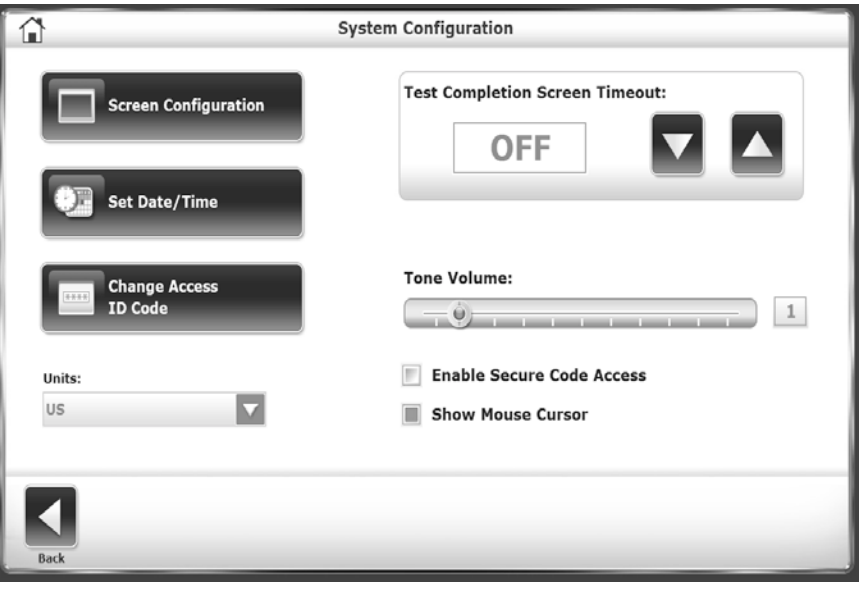

*Figura 2.4. Schermata System Configuration (Configurazione di sistema).*

*Tabella 2.1. Funzioni di configurazione del sistema.*

| <b>Funzione</b>                                                                                                    | Valore<br>predefinito  | Opzioni                                                                                                    |
|----------------------------------------------------------------------------------------------------|------------------------|----------------------------------------------------------------------------------------------------|
| <b>Test Completion Screen TimeOut</b><br>(Timeout schermata di esecuzione test)<br>Impostare il numero di minuti per cui<br>vengono visualizzati i risultati del test<br>alla sua conclusione.                                                                            | Un minuto              | Toccare i tasti < $\triangle$ > 0 < $\nabla$ > per<br>aumentare o diminuire la durata da<br>$0:00$ a $30:00$ minuti.                                                                                                    |
| Tone Volume (Volume del segnale<br>acustico)<br>Impostare il volume del segnale acustico<br>emesso ogni volta che il paziente colpisce<br>un target con il cursore.                                                                                                    | On                     | Toccare una sezione della barra per<br>impostare il volume da 1 a 10.                                                                                                    |
| <b>Screen Configuration (Configurazione</b><br>schermo)<br>L'impostazione dello screen saver<br>determina il numero di minuti per cui il<br>display rimane acceso in caso di<br>inutilizzo del sistema. Al termine del<br>periodo di inattività, lo schermo si<br>spegne. | Inactive<br>(Inattivo) | 1. Toccare i tasti $\langle \rangle$ > 0 $\langle \rangle$ > per<br>impostare i minuti di inattività.<br>2. Per attivarlo, toccare la casella<br><enable saver="" screen=""> (Abilita<br/>screen saver). La casella diventa<br/>verde.</enable> |
| L'utente può visualizzare gli stessi<br>contenuti del display su un monitor                                                                                                    | No external<br>monitor | 1. Verificare che il monitor esterno<br>sia collegato al display del                                                                                                    |

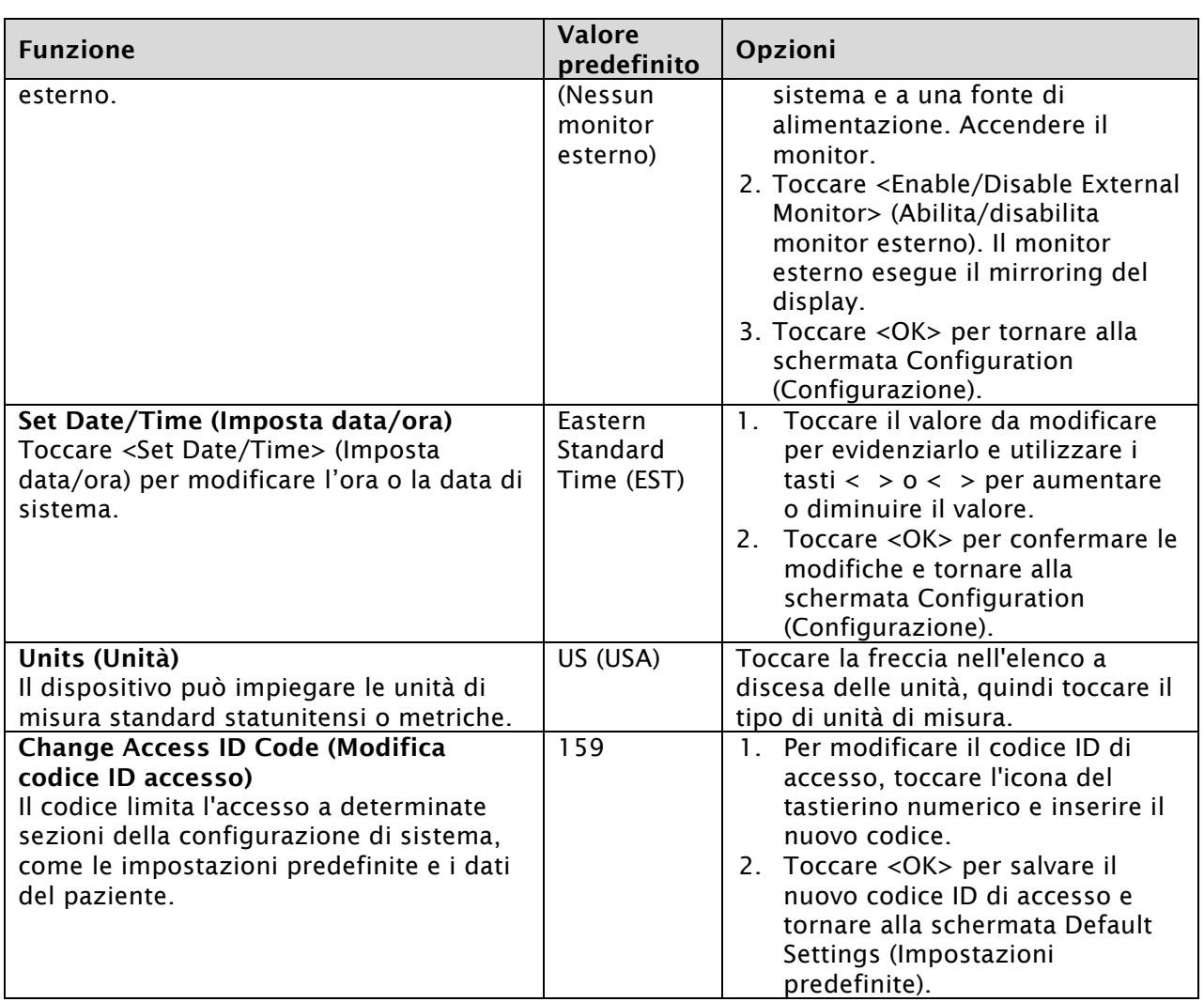

- 6. Una volta eseguite le modifiche, toccare <Back> (Indietro) per uscire e tornare al menu Utilities (Utilità).
- 7. Toccare nuovamente <Back> (Indietro) per tornare al menu principale.
- 8. Per completare la configurazione:
	- Toccare <Utilities> (Utilità) nella schermata principale.
	- Nella schermata "Access ID Code" (Codice ID accesso), inserire il codice ID 159 e toccare <OK>.
	- Toccare <Configuration> (Configurazione).
	- Toccare l'opzione <Balance System SD Configuration> (Configurazione di Balance System SD; vedere la Figura 2.5).

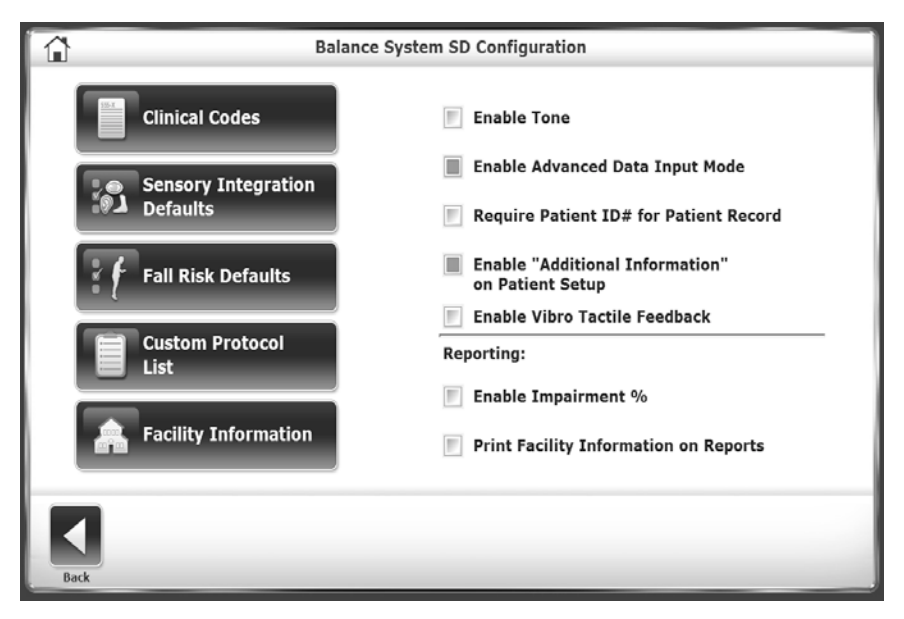

*Figura 2.5. Schermata Balance System SD Configuration (Configurazione di Balance System SD).*

| <b>Funzione</b>                                                                        | Valore predefinito                                                                       | Opzioni                                                                                                    |
|----------------------------------------------------------------------------------------|------------------------------------------------------------------------------------------|----------------------------------------------------------------------------------------------------|
| Clinical Codes (Codici clinici)                                                        | Non pertinente                                                                           | Non pertinente                                                                                                    |
| <b>Sensory Integration Defaults</b><br>(Valori predefiniti integrazione<br>sensoriale) | m-CTSIB default data<br>(Dati m-CTSIB predefiniti)<br>No BESS data (Nessun<br>dato BESS) | Specificare un set di dati<br>alternativo per m-CTSIB o<br>creare i dati BESS.<br>Consultare Test di<br>integrazione sensoriale.                                                                                                    |
| <b>Fall Risk Defaults (Valori</b><br>predefiniti rischio di caduta)                    | Consultare Modifica dei<br>valori predefiniti del<br>rischio di caduta.                  | La modifica delle condizioni<br>predefinite rende non validi i<br>confronti con i dati<br>normativi.                                                                                                    |
| <b>Custom Protocol List (Elenco</b><br>protocolli personalizzati)                      | None (Nessuno)                                                                           | Consultare Gestione dei<br>protocolli personalizzati.                                                                                                    |
| <b>Facility Information</b>                                                            | None (Nessuna)                                                                           | Toccare <facility< td=""></facility<>                                                                                                    |
| (Informazioni struttura)<br>Informazioni sulla struttura.                              |                                                                                          | Information> (Informazioni<br>struttura) per inserire del<br>testo sulla struttura.<br><b>Toccare <print b="" facility<=""><br/>Information on Reports&gt;<br/>(Stampa informazioni<br/>struttura sui report) per<br/>includere i dati della<br/>struttura nei report.</print></b> |
| Enable Tone (Abilita segnale<br>acustico)                                              | Disabled (Disabilitato)                                                                  | Toccare la casella di<br>selezione per attivare il<br>segnale acustico.<br>Impostare il volume del<br>segnale acustico in Tone<br>Volume>.                                                                                                    |
| Enable Advanced Data Input                                                             | La configurazione                                                                        | Toccare la casella di                                                                                                    |
| Mode (Abilita modalità avanzata                                                        | paziente richiede:                                                                       | selezione per richiedere:                                                                                                    |

*Tabella 2.2 Funzioni di configurazione di Balance SD.*

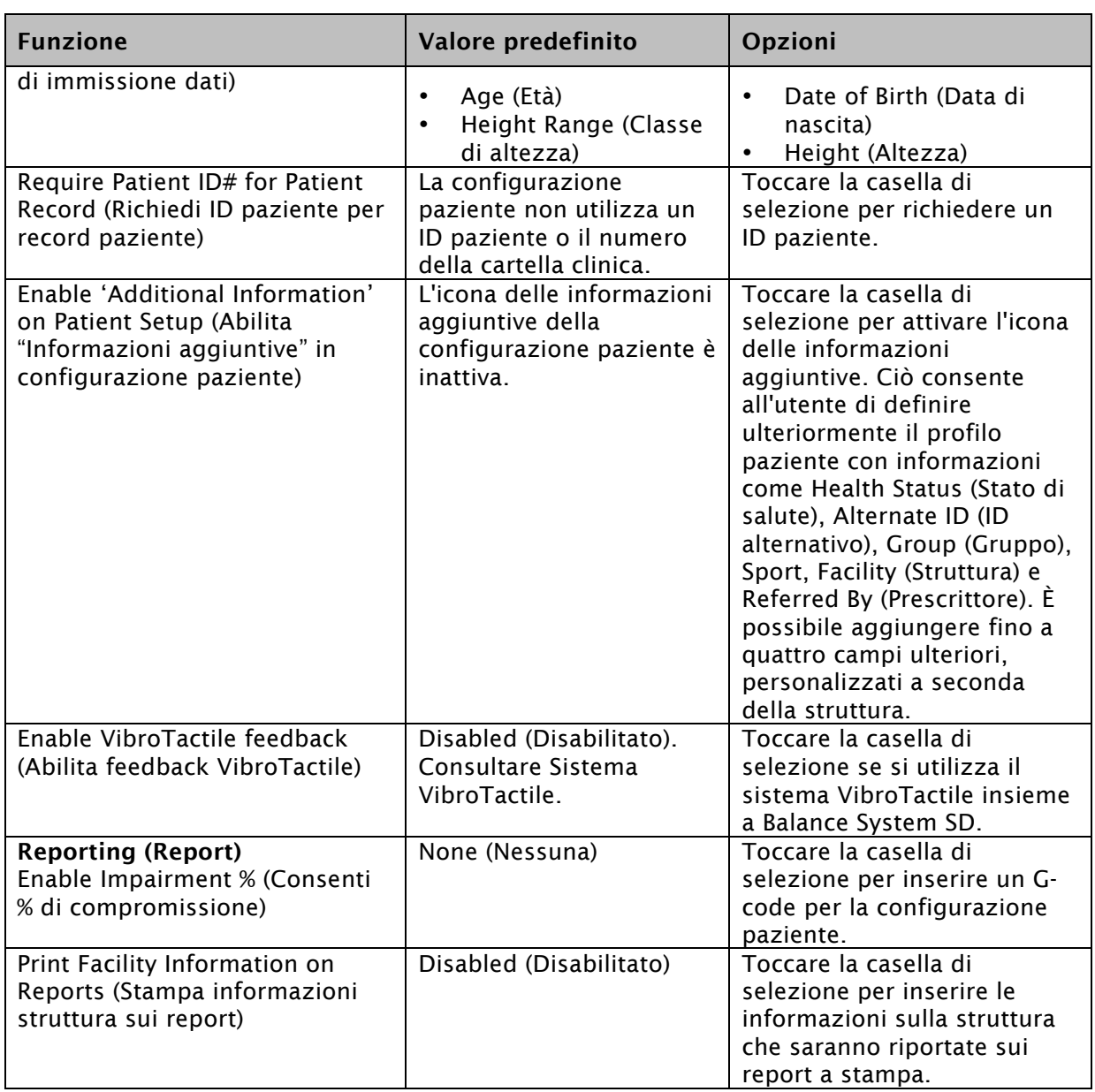

## Icone e pulsanti generali

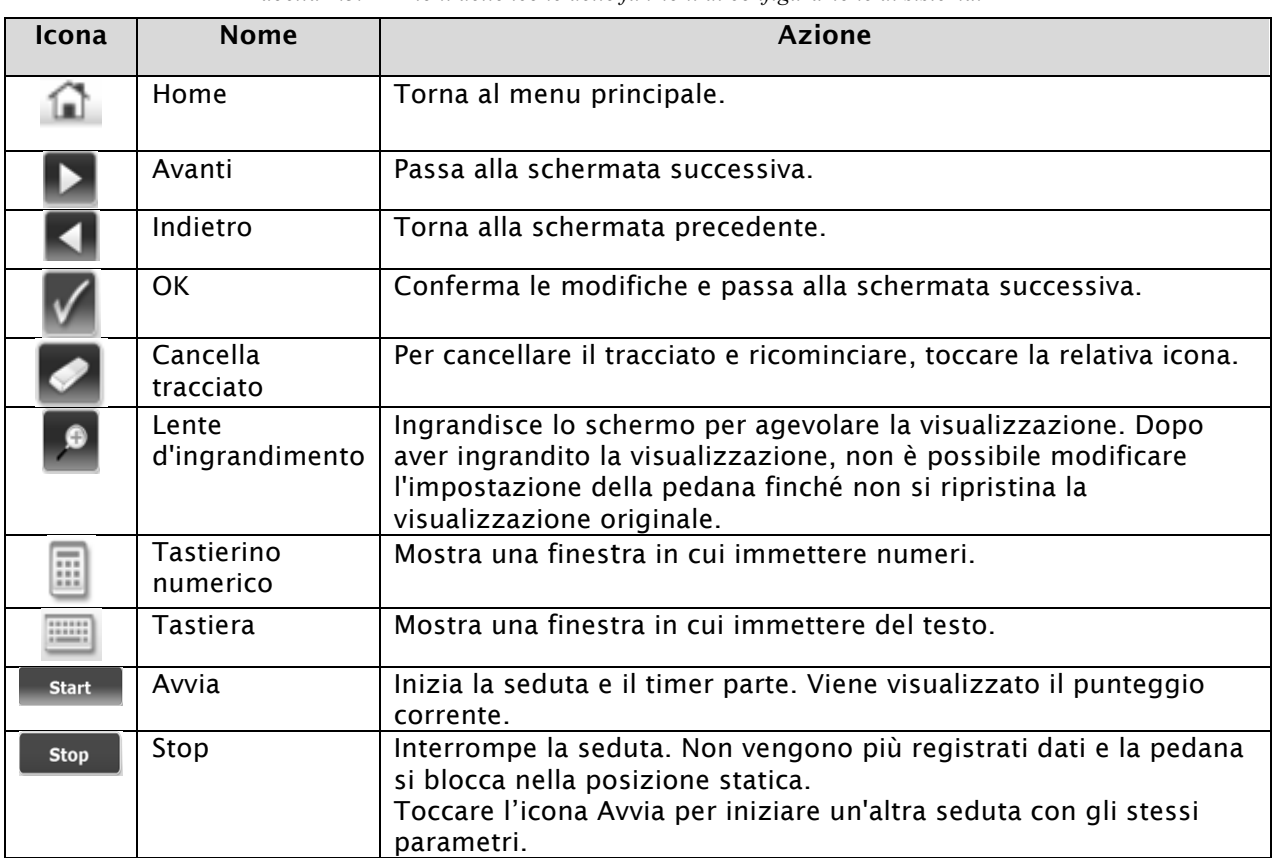

*Tabella 2.3. Azioni delle icone delle funzioni di configurazione di sistema.*

# 3. Pianificazione di una seduta

Prima di una seduta, provare le regolazioni e le scelte di visualizzazione che saranno necessarie e valutare l'anamnesi del paziente.

### Valutazione di un paziente

- Un paziente postoperatorio deve possedere un controllo muscolare adeguato a stabilizzare l'articolazione. Un controllo muscolare inadeguato può causare una maggiore traslazione articolare.
- Le strutture di supporto del paziente al di sopra e al di sotto dell'articolazione devono avere una forza adeguata.

### Configurazione di una seduta

Per un nuovo paziente, creare un record paziente. Per un paziente già registrato, richiamare il record paziente.

*NOTA: è obbligatorio specificare l'altezza del paziente, poiché questo valore è usato per calcolare il suo baricentro o centro di gravità (COG) quando la pedana si trova in modalità statica orizzontale. Non è possibile immettere o modificare l'altezza o il peso dopo aver completato un test.*

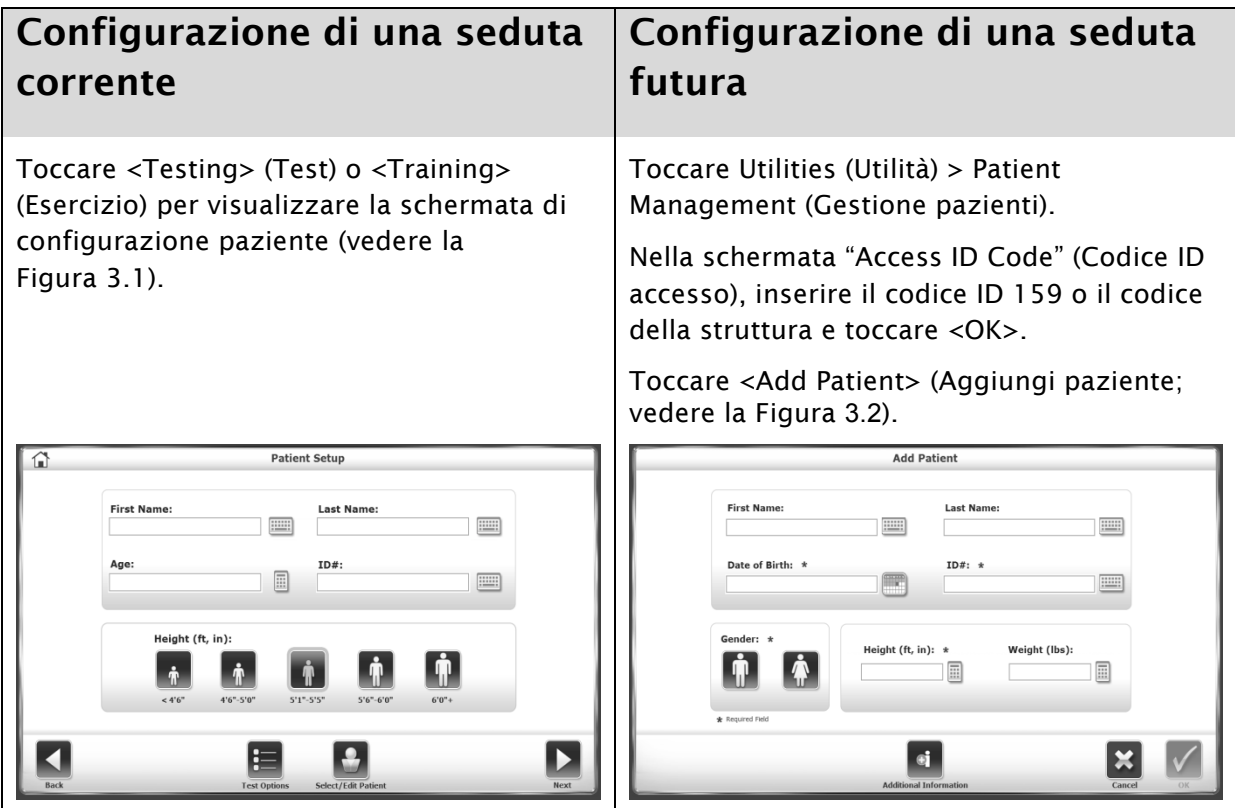

*Figura 3.1. Schermata Patient* 

*Figura 3.2. Schermata Add Patient (Aggiungi paziente).*

#### Per un nuovo paziente:

- 1. Toccare l'icona della tastiera o del tastierino numerico per immettere testo e valori nei campi.
- 2. Se si utilizza la schermata Patient Setup (Configurazione paziente), toccare l'icona dell'altezza (Height) adeguata al paziente.
- 3. Toccare l'icona del sesso corrispondente.
- 4. Se l'icona Additional Information (Informazioni aggiuntive) è abilitata, toccarla per visualizzare la schermata corrispondente, come illustrato nella Figura 3.3. Immettere le informazioni richieste dalla struttura e toccare <OK>.

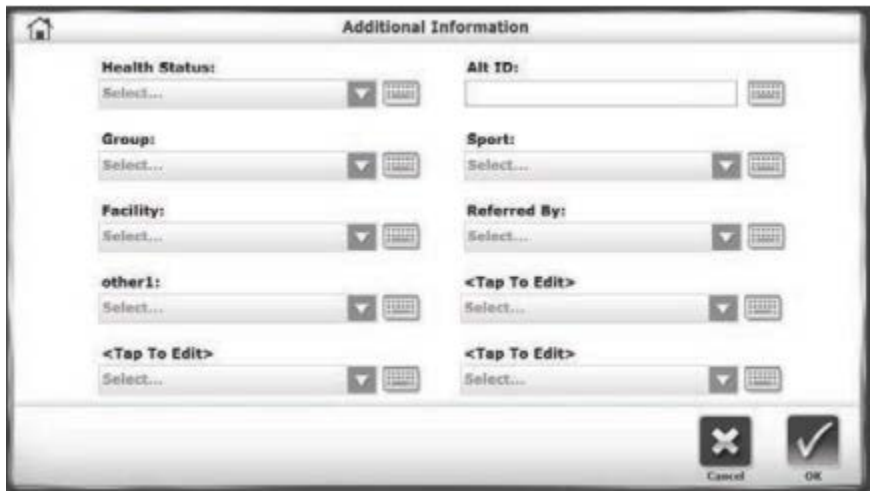

*Figura 3.3. Schermata Additional Information (Informazioni aggiuntive).*

5. Se si è già selezionata la modalità di esercizio o di test, toccare <Next> (Avanti) per continuare a definire i parametri della seduta; in caso contrario, toccare <OK>.

#### Per un paziente già registrato:

1. Individuare il paziente nella schermata Patient Setup (Configurazione paziente) o nella schermata Add Patient (Aggiungi paziente). Come illustrato nella Figura 3.4, immettere un nome o un ID per eseguire la ricerca, oppure scorrere l'elenco dei pazienti. Dopo una ricerca, toccare l'icona di aggiornamento per tornare all'elenco dei pazienti.

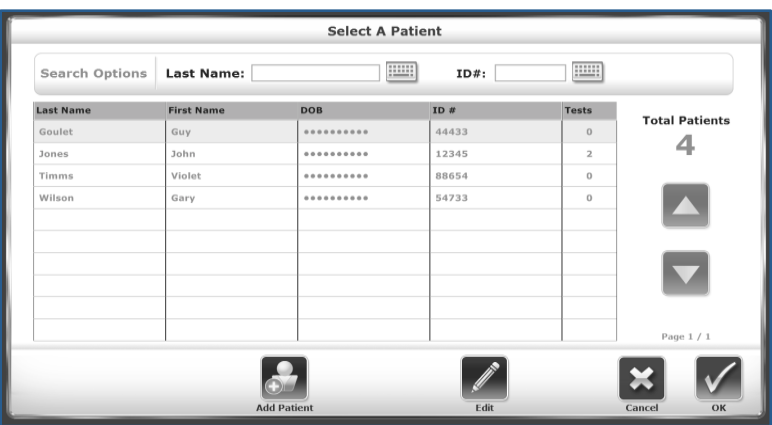

*Figura 3.4. Schermata Select a Patient (Selezione paziente).*

- 2. Toccare il record paziente per evidenziarlo e quindi toccare <OK>. Lo schermo mostrerà ora le informazioni relative al paziente.
- 3. Se l'altezza o il peso del paziente è cambiato dall'ultima seduta, toccare <Edit> (Modifica) e inserire il nuovo valore.
- 4. Toccare <OK> o <Next> (Avanti).
- 5. Se si è già selezionata la modalità di esercizio o di test, continuare a definire i parametri della seduta.

## 4. Come iniziare

#### Avvio di una seduta

- Spiegare lo scopo e le azioni di Balance System ai pazienti prima che salgano sulla pedana, in modo che non siano sorpresi dai movimenti della pedana nel corso della seduta.
- Iniziare ciascuna seduta con la pedana in posizione statica, anche se si eseguirà una prova dinamica. Per impostazione predefinita, il Balance System si avvia con la pedana in posizione statica e ritorna in questa modalità dopo tre minuti di inattività.
- Regolare il corrimano di supporto per il comfort e la sicurezza del paziente. Il corrimano protegge un paziente nuovo o instabile dal movimento inaspettato della pedana. Inizialmente i pazienti si appoggiano al corrimano, e gradualmente smettono di utilizzarlo (vedere la Figura 4.1).
- Alzare, abbassare e inclinare il display in modo che il paziente guardi dritto davanti a sé verso lo schermo per incoraggiare una postura corretta e favorire una raccolta dati adeguata (vedere la Figura 4.2).
- Posizionare i piedi del paziente in base al suo baricentro (vedere la Figura 4.3). Accertarsi che il paziente rimanga al centro della pedana per la sua sicurezza e per una raccolta dati adeguata.

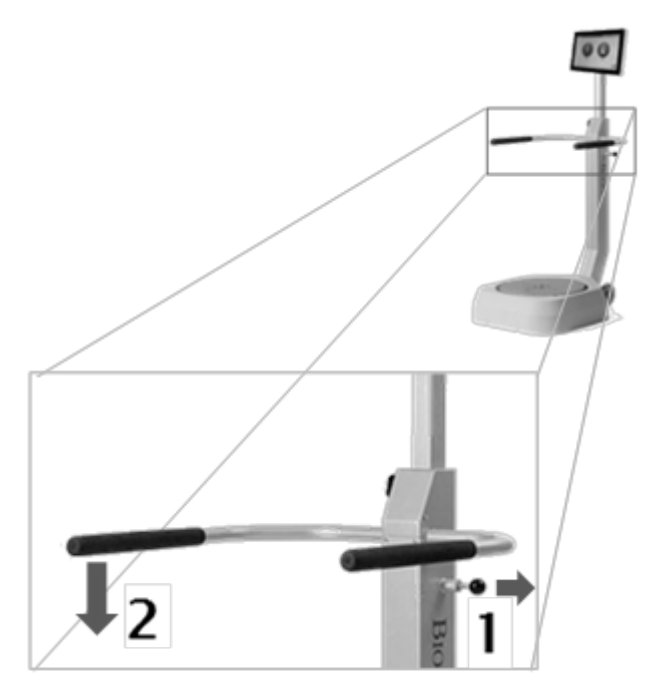

### Regolazione del corrimano di supporto

*Figura 4.1. Regolazione del corrimano di supporto.*

#### Regolazione del display

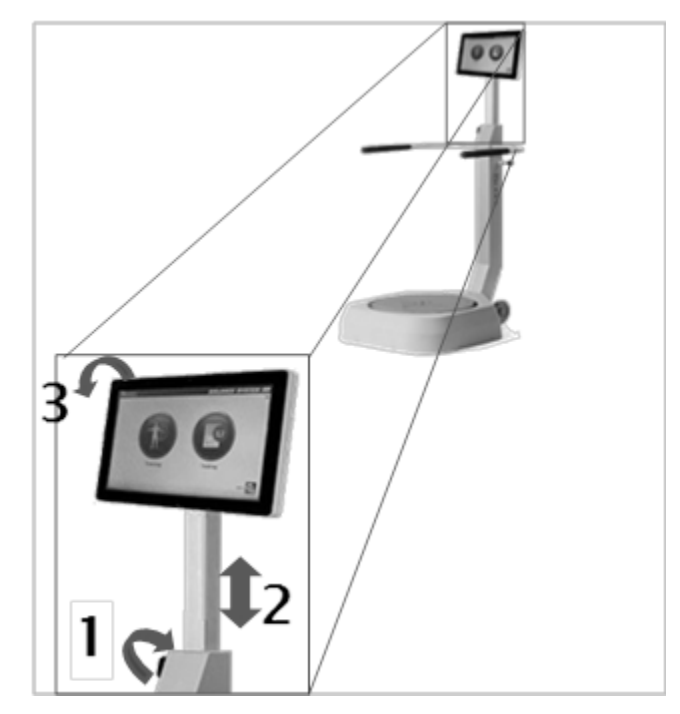

*Figura 4.2. Regolazione del display.*

#### Posizionamento dei piedi del paziente

- 1. Chiedere al paziente di stare in piedi in posizione naturale sulla pedana statica. La schermata Position Patient (Posiziona paziente) mostra un puntino che indica il baricentro del paziente (vedere la Figura 4.3).
- 2. Regolare l'appoggio dei piedi del paziente finché il puntino si troverà sull'asse centrale o in prossimità di esso.
- 3. Utilizzando ciascuno dei quattro tastierini numerici, immettere le posizioni del piede sinistro, del tallone sinistro, del piede destro e del tallone destro del paziente utilizzando la linea mediana del piede e la griglia sulla pedana come punti di riferimento.

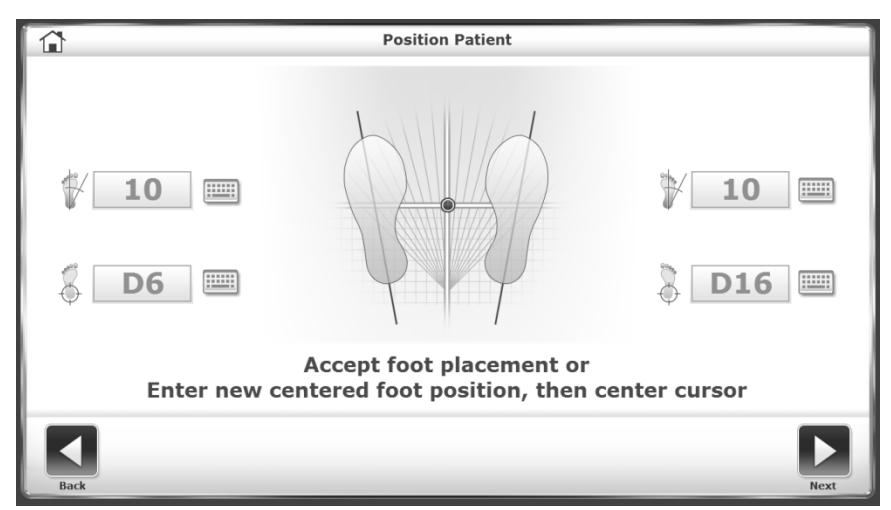

*Figura 4.3. Schermata Position Patient (Posiziona paziente).*

4. Usare la Tabella 4.1 per stimare l'appoggio dei piedi in base all'altezza del paziente.

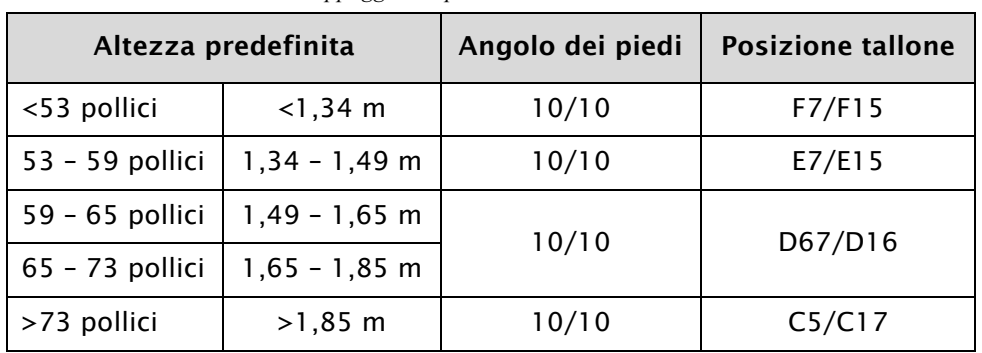

*Tabella 4.1 Stime dell'appoggio dei piedi.*

### Azioni generali

- Selezionare la modalità di esercizio o di test dalla schermata iniziale (vedere la Figura 2.1).
- Individuare il record paziente. Specificare l'altezza del paziente, stimata o effettiva (vedere Configurazione di una seduta).
- Specificare le caratteristiche dell'esercizio o del test (vedere Configurazione di una seduta di esercizio o Configurazione di una seduta di test).

## Configurazione di una seduta di esercizio

Prima di una seduta di test, i pazienti dovrebbero eseguire delle prove preliminari. Secondo la ricerca clinica, è consigliabile eseguire tre prove prima di un test.

• Toccare <Training> (Esercizio), la <*modalità di esercizio*> e <Next> (Avanti).

OPPURE

• Toccare <Test Options> (Opzioni test).

Il display mostra la schermata Test Options (Opzioni test) della modalità di esercizio selezionata.

- 1. Toccare <▲> o <▼> per impostare la durata totale della prova. Il sistema esegue un conto alla rovescia a partire da questa durata. Se non si imposta una durata, il sistema mostra il tempo trascorso.
- 2. Modificare o confermare il range di movimento per l'assegnazione del punteggio.
- 3. Abilitare o disabilitare il segnale acustico di feedback.
- 4. Toccare la casella di selezione per abilitare la visualizzazione del cursore.
- 5. Toccare le caselle di selezione per abilitare la visualizzazione del biofeedback di tracciatura.
- 6. Toccare <Next> (Avanti).
- 7. Posizionare il paziente sulla pedana.
- 8. Toccare <Start> (Avvia).

*Nota: durante la seduta è possibile modificare le impostazioni relative a stabilità della pedana, livello di abilità, tempo e orientamento del target o del movimento.*

#### Configurazione di una seduta di test

Le impostazioni di una seduta di test sono più limitate rispetto a quelle di una seduta di esercizio, perché i risultati vengono confrontati con i set di dati normativi.

• Toccare <Testing> (Test) > *nome del test* > Next (Avanti).

#### OPPURE

• Toccare <Test Options> (Opzioni test).

Compare la schermata Test Options (Opzioni test) del test specificato.

- 1. Toccare <▲> o <▼> per impostare la durata totale dei tentativi del test. Durante il test, il sistema esegue un conto alla rovescia a partire dal tempo impostato.
- 2. Specificare le condizioni del test, come ad esempio le condizioni sensoriali.
- 3. Impostare il valore del campo Number of Trials (Numero di tentativi). Toccare l'icona del tastierino numerico e immettere il numero.
- 4. Impostare il valore Rest Countdown (Durata riposo), ovvero l'intervallo tra i tentativi. Toccare l'icona del tastierino numerico e immettere il numero.
- 5. Per includere la posizione dei piedi del paziente nei dati del test, toccare la casella di selezione Record Foot Position (Registra posizione dei piedi).
- 6. Posizionare il paziente, compreso l'appoggio dei piedi.
- 7. Toccare <Start> (Avvia).
- 8. Fra un tentativo l'altro il sistema entra in pausa per il tempo impostato nel campo Rest Countdown (Durata riposo).
- 9. Al termine di tutti i tentativi compare il messaggio "Test Complete" (Test completato). Toccare <Results> (Risultati).

#### Salvataggio dei risultati e creazione dei report

- 1. Per salvare i dati del test, toccare <Save Results> (Salva risultati) e quindi <OK>. Il sistema visualizza il messaggio "Save Results Completed" (Salvataggio risultati completato). Se il risultato di questo test non viene salvato, il sistema chiede conferma.
	- Toccare <Print> (Stampa) per generare il report del test.
	- Per salvare un file PDF con il report del test, inserire un'unità flash in una delle porte USB sul display. Toccare <Export PDF> (Esporta PDF). Il file PDF viene copiato in una nuova cartella chiamata BioReports sull'unità flash. Se vengono salvati ulteriori file su questa unità flash, a ciascuno di essi viene assegnato un nome univoco.

## 5. Modalità di esercizio

Percent Weight Bearing (Percentuale di carico) Weight Shift (Spostamento del peso) Postural Stability (Stabilità posturale) Motor Control (Controllo motorio) Maze Control (Controllo nel labirinto) Random Control (Controllo casuale) Protocollo personalizzato

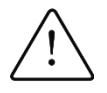

ATTENZIONE: sorvegliare sempre il paziente. Quando i pazienti lavorano con gli occhi chiusi, essere pronti ad assisterli se dovessero perdere l'equilibrio.

## Esercizio di percentuale di carico

L'esercizio di percentuale di carico mostra la percentuale del peso caricato su un piede, una caviglia, un ginocchio, un'anca e un lato del corpo del paziente. Si impostano dei target per stimolare i pazienti a posizionare il peso con movimenti anteriori, posteriori, mediali e laterali. In questa modalità, la pedana è statica. Quando il caricamento del peso rientra nei target, il paziente vede gli assi di colore verde. Il punteggio è la percentuale di tempo per cui il paziente rientra nel range target.

1. Toccare una delle tre icone Axis (Asse) per selezionare l'orientamento dell'esercizio. Il display mostrerà solo quell'asse. La Figura 5.1 visualizza entrambi gli assi.

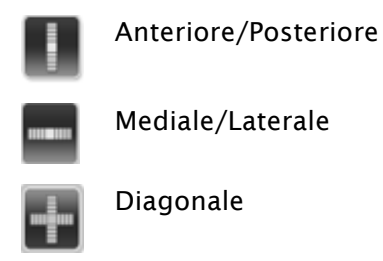

- 2. Impostare i target per ciascuna direzione dell'orientamento. Per un maggiore controllo dei target impostati, toccare prima di tutto <Magnify> (Ingrandisci).
	- a. Toccare la linea del valore massimo per selezionarla. La linea cambia colore da blu a verde.
	- b. Toccare la nuova posizione per impostare il target massimo. La linea torna blu.

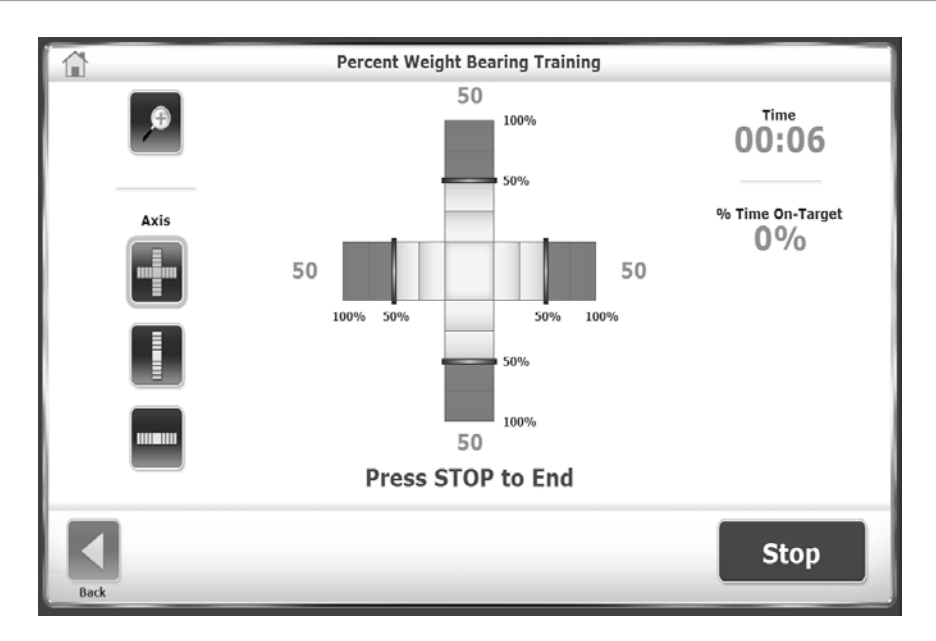

*Figura 5.1. Esercizio di caricamento del peso percentuale.*

### Esercizio di spostamento del peso

L'esercizio di spostamento del peso consente ai pazienti di esercitarsi a spostare il peso in direzione mediale/laterale, anteriore/posteriore o diagonale. Può essere eseguito con la pedana statica o dinamica. L'utente imposta l'orientamento e il range target. Il paziente cerca di mantenere il baricentro indicato dal cursore all'interno del riquadro target (vedere la Figura 5.2).

Il punteggio è una percentuale del numero di centri netti diviso per il numero totale dei centri. Tutti i centri al di fuori della linea di confine vengono sottratti dal numero totale dei centri. Questo valore equivale ai centri netti. Se il cursore attraversa un confine rosso, un centro viene sottratto dal totale dei centri netti.

Ad esempio: se un paziente ha centrato il target dieci volte, ma ha lasciato uscire il cursore dalla linea di confine per quattro volte, questo esercizio avrà 10 - 4 = 6 centri effettivi e il punteggio sarà 6/10 o 60%.

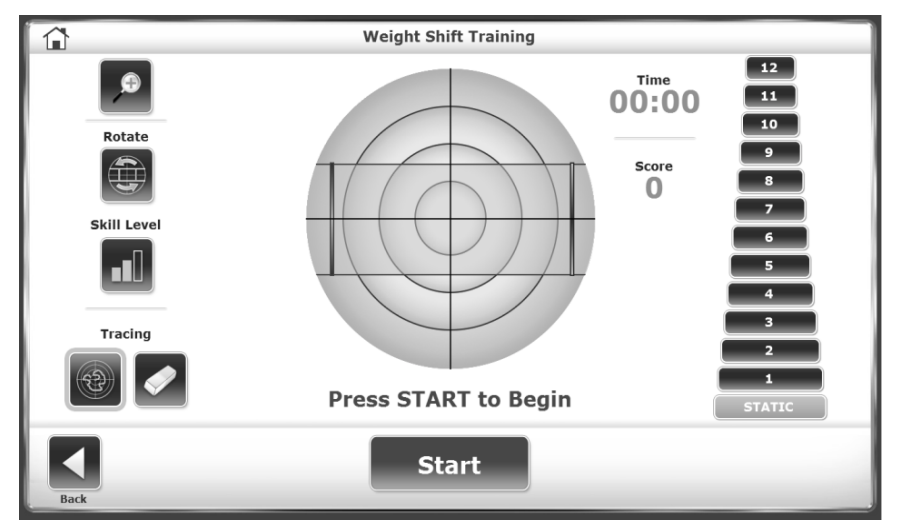

*Figura 5.2. Esercizio di spostamento del peso.*

- 1. Impostare la durata della seduta di esercizio.
- 2. Impostare il livello di resistenza della pedana: Static (Statico) o da 1 a 12.

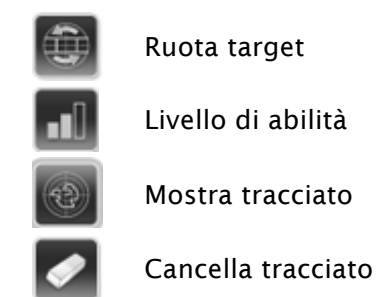

- 3. Toccare ripetutamente l'icona Ruota target per mostrare ciascun orientamento e visualizzare il target di questa seduta di esercizio.
- 4. Toccare ripetutamente l'icona Livello di abilità per mostrare le dimensioni di ciascun riquadro target. Il riquadro target più grande richiede il livello di abilità minimo.
- 5. Modificare il livello di resistenza toccando la linea e quindi toccando un nuovo livello.

### Esercizio di stabilità posturale

Nell'esercizio di stabilità posturale, i pazienti si esercitano in pattern o strategie di movimento specifiche. Selezionare uno dei seguenti metodi:

- Posizionare il target in qualsiasi punto sulla griglia dello schermo. Il paziente si inclina e si sposta perché il cursore tocchi ciascun target. Il punteggio è il totale dei target toccati.
- Impostare un anello o linea di confine. Il paziente deve stare in equilibrio per mantenere il cursore all'interno della circonferenza dell'anello. Il punteggio equivale al tempo trascorso all'interno del confine.

È possibile selezionare un solo metodo nel corso di una seduta (vedere la Figura 5.3).

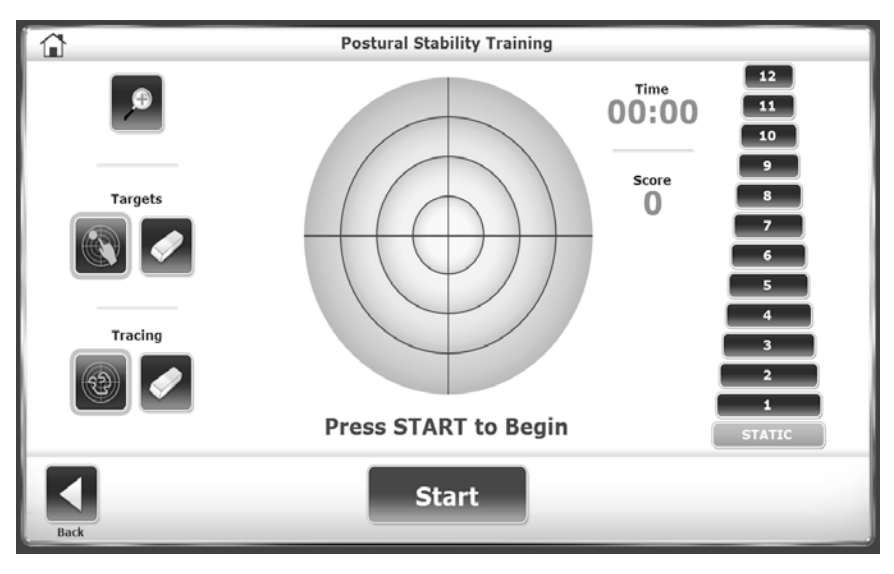

*Figura 5.3. Esercizio di stabilità posturale.*

- 1. Impostare il livello di resistenza della pedana: Static (Statico) o da 1 a 12.
- 2. Impostare la durata della seduta di esercizio.

3. Toccare l'icona Posiziona target e quindi toccare un punto sullo schermo. Per target di forma differente, toccare <Targets>. Posizionare fino a nove target.

OPPURE:

- 1. Toccare ripetutamente <Targets> per selezionare una delle tre aree target.
- 2. Per eliminare un target indesiderato, toccare l'icona Cancella target e quindi toccare il target. Per eliminare ulteriori target, toccare <Cancella target> per ciascuno di essi.

### Esercizio di controllo motorio

L'esercizio di controllo motorio stimola il paziente a utilizzare il proprio limite di stabilità, ovvero il range entro il quale una persona è in grado di spostare il proprio baricentro (COG) all'interno della base di supporto. Il COG si trova a circa 8 gradi da un lato e 8 gradi dall'altro, per un totale di 16 gradi di oscillazione, e a 8 gradi in avanti e 4 gradi all'indietro, per un totale di 12 gradi di oscillazione.

Viene visualizzato un pattern di target. Uno dei target lampeggia, e il paziente deve spostare il cursore dal target centrale a quello lampeggiante e nuovamente a quello centrale (vedere la Figura 5.4).

Il punteggio equivale alla percentuale di movimento al di fuori del limite di stabilità e misura la precisione del movimento. Più la linea del movimento è retta, migliore è la stabilità. Ad esempio, se la distanza più breve dal target centrale al target perimetrale era un'escursione di 8 gradi e un paziente ha oscillato per 16 gradi, il punteggio è 50%.

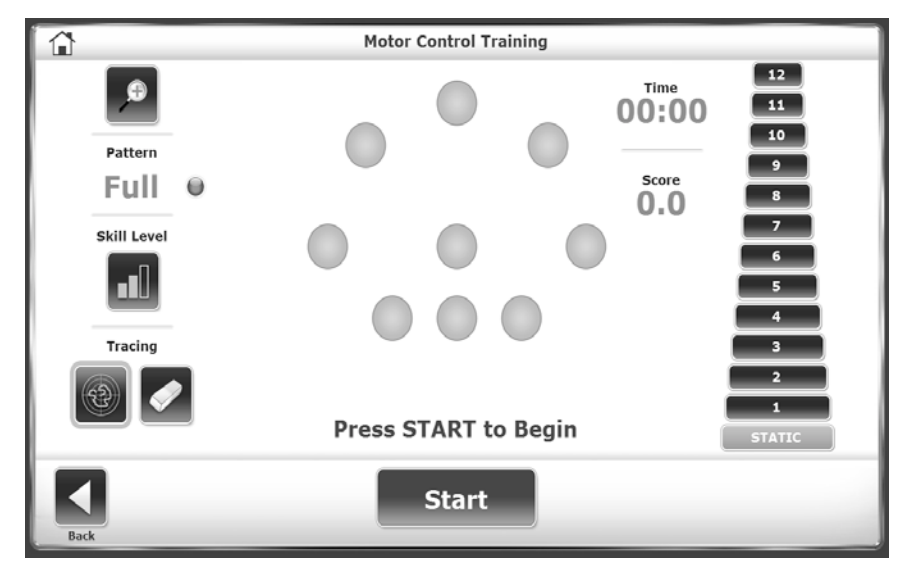

*Figura 5.4. Esercizio di controllo motorio.*

- 1. Impostare la durata della seduta di esercizio.
- 2. Impostare il livello di resistenza della pedana: Static (Statico) o da 1 a 12.
- 3. Toccare <Pattern> per cambiare l'orientamento della serie di target da Full (Completo) a Left (Sinistra) o Right (Destra).
- 4. Toccare <Skill Level> (Livello di abilità) per ridurre o aumentare lo spazio tra i target. Al livello di abilità minimo, i target sono vicini tra loro.

### Esercizio di controllo nel labirinto

Nell'esercizio di controllo nel labirinto, il paziente segue una sequenza di target all'interno di un labirinto.

Il paziente sposta il cursore verso ciascun target quando questo lampeggia, ma deve evitare che il cursore tocchi una parete del labirinto (vedere la Figura 5.5).

Il punteggio è una percentuale del numero di centri netti diviso per il numero totale dei centri. Tutti i centri al di fuori della linea di confine vengono sottratti dal numero totale dei centri. Questo valore equivale ai centri netti. Ad esempio: se il paziente ha centrato tutti i target nel labirinto più facile, ma ha colpito la parete 6 volte, il punteggio è 20/26, o 77%.

- 1. Impostare la durata della seduta di esercizio.
- 2. Impostare il livello di resistenza della pedana: Static (Statico) o da 1 a 12.
- 3. Toccare <Skill Level> (Livello di abilità) finché sarà visualizzata la configurazione desiderata:
	- a. Il labirinto più facile contiene 26 target, 13 in ciascuna direzione.
	- b. Il labirinto medio contiene 52 target, 26 in ciascuna direzione.
	- c. Il labirinto difficile contiene 74 target, 37 in ciascuna direzione.

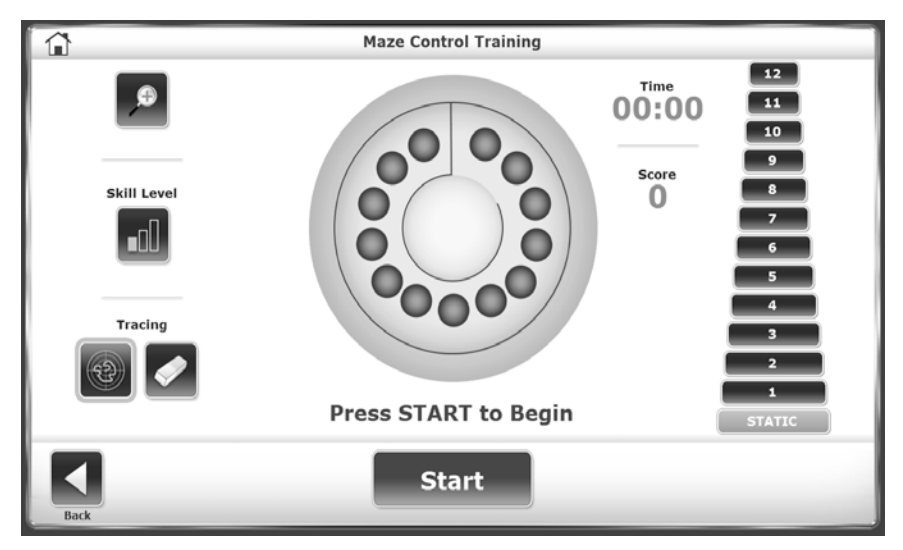

*Figura 5.5. Esercizio di controllo nel labirinto.*

### Esercizio di controllo casuale

Nell'esercizio di controllo casuale il paziente risponde al movimento casuale di un target. Il target è un cerchio rosso che parte dal centro della griglia e si sposta in direzioni casuali. Il medico imposta le dimensioni del target e la velocità del movimento. Il paziente sposta il cursore per mantenerlo all'interno del target (vedere la Figura 5.6).

- 1. Impostare la durata della seduta di esercizio.
- 2. Impostare il livello di resistenza della pedana: Static (Statico) o da 1 a 12.
- 3. Toccare ripetutamente <Skill Level> (Livello di abilità) per aumentare o diminuire le dimensioni del target.
- 4. Toccare <Circle Speed> (Velocità cerchio) per selezionare una di tre velocità. Il cerchio verde singolo corrisponde alla velocità minima e richiede il livello di abilità minimo.

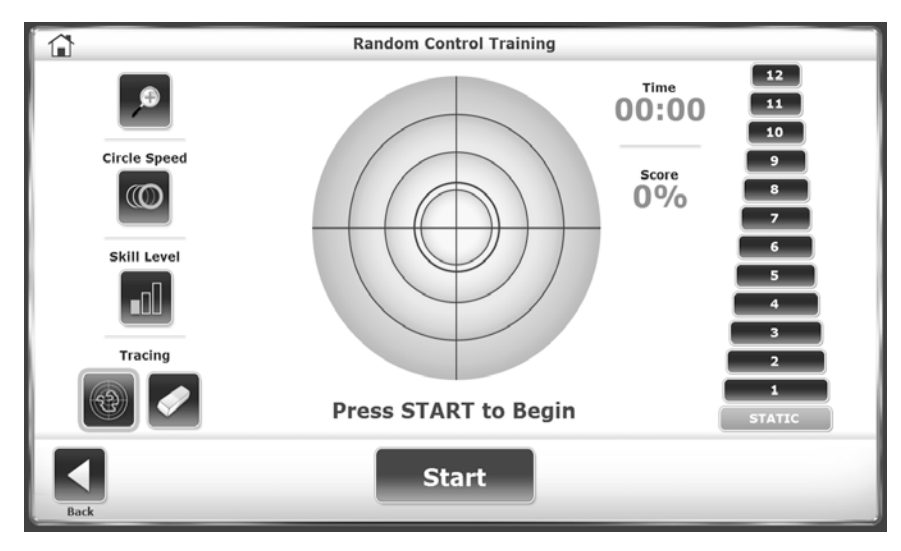

*Figura 5.6 Esercizio di controllo casuale.*

## 6. Modalità di test

Balance System SD esegue e registra i seguenti test (vedere la Figura 6.1).

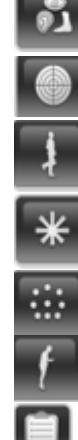

Sensory Integration (m-CTSIB, BESS; Integrazione sensoriale)

Postural Stability (Stabilità posturale)

Bilateral Comparison (Confronto bilaterale). La stabilità posturale quando si sta in equilibrio su una gamba rispetto all'altra

Limits of Stability (Limiti di stabilità)

Motor Control (Controllo motorio)

Fall Risk (Rischio di caduta)

Protocollo personalizzato. Le azioni necessarie per personalizzare un protocollo sono elencate nella sezione Utilità di sistema di questo documento

Ciascun test può essere eseguito con la pedana statica o dinamica.

Per un test statico, il dispositivo misura l'escursione angolare del baricentro (COG) del paziente, calcolato in base all'altezza del paziente. Il COG corrisponde all'incirca al 55% dell'altezza.

In un test dinamico viene misurata la variazione dell'angolo della pedana rispetto alla posizione orizzontale, nonché i gradi di deflessione nel tempo. Questi dati illustrano la capacità del paziente di controllare l'equilibrio.

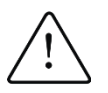

ATTENZIONE: sorvegliare sempre il paziente. Quando i pazienti lavorano con gli occhi chiusi, essere pronti ad assisterli se dovessero perdere l'equilibrio.

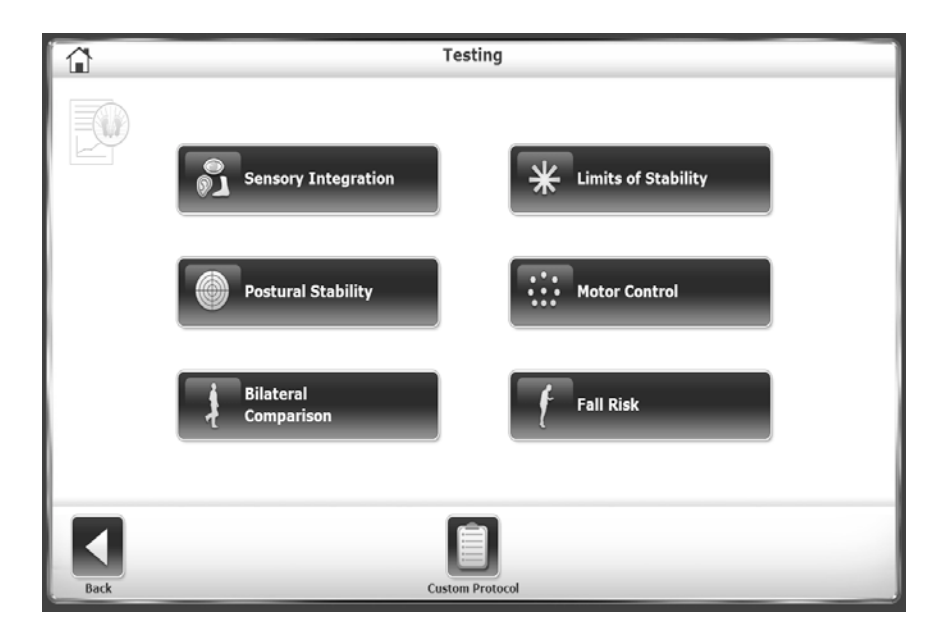

*Figura 6.1 Protocolli di test.*

Molte delle azioni della modalità di test funzionano allo stesso modo della modalità di esercizio. Le differenze rispetto alle opzioni di test sono:

- I test prevedono un limite di tempo.
- I test comprendono le condizioni sensoriali, il numero di tentativi e un intervallo di riposo, ovvero il tempo fra un tentativo l'altro.
- I test possono registrare la posizione dei piedi.

La schermata Test Options (Opzioni di test) comprende queste scelte.

- Per impostare i valori Number of Trials (Numero di tentativi) o Rest Countdown (Durata riposo), toccare il tasto relativo e inserire l'impostazione con il tastierino numerico che compare sullo schermo.
- Per registrare la posizione dei piedi del paziente durante il test, toccare la casella di selezione vicino a Record Foot Position (Registra posizione dei piedi).

Al termine di tutti i tentativi compare il messaggio "Test Complete" (Test completato). Toccare <Results> (Risultati) per passare alla schermata Test Results (Risultati dei test). Se un paziente non è in grado di completare un tentativo, i dati indicano DNC (Did Not Complete - Non completato) nella schermata dei risultati e nel report.

## Test di integrazione sensoriale

Toccare <Sensory Integration> (Integrazione sensoriale) per visualizzare i test disponibili, compresi quelli personalizzati. I test personalizzati si basano sul test m-CTSIB o BESS.

- Porre il tappetino indicizzato sulla pedana in schiuma per le condizioni di test con superficie dinamica.
- Per testare condizioni di conflitto visivo, dotare il paziente di occhiali che creano un'immagine trasparente ma distorta. Ad esempio, modificare degli occhiali di sicurezza trasparenti in modo da rovinare le lenti o coprirli con nastro adesivo trasparente.

## Clinical Test of Sensory Integration and Balance (CTSIB)

Il Clinical Test of Sensory Integration and Balance (CTSIB) è un test standard per la valutazione dell'equilibrio su una superficie statica. Il test valuta la capacità del paziente di integrare le informazioni sensoriali per mantenere l'equilibrio. Il risultato del test CTSIB è l'indice di oscillazione del paziente, che rappresenta la deviazione assoluta media della posizione media del paziente durante un test. Tanto maggiore è l'indice di oscillazione del paziente, tanto maggiore era la sua instabilità durante il test.

Il test modifica una condizione sensoriale e misura la capacità di compensazione del paziente. La Tabella 6.1 elenca le sei condizioni CTSIB. Biodex Balance System SD utilizza però il test CTSIB modificato (m-CTSIB), che valuta solo le condizioni 1, 2, 4 e 5, come illustrato nella Figura 6.2. Creare un protocollo personalizzato per testare le condizioni 3 e 6.

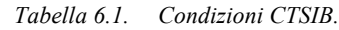

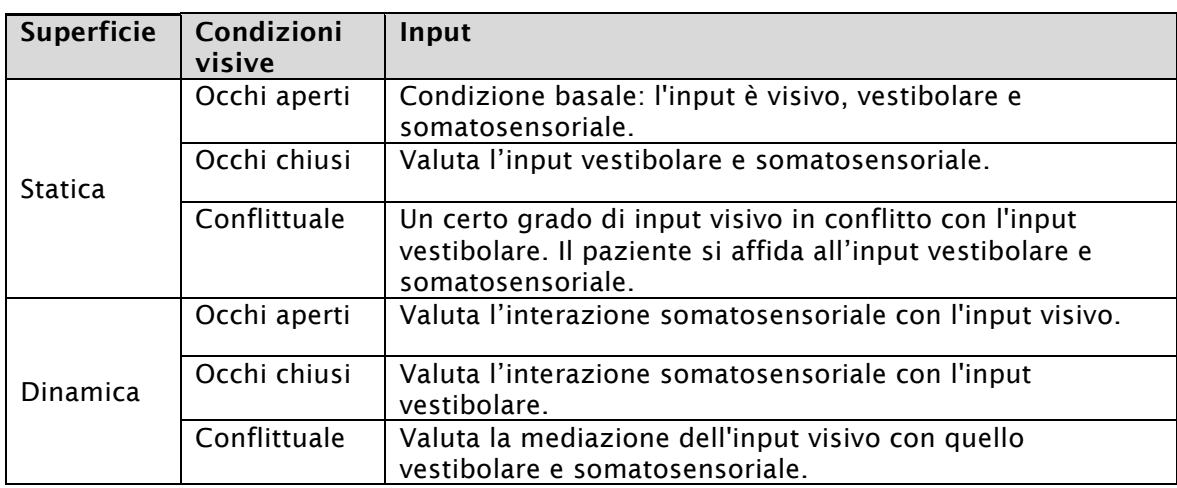

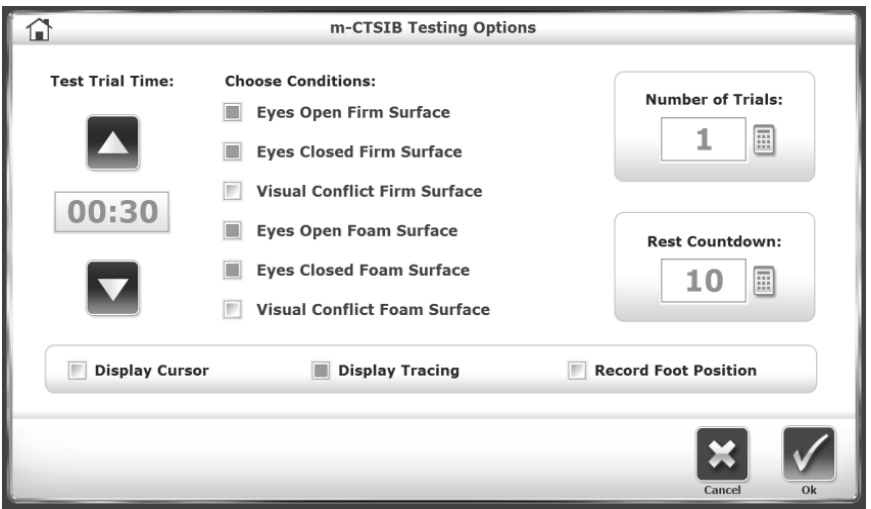

*Figura 6.2. Opzioni di test m-CTSIB.*

### Balance Error Scoring System (BESS)

Balance System SD impiega un test BESS migliorato. In un test BESS convenzionale, il punteggio si basa sul tempo e sul numero di errori, e richiede il giudizio del valutatore. Con Balance System SD, il conteggio del tempo e degli errori è sostituito da una misura dell'oscillazione. È possibile annotare gli errori, ma questi non influiscono sul punteggio.

Un test consiste di tre posizioni su due tipi di pedana per un totale di sei condizioni. È possibile escludere alcune condizioni (vedere la Tabella 6.1).

- 1. Toccare le caselle di selezione vicino alle condizioni per includere nel test la condizione corrispondente.
- 2. Per annotare gli errori (ad es. il paziente afferra il corrimano), toccare la casella di selezione vicino a <Error Scoring> (Punteggio errori) per conteggiare l'errore.

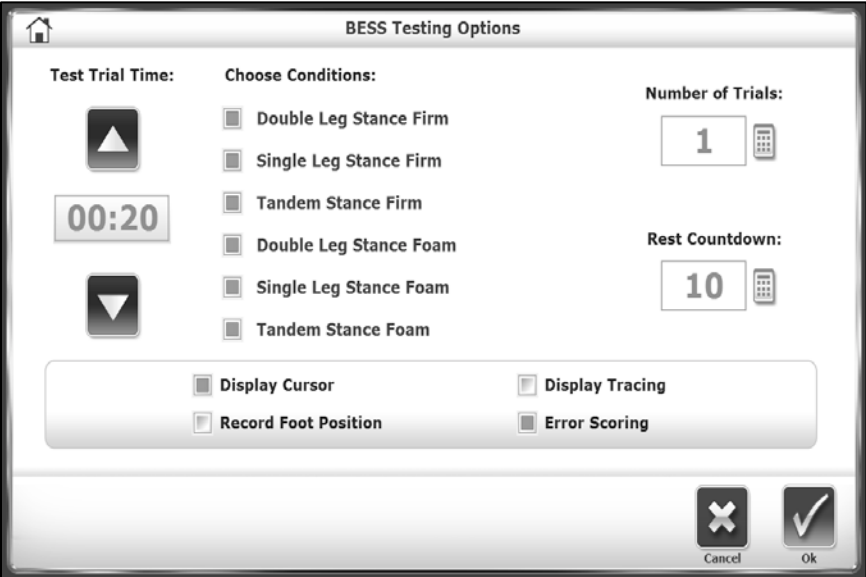

*Figura 6.3. Opzioni di test BESS.*
# Test dei limiti di stabilità (LOS)

Il test LOS richiede al paziente di controllare il proprio baricentro all'interno della base di supporto.

Questo test misura la capacità del paziente di oscillare rispetto al centro. L'angolo di oscillazione è il numero di gradi rispetto alla posizione del baricentro del paziente (0 gradi). Il COG stimato corrisponde all'incirca al 55% dell'altezza.

Il test LOS è un buon indicatore del controllo motorio all'interno di un limite di stabilità. Un cattivo controllo e tempi variabili o aumentati suggeriscono una valutazione della forza degli arti inferiori, della propriocezione e di deficit vestibolari o visivi (vedere la Figura 6.4).

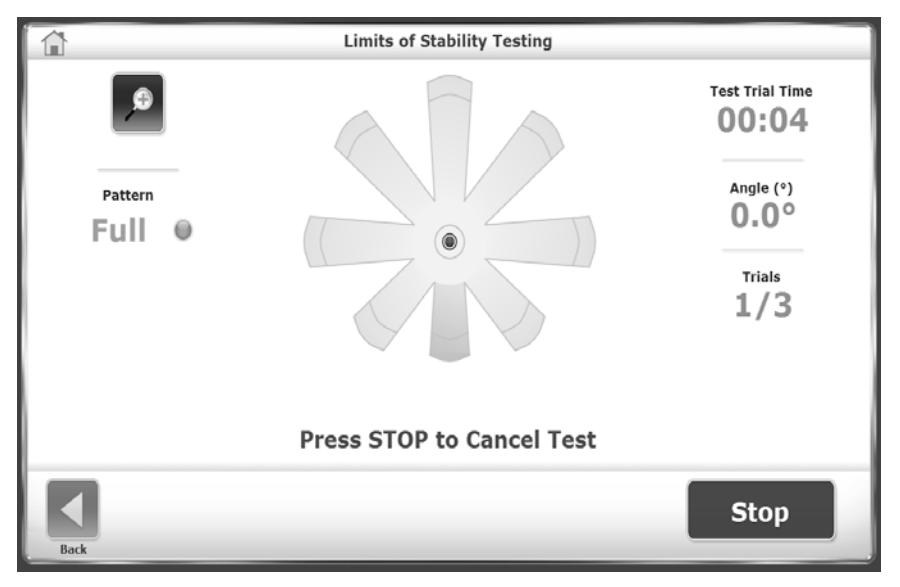

*Figura 6.4. Test dei limiti di stabilità*

- 1. Durante ciascun tentativo, il paziente deve spostare il proprio peso per muovere il cursore dal centro lungo un percorso target e nuovamente al centro il più rapidamente e con la minore deviazione possibile. Dopo aver completato un percorso target, il paziente riporta il cursore al centro e lo mantiene in posizione per tre secondi prima che compaia il percorso target successivo. I percorsi target si attivano in ordine casuale.
- 2. Un tentativo si conclude quando il paziente completa tutti i percorsi o quando finisce il tempo a disposizione. Dopo ciascun tentativo lo schermo mostra un conto alla rovescia di dieci secondi, durante il quale il paziente deve riposare prima del tentativo successivo.
- 3. Toccare <Collect Data> (Raccogli dati) per iniziare il tentativo successivo.

# Test di stabilità posturale

Il test di stabilità posturale valuta la capacità del paziente di mantenere un centro di equilibrio. Esso misura l'entità della deviazione della posizione del paziente dal centro e riferisce la deviazione media sotto forma di indice di stabilità. Un punteggio basso è dunque più desiderabile di uno alto.

Si consideri l'esempio seguente:

Se un paziente è in posizione decentrata sulla pedana, l'indice di stabilità avrà un valore ampio. Se però il paziente ha oscillato molto poco, la deviazione standard è bassa. Ciò è evidente quando si visualizza il tracciato, se la funzione è abilitata. Un paziente potrebbe avere un punteggio di 6,5, ma la deviazione standard potrebbe essere solo di 0,8. Il tracciato mostra che il paziente non ha oscillato molto. Se invece il paziente ha oscillato molto, la deviazione standard è maggiore. La deviazione standard è perciò indicativa dell'oscillazione.

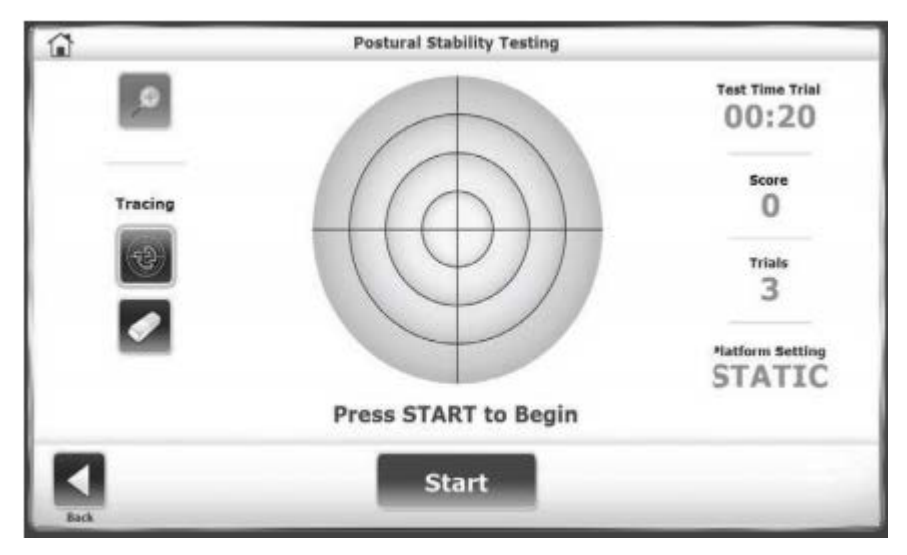

*Figura 6.5. Test di stabilità posturale.*

Durante ciascun tentativo, il paziente deve mantenere la propria posizione per tenere il cursore al centro. Dopo ciascun tentativo lo schermo mostra un conto alla rovescia di dieci secondi, durante il quale il paziente deve riposare prima del tentativo successivo.

- 1. Toccare <Test Options> (Opzioni test).
- 2. Toccare <▲> o <▼> per selezionare un tempo da 0,25 a 5 secondi.
- 3. Impostare il livello di resistenza della pedana: Static (Statico) o da 1 a 12.
- 4. Toccare <Collect Data> (Raccogli dati) per iniziare il tentativo successivo.

## Test di controllo motorio

Il test di controllo motorio misura la capacità del paziente di controllare il proprio baricentro all'interno di una base di supporto. Come nel test dei limiti di stabilità, il paziente sposta il proprio peso per muovere il cursore dal target centrale al target lampeggiante e nuovamente al centro il più rapidamente e con la minore deviazione possibile. Lo stesso processo si ripete per ciascuno dei target. I target sullo schermo lampeggiano in ordine casuale. Tre livelli di abilità consentono di raggruppare i target l'uno vicino all'altro o di allontanarli, e la pedana può essere statica o dinamica (vedere la Figura 6.6).

Questo test è un buon indicatore del controllo dinamico all'interno di un limite di stabilità. Un cattivo controllo e tempi variabili o aumentati suggeriscono una valutazione della forza degli arti inferiori, della propriocezione e di deficit vestibolari o visivi.

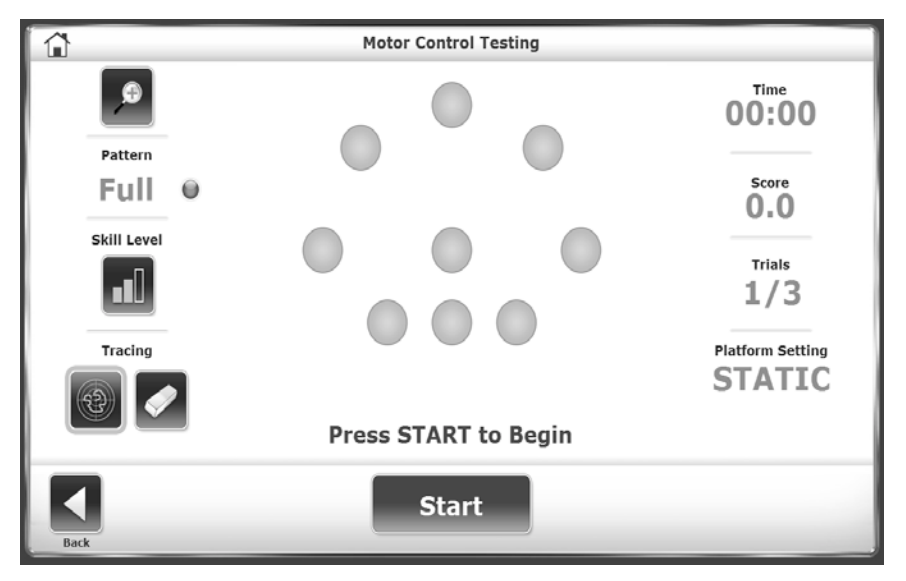

*Figura 6.6. Test di controllo motorio.*

- 1. Toccare <Test Options> (Opzioni test) per impostare il valore Motor Control Hold Time (Tempo di mantenimento del controllo motorio).
- 2. Toccare <▲> o <▼> per selezionare un tempo da 0,25 a 5 secondi.
- 3. Nella schermata Motor Control Testing (Test di controllo motorio), toccare l'icona blu <Pattern> per selezionare le opzioni di orientamento da Full (Completo) a Left (Sinistra) o Right (Destra).
- 4. Toccare ripetutamente <Skill Level> (Livello di abilità) per selezionare le opzioni di orientamento dei target Easy (Facile), Moderate (Medio) o Difficult (Difficile). Nel livello difficile i target saranno alla distanza massima l'uno dall'altro. Il livello medio è quello predefinito.

# Test di confronto bilaterale

In un test di confronto bilaterale, il paziente rimane in equilibrio su una gamba al centro della pedana per un tempo e a un livello di stabilità preimpostato. Il paziente esegue quindi lo stesso test sull'altra gamba. I medici confrontano i dati di ciascun test per determinare le terapie necessarie per la gamba debole.

Ciascun tentativo comprende due test: gamba sinistra e gamba destra. Durante ciascun tentativo, il paziente deve mantenere la propria posizione per tenere il cursore al centro.

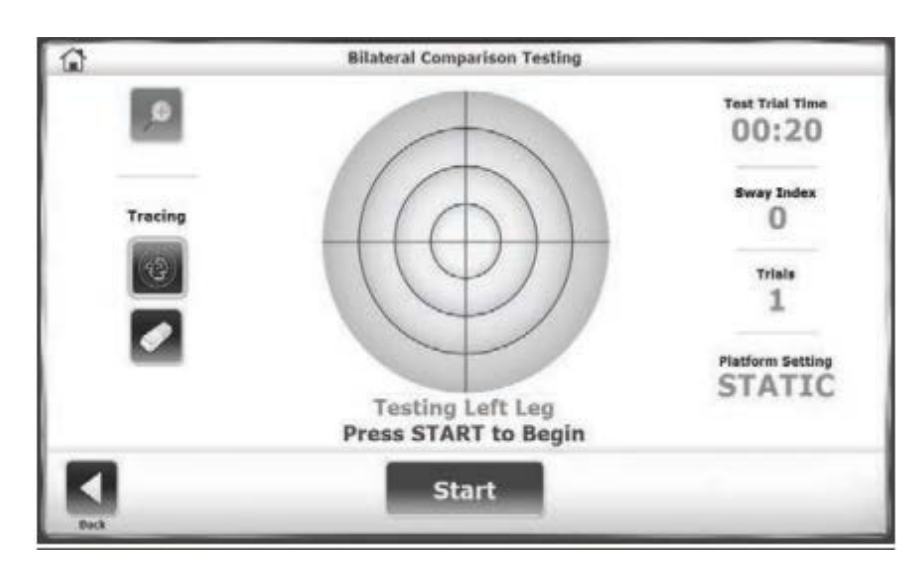

*Figura 6.7. Test di confronto bilaterale, sinistra.*

- 1. Toccare <Test Options> (Opzioni test).
- 2. Toccare <▲> o <▼> per selezionare un tempo da 0,25 a 5 secondi.
- 3. Impostare il livello di resistenza della pedana: Static (Statico) o da 1 a 12.
- 4. Toccare <Collect Data> (Raccogli dati) per iniziare il tentativo successivo.

*Nota: dopo ciascun tentativo lo schermo mostra un conto alla rovescia di dieci secondi, durante il quale il paziente deve riposare prima del tentativo successivo.* 

5. Toccare <Collect Data> (Raccogli dati) per iniziare il tentativo successivo.

# Test del rischio di caduta

Il test del rischio di caduta identifica i pazienti a rischio di caduta. Il test misura la velocità di oscillazione posturale del paziente per prevedere il rischio. La velocità misurata equivale alla rapidità con cui il paziente oscilla mentre mantiene l'equilibrio.

I risultati del test vengono confrontati con i dati normativi per classe di età. Un'alta velocità di oscillazione quando un paziente sta cercando di rimanere fermo suggerisce un deficit di controllo posturale e una valutazione della forza degli arti inferiori, della propriocezione e di deficit vestibolari o visivi.

*NOTA: il test del rischio di caduta può essere eseguito con il paziente a occhi chiusi, oppure con il paziente a piedi uniti. Non lasciare mai il paziente senza sorveglianza.*

Per i test a piedi uniti (vedere la Figura 6.8), posizionare il paziente in modo che la distanza tra i piedi sia di 2,95 pollici (7,5 cm). Sulla griglia della pedana, posizionare ciascun piede a due quadrati di distanza dalla linea mediana AP, con il tubercolo dello scafoide al di sopra della linea mediana ML.

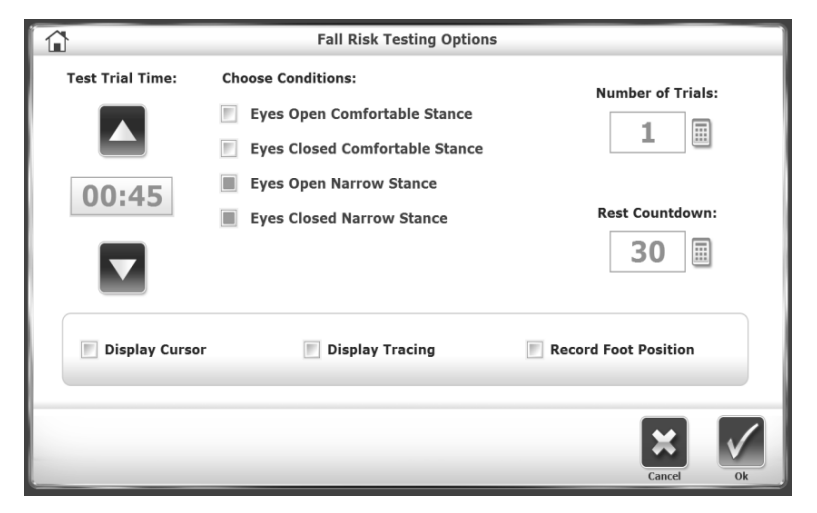

*Figura 6.8. Opzioni del test del rischio di caduta.*

# 7. Utilità

La schermata Utilities (Utilità) mostra la versione del firmware del sistema e consente di accedere alle schermate Reports (Report), Configuration (Configurazione), Patient Management (Gestione pazienti) e System Maintenance (Manutenzione del sistema), come illustrato nella Figura 7.1.

La pedana può essere bloccata in qualsiasi momento. Toccare <Lock Platform> (Blocca pedana) per rendere la pedana orizzontale e ferma. In modalità statica, la pedana è sempre orizzontale e ferma, e ritorna in questa modalità dopo tre minuti di inattività. La pedana rimane bloccata fino all'inizio di un nuovo esercizio o test.

Toccare <Utilities> (Utilità) nella schermata principale.

1. Nella schermata "Access ID Code" (Codice ID accesso), inserire il codice ID 159 o il codice della struttura e toccare <OK>.

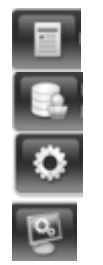

Reports (Report)

Patient Management (Gestione pazienti)

Configuration (Configurazione)

System Maintenance (Manutenzione del sistema)

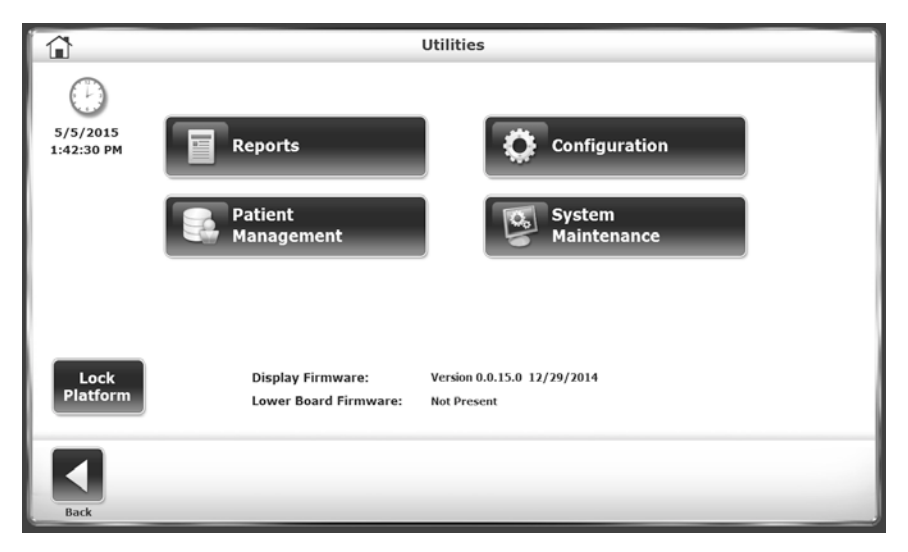

*Figura 7.1. Menu Utilities (Utilità).*

### Report

Utilizzare i report per analizzare e presentare i risultati dei test. Se il paziente ha eseguito più di un test, è possibile confrontare i risultati in un report dei progressi. I report possono essere visualizzati o stampati in formato PDF.

*NOTA: non è possibile modificare i codici o i commenti dalla schermata Report. Selezionare invece Utilities (Utilità) > Patient Management (Gestione pazienti).*

### Creazione di un report dei risultati

1. Toccare <Reports>, selezionare il record del paziente e toccare <Next> (Avanti; vedere la Figura 7.2).

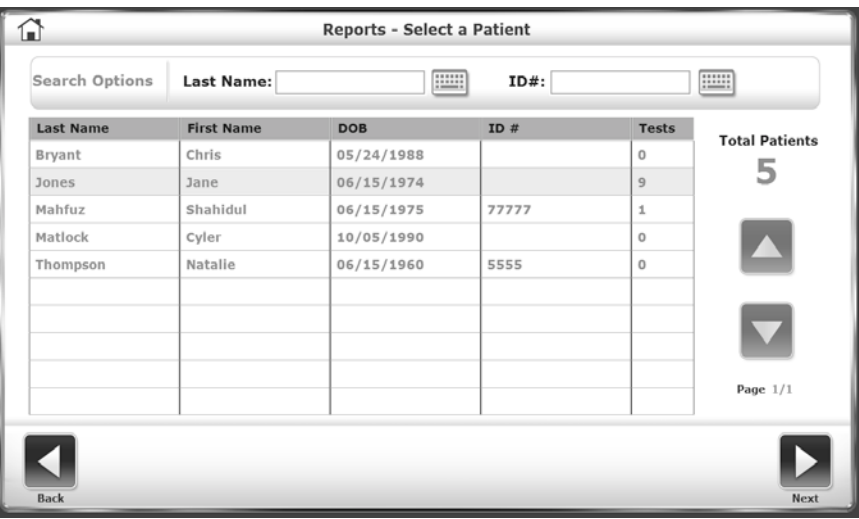

*Figura 7.2. Schermata di selezione di un paziente per un report.*

2. L'elenco delle sedute è ordinato per data e quindi per tipo. Toccare una seduta per evidenziarla. È possibile visualizzare e stampare i risultati oppure creare un report dei progressi utilizzando i risultati di tutte le sedute (vedere la Figura 7.3).

| ພ           |                       | <b>Reports - Test Results</b> |                           |
|-------------|-----------------------|-------------------------------|---------------------------|
|             | First Name: Jane      | Last Name: Jones              | Total Tests: 9            |
|             | <b>Test Date</b>      | <b>Type</b>                   |                           |
|             | 1/18/2017 9:30:25 AM  | <b>CTSIB</b>                  |                           |
|             | 1/18/2017 9:28:59 AM  | <b>CTSIB</b>                  |                           |
|             | 1/18/2017 9:27:51 AM  | <b>CTSIB</b>                  | <b>Select Report Type</b> |
|             | 1/18/2017 9:26:25 AM  | <b>CTSIB</b>                  |                           |
|             | 1/18/2017 9:25:07 AM  | <b>CTSIB</b>                  | <b>Test Results</b>       |
|             | 1/18/2017 9:22:57 AM  | <b>CTSIB</b>                  | <b>Progress Report</b>    |
|             | 1/18/2017 9:21:58 AM  | <b>CTSIB</b>                  |                           |
|             | 1/18/2017 9:20:54 AM  | <b>CTSIB</b>                  |                           |
| Page $1/1$  | 1/17/2017 10:27:01 AM | <b>CTSIB</b>                  |                           |
|             |                       |                               |                           |
| <b>Back</b> |                       | Print                         | View                      |

*Figura 7.3. Selezione di un test per un report.*

Se si visualizza il risultato di un test, il sistema mostra la schermata Stored Test Results (Risultati dei test archiviati; vedere la Figura 7.4). È possibile stampare i risultati, creare un report dei progressi di tutte le sedute, oppure avviare una nuova seduta di ripetizione del test (vedere Stampa di un report e Creazione di un report dei progressi).

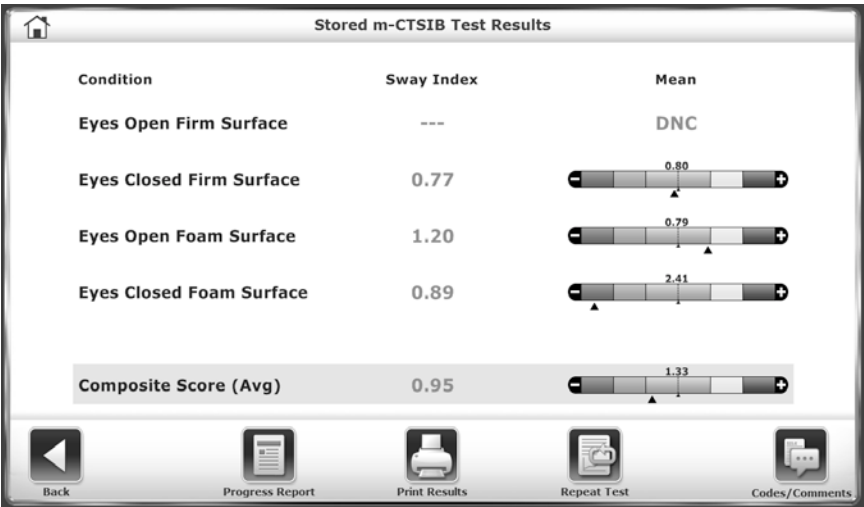

*Figura 7.4. Visualizzazione di un report.*

#### Stampa di un report

1. Toccare <Print Results> per visualizzare un'anteprima (vedere la Figura 7.5).

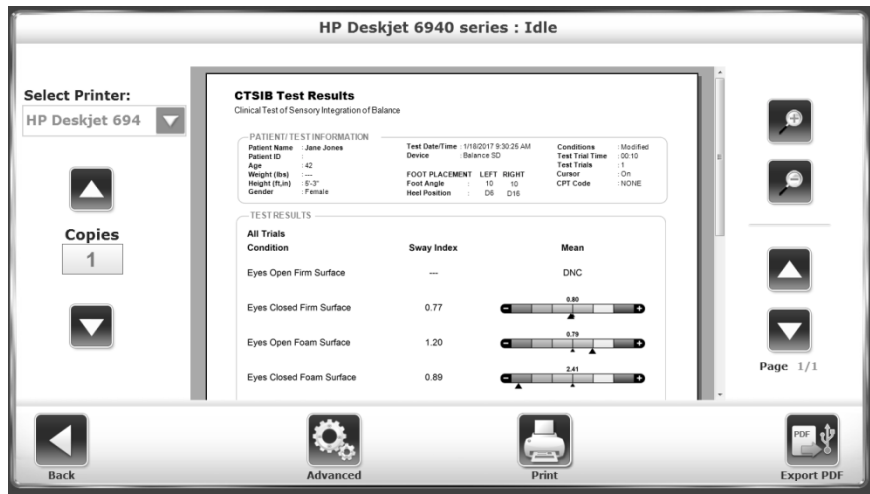

*Figura 7.5. Anteprima di stampa dei risultati dei test.*

- 2. Toccare l'icona della lente di ingrandimento per ingrandire (+) o rimpicciolire (-), e quindi diminuire o aumentare la dimensione dell'anteprima di stampa.
- 3. Toccare <▲> o <▼> per spostarsi tra le pagine.
- 4. La stampante predefinita è quella collegata a Balance System. Se è disponibile una stampante di rete, è possibile selezionarla. È possibile stampare più copie.
- 5. Toccare <Advanced> (Avanzate) per visualizzare una schermata di Windows. Selezionare le opzioni per perfezionare il report.

### Creazione di un report dei progressi

Il report dei progressi crea un grafico con i punti dati dei test CTSIB nel tempo, confrontati o meno con i dati normativi (vedere la Figura 7.6).

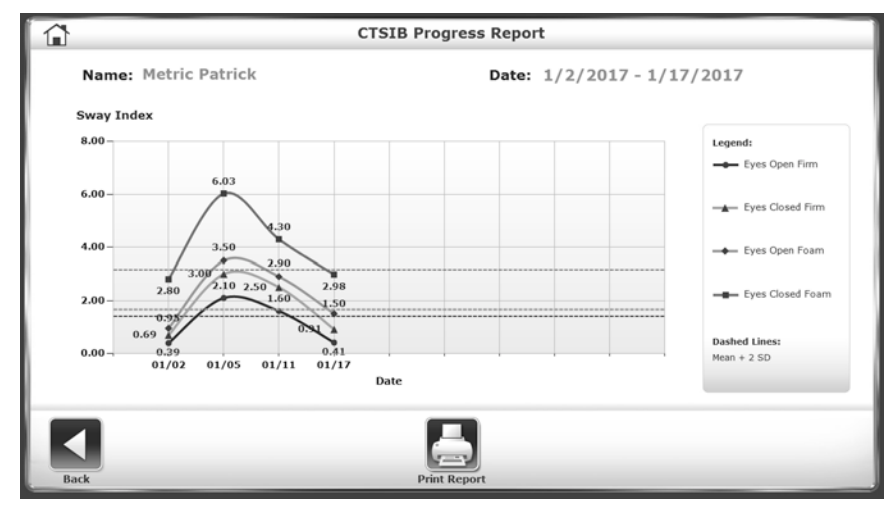

*Figura 7.6. Visualizzazione di un report dei progressi.*

- 1. Toccare <Reports>, selezionare il paziente e toccare <Next> (Avanti).
- 2. Selezionare il test nella schermata Test Results (Risultati dei test). Toccare <Progress Report> (Report dei progressi).
- 3. Toccare <View> (Visualizza).
- 4. Nella schermata Progress Report Selection (Selezione report dei progressi) selezionare massimo quattro condizioni da includere nel report (vedere la Figura 7.7).

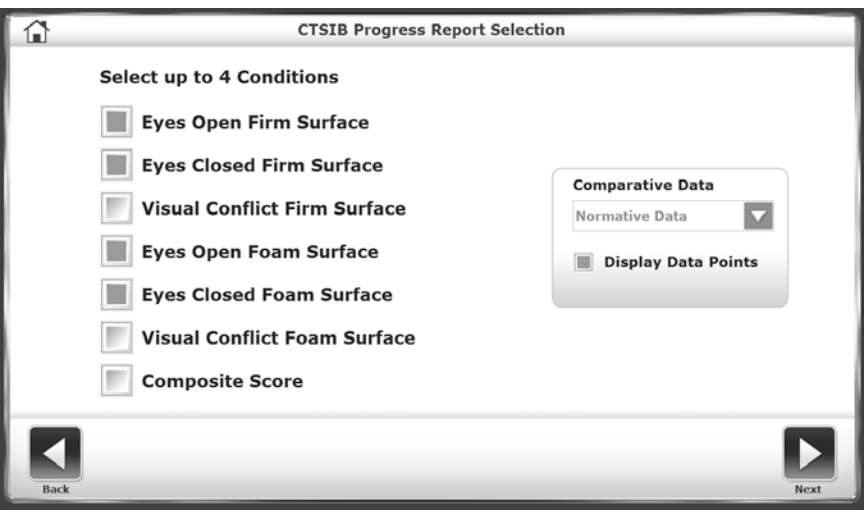

*Figura 7.7. Selezione delle condizioni per un report dei progressi.*

5. Impostare il tipo di Comparative Data (Dati comparativi). Il valore predefinito è Normative Data (Dati normativi). Se è disponibile un test basale, è possibile selezionare una percentuale rispetto al punteggio basale del paziente (vedere la Figura 7.8).

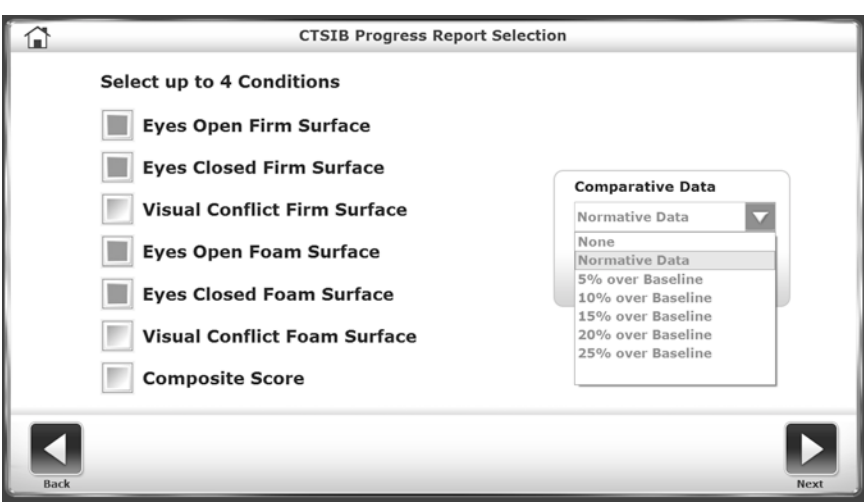

*Figura 7.8. Selezione dei dati per un report dei progressi.*

6. Selezionare un set di dati specifico per i dati normativi e quindi toccare <Next> (Avanti; vedere la Figura 7.9).

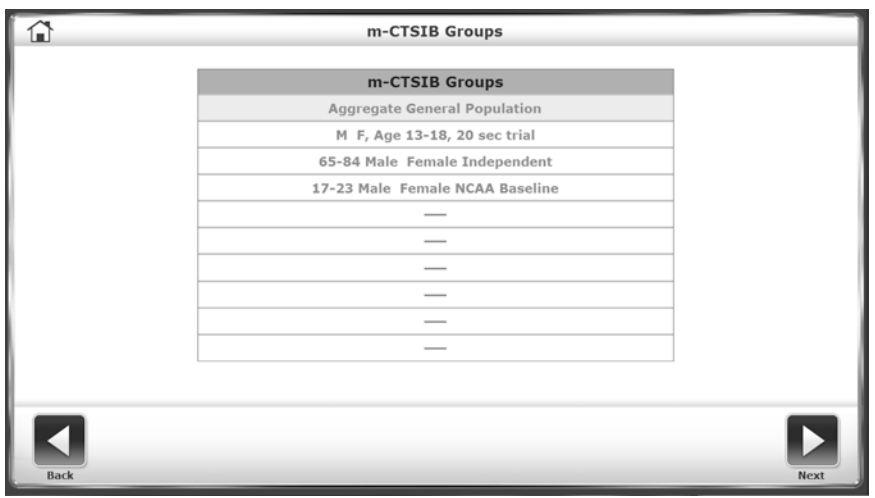

*Figura 7.9. Selezione di un set di dati per un report dei progressi.*

7. Il report dei progressi mostra un grafico con i dati. Toccare <Print Report> per visualizzare le opzioni di stampa.

### Configurazione

La schermata Configuration (Configurazione) comprende due opzioni: System Configuration (Configurazione di sistema) e Balance System SD Configuration (Configurazione di Balance System SD).

### Configurazione di sistema

Usare la configurazione di sistema per selezionare le opzioni di visualizzazione e impostare i valori delle azioni (vedere Configurazione del sistema).

### Configurazione di Balance System SD

Usare la configurazione di Balance System SD per configurare il sistema in dettaglio (vedere Configurazione del sistema per informazioni generali su questa schermata). Questa sezione descrive come modificare i codici clinici e le informazioni della struttura e come creare protocolli personalizzati.

# Modifica dei valori predefiniti dell'integrazione sensoriale

È possibile specificare i dati normativi di entrambi i test di integrazione sensoriale (m-CTSIB e BESS) a seconda delle esigenze di ciascuna struttura (vedere la Figura 7.10). Il sistema fornisce solo i dati predefiniti di m-CTSIB. L'utente deve inserire i propri dati normativi predefiniti per il test BESS.

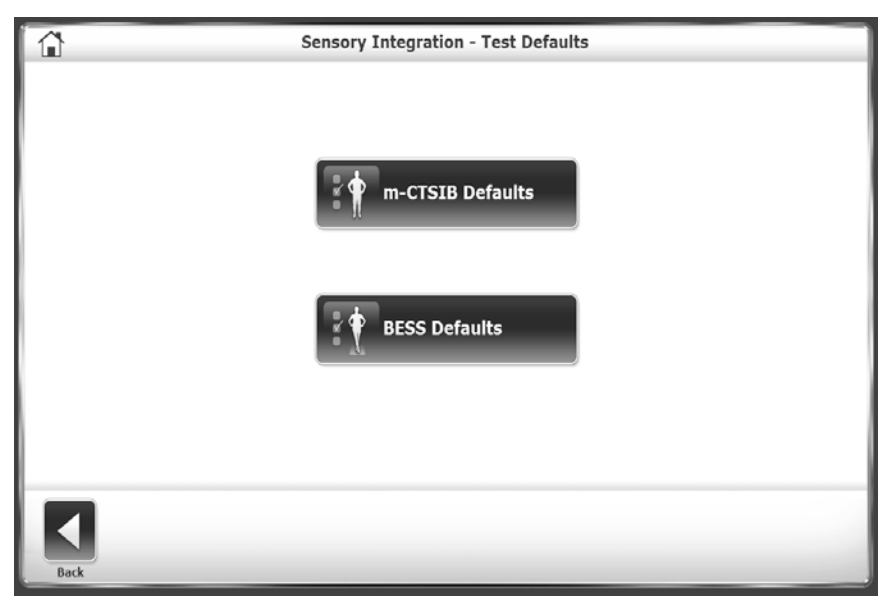

*Figura 7.10. Definizione dei dati predefiniti per i test di integrazione sensoriale.*

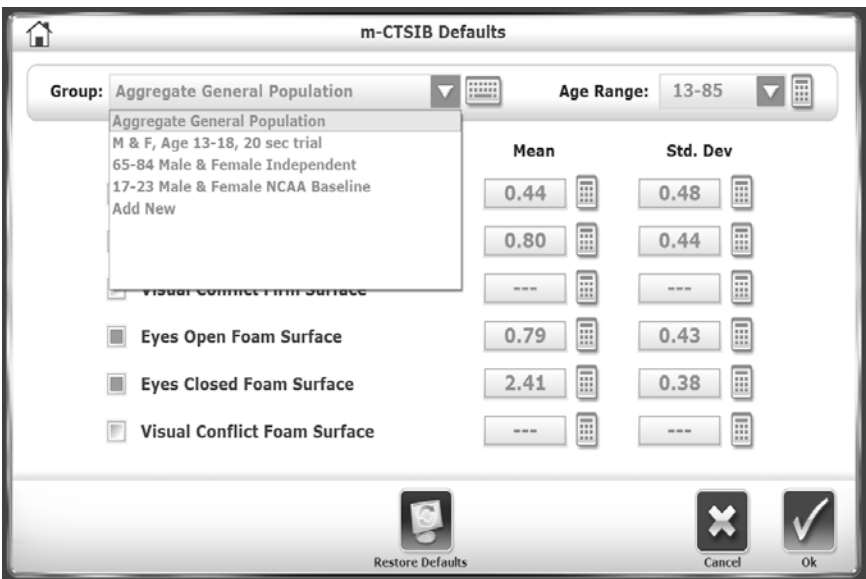

*Figura 7.11. Definizione dei set di dati predefiniti per i test di integrazione sensoriale.*

Per ciascun tipo di test, toccare i menu a discesa Group (Gruppo) e Age Range (Classe di età) per eseguire modifiche o aggiungere un nuovo gruppo (vedere la Figura 7.11). Selezionare l'icona del tastierino numerico a fianco di ciascuna riga per modificare i dati normativi per quel gruppo. Toccare <Restore Defaults> (Ripristina predefiniti) per reimpostare i dati normativi sui valori di fabbrica.

# Modifica dei valori predefiniti del rischio di caduta

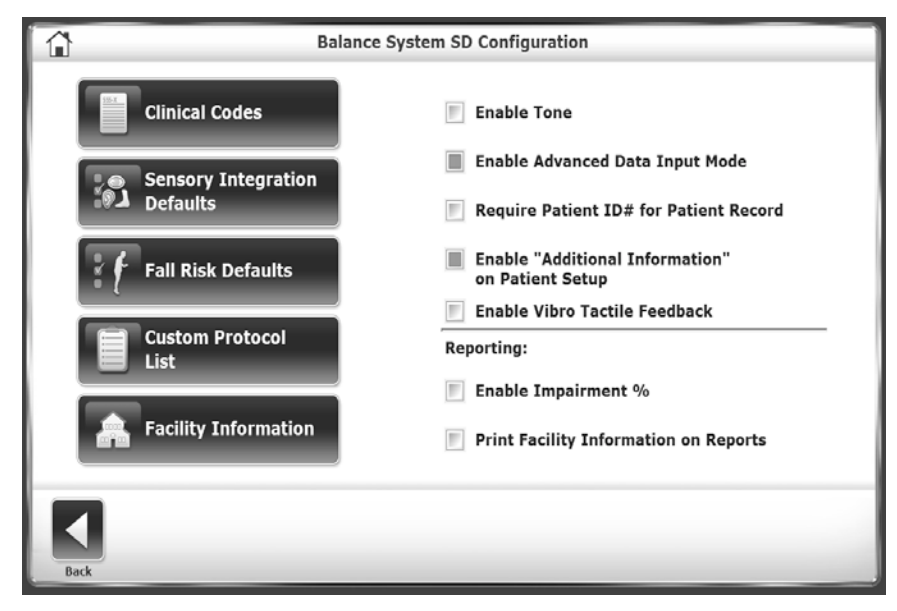

*Figura 7.12. Definizione delle impostazioni e dei dati predefiniti per i test del rischio di caduta.*

Usare l'opzione Fall Risk Defaults (Valori predefiniti rischio di caduta) per modificare le impostazioni predefinite e i dati normativi associati (vedere Modifica dei valori predefiniti dell'integrazione sensoriale per le impostazioni predefinite).

*Nota: la modifica delle condizioni predefinite renderà non validi i confronti con i dati normativi predefiniti.*

### Creazione di protocolli personalizzati

Utilizzare l'opzione Custom Protocol List (Elenco protocolli personalizzati) per aggiungere, modificare o eliminare protocolli di test o di esercizio personalizzati (vedere la Figura 7.13).

# Gestione dei protocolli personalizzati

È possibile creare protocolli di esercizio e di test per uno scopo specifico. Dopo aver creato un protocollo, è possibile accedervi dai menu principali Training (Esercizio) e Testing (Test).

### Creazione di un nuovo protocollo

- 1. Toccare <Utilities> (Utilità) nella schermata principale.
- 2. Nella schermata delle Utilità di sistema, toccare <Configuration> (Configurazione).
- 3. Selezionare <Balance System SD Configuration> (Configurazione di Balance System SD) dal sottomenu della schermata Configuration (Configurazione).
- 4. Selezionare <Custom Protocol List> (Elenco protocolli personalizzati) dal sottomenu Balance System SD Configuration (Configurazione di Balance System SD).
- 5. Sarà visualizzato l'elenco dei protocolli personalizzati (vedere la Figura 7.13).
- 6. Toccare <Add Protocol> (Aggiungi protocollo).

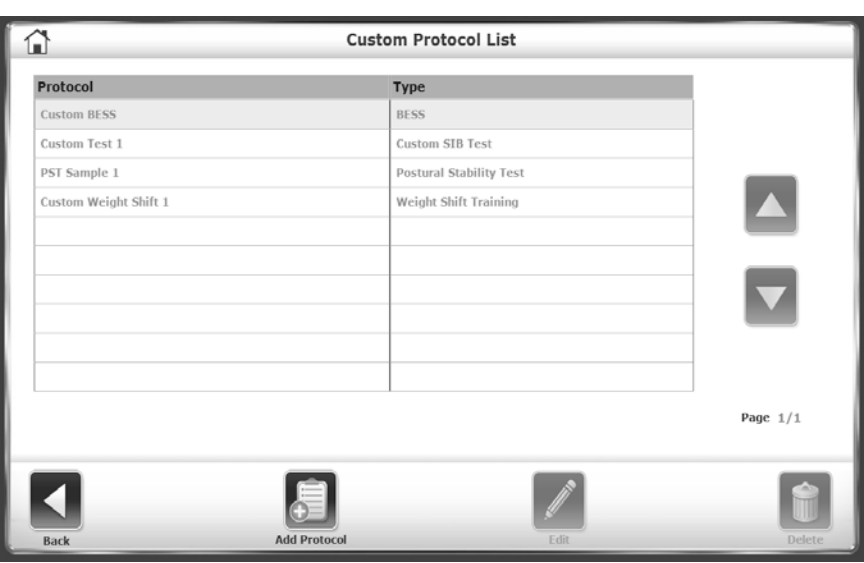

*Figura 7.13. Schermata Custom Protocol List (Elenco protocolli personalizzati).*

- 7. Toccare <Training> (Esercizio) o <Testing> (Test). La procedura di creazione del protocollo è la stessa.
- 8. Configurare il nuovo protocollo nello stesso modo in cui si configura una seduta di esercizio o di test standard. Questa modalità non prevede però l'icona <Start> (Avvia). Toccare invece <Test Options> (Opzioni test) per definire ulteriormente il nuovo protocollo. La Figura 7.14 ne mostra un esempio.

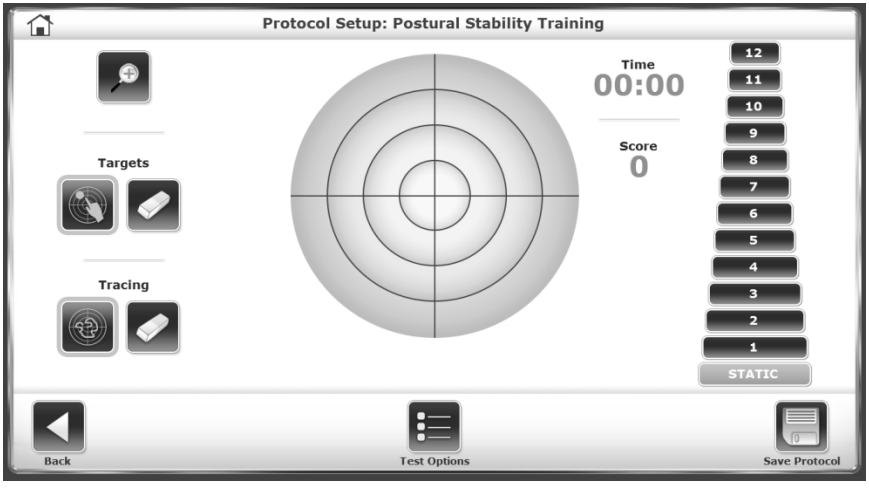

*Figura 7.14. Definizione delle opzioni di un protocollo personalizzato.*

- 7. Una volta terminato, toccare <Save Protocol> (Salva protocollo).
- 8. Inserire un nome per il protocollo, che sarà visualizzato nell'elenco dei protocolli personalizzati.

*NOTA: usare l'opzione <Edit> (Modifica) per modificare solo i test sensoriali personalizzati.*

#### Selezione di un protocollo personalizzato

- 1. Per selezionare un protocollo personalizzato, toccare <Custom Protocol> (Protocollo personalizzato) dalle schermate dei menu Esercizio o Test.
- 2. Selezionare il protocollo dall'elenco dei protocolli personalizzati e procedere con l'esercizio o il test.

### Eliminazione di un protocollo personalizzato

- 1. Toccare <Utilities> (Utilità) nella schermata principale.
- 2. Nella schermata delle Utilità di sistema, toccare <Configuration> (Configurazione).
- 3. Selezionare <Balance System SD Configuration> (Configurazione di Balance System SD) dal sottomenu della schermata Configuration (Configurazione).
- 4. Selezionare <Custom Protocol List> (Elenco protocolli personalizzati) dal sottomenu Balance System SD Configuration (Configurazione di Balance System SD).
- 5. Sarà visualizzato l'elenco dei protocolli personalizzati.
- 6. Toccare la riga del protocollo personalizzato da eliminare.
- 7. Toccare <Delete> (Elimina).
- 8. Toccare <OK> per confermare oppure toccare <Cancel> (Annulla) per tornare all'elenco dei protocolli personalizzati.

### Gestione dei test sensoriali personalizzati

Se non è possibile personalizzare adeguatamente i test m-CTSIB e BESS secondo le proprie esigenze, è possibile creare un protocollo personalizzato specifico per i test sensoriali.

Per accedere ai test sensoriali personalizzati non si utilizza l'icona <Custom Protocols> (Protocolli personalizzati) della schermata Test. Al contrario, ciascun test sensoriale personalizzato è dotato di una propria icona nel sottomenu Sensory Testing (Test sensoriali), dopo le icone m-CTSIB e BESS.

#### Creazione di un test di integrazione sensoriale personalizzato

- 1. Toccare <Utilities> (Utilità) nella schermata principale.
- 2. Nella schermata delle Utilità di sistema, toccare <Configuration> (Configurazione).
- 3. Selezionare <Balance System SD Configuration> (Configurazione di Balance System SD) dal sottomenu della schermata Configuration (Configurazione).
- 4. Selezionare <Custom Protocol List> (Elenco protocolli personalizzati) dal sottomenu Balance System SD Configuration (Configurazione di Balance System SD).
- 5. Toccare <Add Protocol> (Aggiungi protocollo).
- 6. Toccare <Testing> (Test) nella schermata Protocol Setup (Configurazione protocollo).
- 7. Toccare <Sensory Integration> (Integrazione sensoriale).
- 8. Toccare <Custom Sensory Integration> (Integrazione sensoriale personalizzata; vedere la Figura 7.15).

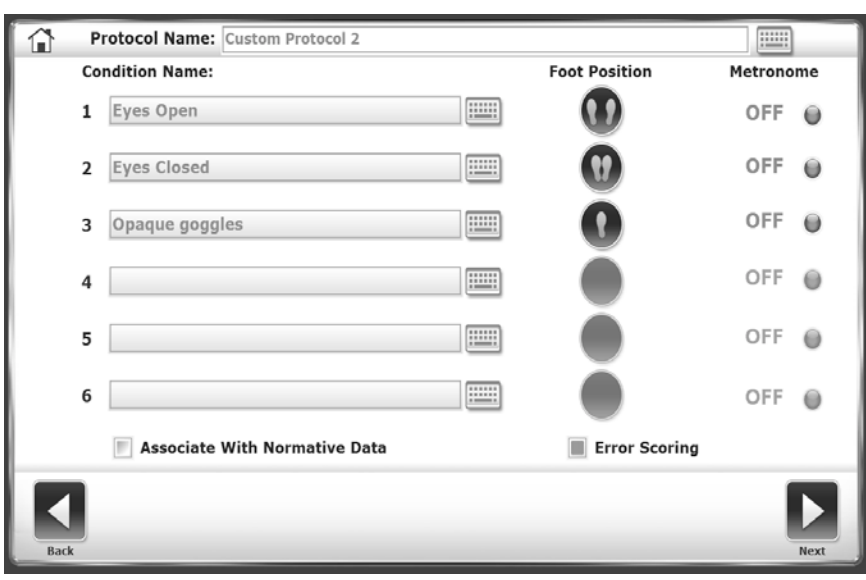

*Figura 7.15. Definizione di un test di integrazione sensoriale personalizzato.*

- 9. Toccare il campo Protocol Name (Nome protocollo) e utilizzare il tastierino numerico a comparsa per attribuire un nome al nuovo protocollo.
- 10. Toccare i campi Condition Name (Nome condizione) e utilizzare i tastierini numerici a comparsa per aggiungere le condizioni.
- 11. Toccare l'icona <Foot Position> (Posizione piedi) a fianco di ciascuna condizione per specificare una posizione normale, una base a piedi uniti, una sola gamba (sinistra a destra) o i piedi in linea retta uno davanti all'altro.
- 12. Toccare il campo <Metronome> (Metronomo) per selezionare un intervallo di tempo se si utilizza un test di riflesso vestibolare e oculare (scuotimento della testa). La frequenza può essere di 1, 2 o 3 Hertz al secondo per una rotazione di 30 gradi in entrambe le direzioni partendo dalla posizione rivolta in avanti (60 gradi in totale).
- 13. Toccare la casella di selezione Associate with Normative Data (Associa a dati normativi) per collegare questo protocollo a set di dati. Il quadratino diventa verde quando è attivo. È possibile selezionare uno dei set di dati normativi forniti oppure aggiungere un nuovo set di dati.
- 14. Per un test BESS personalizzato, toccare <Error Scoring> (Punteggio errori) per abilitare la segnalazione degli errori.
- 15. Toccare <Next> (Avanti) per accedere alla schermata Custom Protocol Overview (Panoramica protocollo personalizzato). Questa schermata contiene delle opzioni specifiche per il tipo di test e consente di abilitare il tracciamento durante la seduta.
- 16. Toccare <More Options> (Altre opzioni) per accedere alla schermata Options (Opzioni). È possibile selezionare Test Trial Time (Durata tentativi del test), Number of Trials (Numero di tentativi) o Rest Countdown (Durata riposo) e deselezionare una o più condizioni.
- 17. Toccare <OK> per tornare alla schermata Protocol Overview (Panoramica protocollo).
- 18. Toccare <Save Protocol> (Salva protocollo) per salvare il nuovo protocollo.

#### Per verificare la creazione del nuovo protocollo:

- 1. Toccare l'icona <Home> dalla schermata Custom Protocol Overview (Panoramica protocollo personalizzato).
- 2. Toccare <Testing> (Test).
- 3. Toccare <Custom Sensory Integration> (Integrazione sensoriale personalizzata). Il nuovo protocollo sarà riportato nell'elenco (vedere la Figura 7.16).

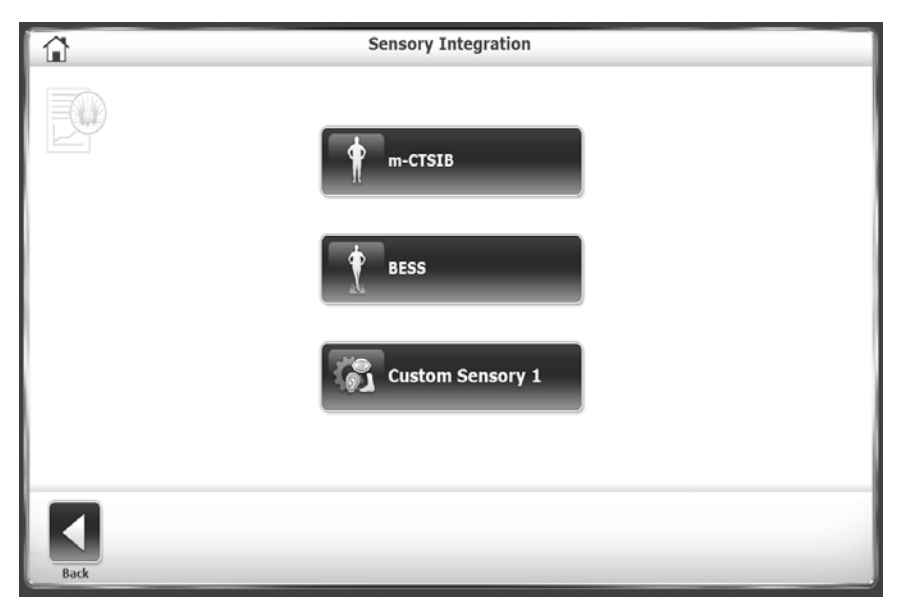

*Figura 7.16. Menu dei test di integrazione sensoriale con test personalizzato.*

# Gestione dei pazienti

- 1. Toccare <Utilities> (Utilità) nella schermata principale.
- 2. Toccare Patient Management (Gestione pazienti).
- 3. Nella schermata "Access ID Code" (Codice ID accesso), inserire il codice ID 159 o il codice della struttura e toccare <OK>. Viene visualizzata la schermata Patient Management (Gestione pazienti; vedere la Figura 7.17).

| ш                |                            | Patient Management - Select a Patient |                     |                                  |                       |
|------------------|----------------------------|---------------------------------------|---------------------|----------------------------------|-----------------------|
| Search Options   | <b>Last Name:</b>          |                                       | <b>FOR</b><br>ID#:  |                                  | <br>12221             |
| <b>Last Name</b> | <b>First Name</b>          | <b>DOB</b>                            | ID#                 | <b>Tests</b>                     | <b>Total Patients</b> |
| Beggans          | Ed                         | 06/07/1958                            | 777694              | $\circ$                          |                       |
| Ender            | Tom                        | 03/10/1952                            | 675333              | $\overline{7}$                   |                       |
| Heckmann         | Tim                        | 09/18/1967                            | 887432              | $\overline{J}$                   |                       |
| Mahfuz           | Shahidul                   | 06/15/1977                            | 711996              | $\circ$                          |                       |
| Redding          | Wilma                      | 01/08/1970                            | 598002              | $\circ$                          |                       |
| Smith            | Tom                        | 02/24/1983                            | 876345              | $\overline{7}$                   |                       |
| Willis           | Joe                        | 07/05/1944                            | 674398              | $\overline{7}$                   |                       |
|                  |                            |                                       |                     |                                  |                       |
|                  |                            |                                       |                     |                                  | Page $1/1$            |
|                  |                            |                                       |                     |                                  |                       |
| <b>Back</b>      | <b>Add Patient</b><br>Edit | <b>Delete</b>                         | <b>Delete Range</b> | <b>Export Multiple</b><br>Import | <b>Next</b>           |

*Figura 7.17. Schermata Patient Management (Gestione pazienti).*

- Per creare un profilo per un nuovo paziente, toccare <Add Patient> (Aggiungi paziente).
- Per modificare i dati di un profilo paziente esistente, toccare il nome del paziente per evidenziare la riga e quindi toccare <Edit> (Modifica).
- Per visualizzare i risultati dei test di un paziente, toccare il nome del paziente e toccare <Next> (Avanti). Viene visualizzata la schermata Patient Management – Test Results (Gestione pazienti – Risultati dei test), come illustrato nella Figura 7.18. Toccare un test e quindi toccare <Edit> (Modifica). Vengono visualizzati i risultati di quel test specifico.

|                 |                       | <b>Patient Management - Test Results</b> |                   |
|-----------------|-----------------------|------------------------------------------|-------------------|
| First Name: Tom |                       | Last Name: Ender                         | Total Tests: 7    |
|                 | <b>Test Date</b>      | Type                                     |                   |
|                 | 2/1/2017 1:43:10 PM   | <b>CTSIB</b>                             |                   |
|                 | 7/12/2016 12:46:17 PM | CTSIB                                    |                   |
|                 | 7/5/2016 1:38:44 PM   | CTSIB                                    |                   |
|                 | 7/1/2016 11:56:20 AM  | <b>CTSIB</b>                             |                   |
|                 | 5/5/2016 1:28:45 PM   | CTSIB                                    |                   |
|                 | 4/28/2016 3:25:16 PM  | <b>CTSIB</b>                             |                   |
|                 | 4/26/2016 3:59:57 PM  | <b>CTSIB</b>                             |                   |
|                 |                       |                                          |                   |
|                 |                       |                                          |                   |
|                 |                       |                                          | Page $1/1$        |
|                 |                       |                                          |                   |
| <b>Back</b>     | Edit                  | Delete                                   | <b>Export CSV</b> |

*Figura 7.18. Selezione dei risultati dei test di un paziente.*

#### Eliminazione di file paziente

È possibile eliminare tutti i risultati dei test per un file paziente o per diversi pazienti, nonché importare o esportare i dati dei pazienti.

#### Eliminazione di un singolo file paziente:

- 1. Nella schermata Select a Patient (Selezione paziente), toccare il nome per evidenziare il file del paziente.
- 2. Toccare <Delete> (Elimina).
- 3. Toccare <OK> per confermare.

Tutti i risultati dei test di quel paziente vengono eliminati.

#### Eliminazione di una serie di file paziente:

È possibile eliminare un tipo specifico di test (ad es. tutti i test del rischio di caduta)

- 1. Toccare l'icona <Delete Range> (Elimina intervallo).
- 2. Selezionare l'intervallo dei record paziente da eliminare: da una data specifica (From), prima di una data specifica (Prior To), tra due date (From/To). Immettere la data.
- 3. Toccare <OK> per confermare.
- 4. I file selezionati vengono eliminati e il sistema torna alla schermata Patient Management (Gestione pazienti).

#### Esportazione di dati dei pazienti

Usare l'opzione Export Patient Data (Esporta dati paziente) per copiare un test archiviato in un file nel formato di Biodex (.bio) o in formato CSV. Per aprire e modificare il file CSV è possibile utilizzare un programma come Microsoft Excel. Per ulteriori informazioni sull'uso di file CSV, contattare supportservices@biodex.com.

• L'esportazione e l'importazione richiedono un'unità flash USB. Inserire un'unità flash in una delle porte USB sul display.

#### Esportazione di un file paziente specifico:

- 1. Nella schermata Patient Management (Gestione pazienti), toccare il nome del paziente e toccare <Next> (Avanti).
- 2. Nella schermata Data Management Test Results (Gestione dati Risultati dei test), toccare <Export CSV> (Esporta CSV). Il file viene salvato in una nuova cartella chiamata BioCsv sull'unità flash USB.

#### Esportazione di un set di file:

1. Nella schermata Patient Management (Gestione pazienti), toccare <Export Multiple> (Esportazione multipla).

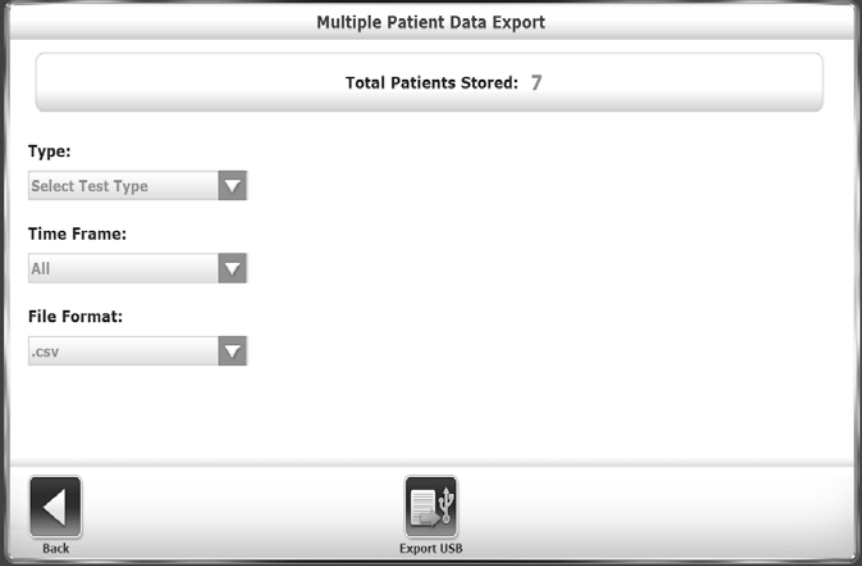

*Figura 7.19. Esportazione multipla di file di pazienti.*

- 2. Nella schermata Multiple Data Export (Esportazione multipla di dati; vedere la Figura 7.19), filtrare i file da esportare:
	- Impostare il tipo (Type): interi record dei pazienti o un tipo di test specifico.
	- Impostare l'intervallo di tempo (Time Frame): da una data specifica (From), prima di una data specifica (Prior To), tra due date (From/To). Immettere la data.
- 3. Selezionare il formato di esportazione: CSV o il formato proprietario Biodex, biodata.
- 4. Toccare <Export USB> (Esporta su USB) per copiare i dati filtrati nella cartella chiamata BioCsv o BioData.

#### Per esportare dati di record multipli:

Usare l'opzione Time Frame (Intervallo di tempo) "All" (Tutti) per esportare i risultati dei test di ogni paziente per il tipo di test specifico in un singolo file CSV. Vedere la Figura 7.20 per un esempio di questo file in Microsoft Excel.

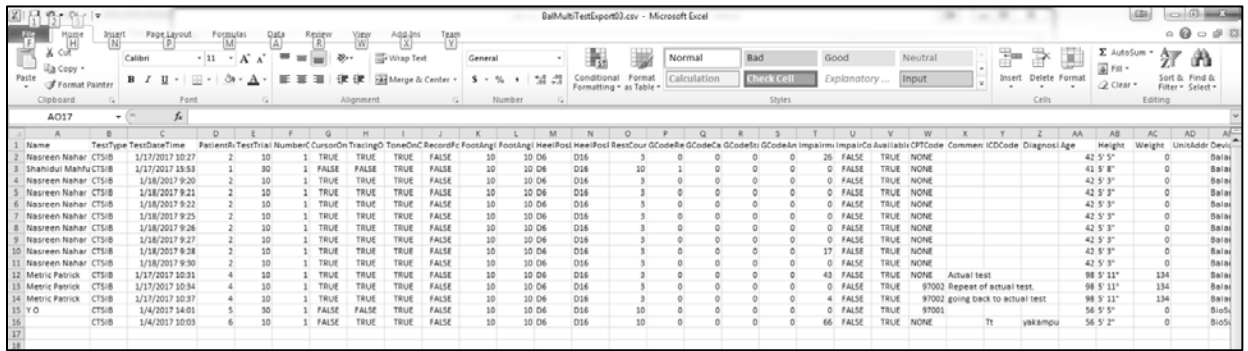

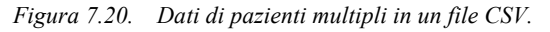

### Importazione di dati dei pazienti

I file dei test dei pazienti possono essere importati in un record paziente dal formato di file proprietario Biodex.

- 1. Inserire l'unità flash con il file da importare in una delle porte USB sul display.
- 2. Nella schermata Patient Management Select a Patient (Gestione pazienti Selezione paziente), toccare <Import> (Importa).
- 3. Nella schermata Patient Data File Import USB Drive (Importazione file di dati paziente Unità USB), toccare il file.
- 4. Toccare <Import Selected Data> (Importa dati selezionati; vedere la Figura 7.21).

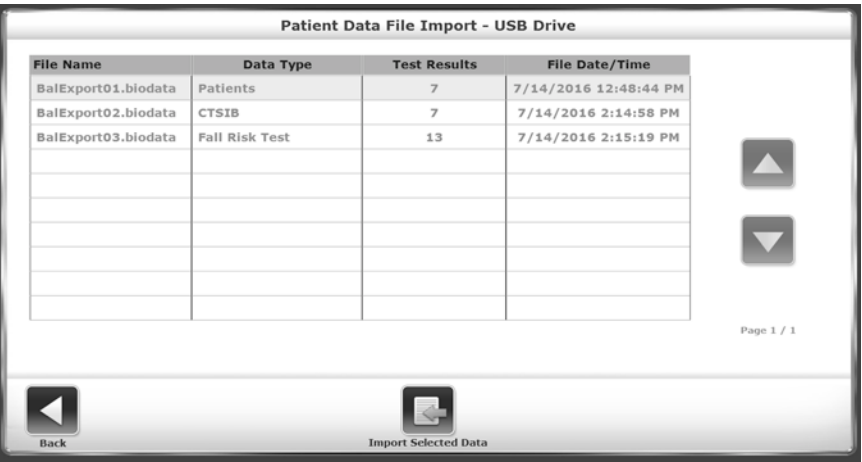

*Figura 7.21. Schermata Import Patient Data (Importazione di dati dei pazienti).*

5. A seconda della modalità di esportazione dei file, possono essere disponibili opzioni come l'importazione di interi file paziente o di tipi di test specifici.

### Modifica dei risultati archiviati

- 1. È possibile selezionare i codici CPT, ICD, G-Code e i commenti per i risultati dei test di un paziente.
- 2. Toccare il nome del paziente per evidenziare la riga corrispondente e quindi toccare <Edit> (Modifica).
- 3. Nella schermata Patient Management Test Results (Gestione pazienti Risultati dei test), toccare un test e quindi toccare <Edit> (Modifica). Il sistema mostra la schermata Stored Test Results (Risultati dei test archiviati) per quel paziente.
- 4. Eseguire le modifiche ai codici o ai commenti e toccare <Save> (Salva). I risultati dei test archiviati verranno aggiornati.

# 8. Sistema VibroTactile™

Il feedback o "segnalazione" vibrotattile consiste in una vibrazione localizzata, innescata dalla posizione, su una cintura indossata dal paziente. Quando il paziente chiude gli occhi durante un esercizio di equilibrio, il sistema VibroTactile fornisce un biofeedback sotto forma di "ronzio" o vibrazione. Il segnale vibrotattile può essere usato come indicatore di un rinforzo positivo che conferma il controllo della posizione. Può indicare anche esiti negativi nei casi in cui il paziente non è in grado di controllare la propria posizione.

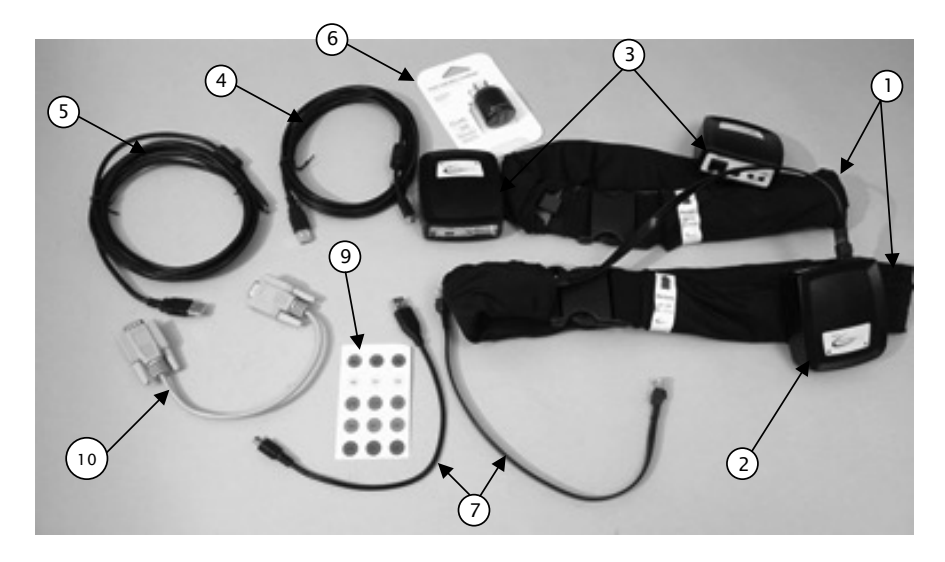

*Figura 8.1. Kit VibroTactile, comprendente:*

- *1. Due cinture (71-91 cm e 91-122 cm)*
- *2. Centralina di collegamento*
- *3. Due ricevitori per la cintura tattile*
- *4. Cavo da USB a micro USB corto*
- *5. Cavo da USB a micro USB lungo*
- *6. Caricabatteria c.a./USB*
- *7. Due cavi con connettore RJ*
- *8. Due fasce con velcro (non raffigurate)*
- *9. Un set di etichette*
- *10. Cavo seriale (non utilizzato con display Win 7)*

# Come iniziare

Abilitare il feedback vibrotattile nella schermata di configurazione di Balance System SD come riportato nella Figura 1.2:

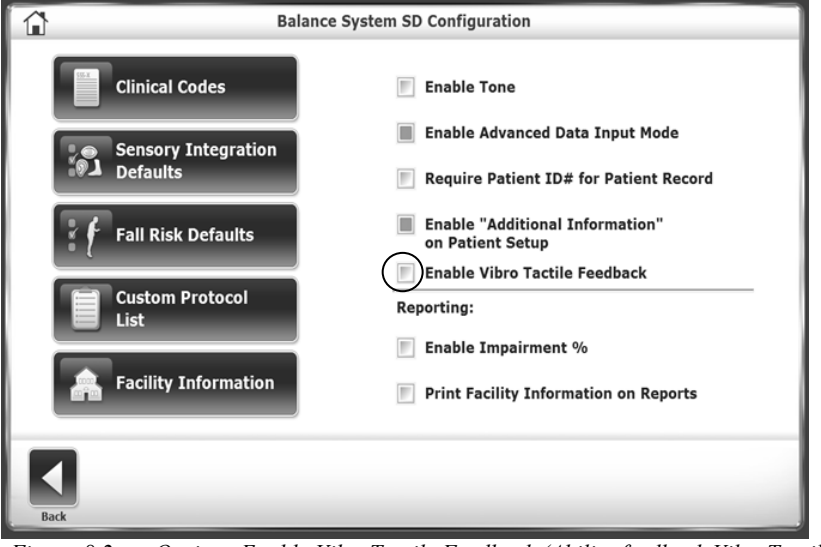

*Figura 8.2. Opzione Enable VibroTactile Feedback (Abilita feedback VibroTactile) nella schermata di configurazione di Balance System SD.*

### Collegamento della centralina

La centralina di collegamento crea una connessione wireless tra la cintura tattile indossata dal paziente e il biofeedback visualizzato sullo schermo. Per installare la centralina di collegamento, staccare le coperture protettive su entrambi i lati della fascia di fissaggio e posizionare la centralina sul retro del display come illustrato nella Figura 1.3.

### Collegamento al display

La centralina di collegamento comunicherà con il display attraverso il cavo da USB a micro USB corto. Una volta collegata la centralina, una spia blu indicherà che è alimentata.

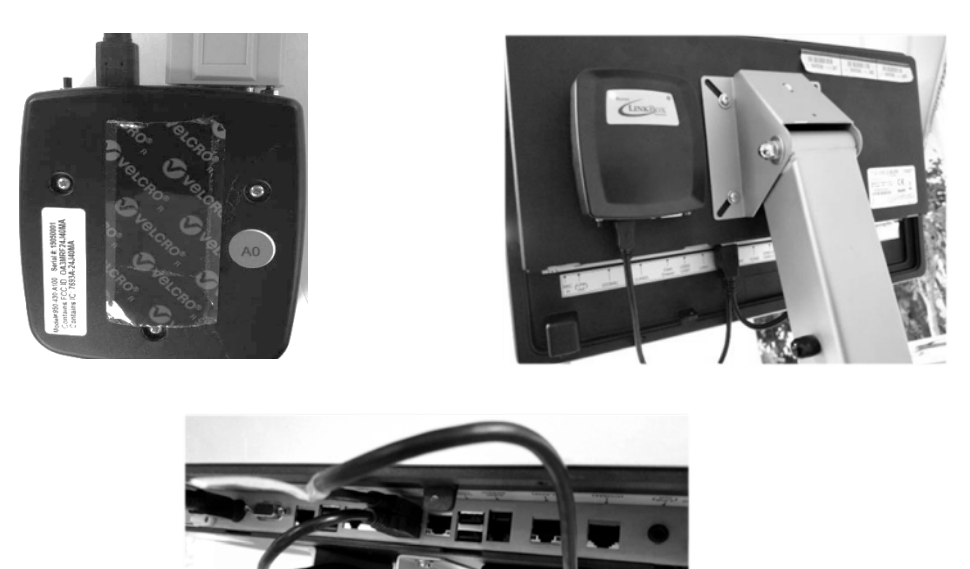

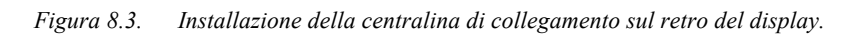

Collegare i ricevitori per la cintura tattile alle cinture. I ricevitori per la cintura tattile sono identici e possono essere utilizzati indifferentemente sull'una o sull'altra cintura. Utilizzare il cavo con connettore RJ (vedere la Figura 1.4) per collegare il ricevitore per la cintura tattile al relativo connettore sulla cintura.

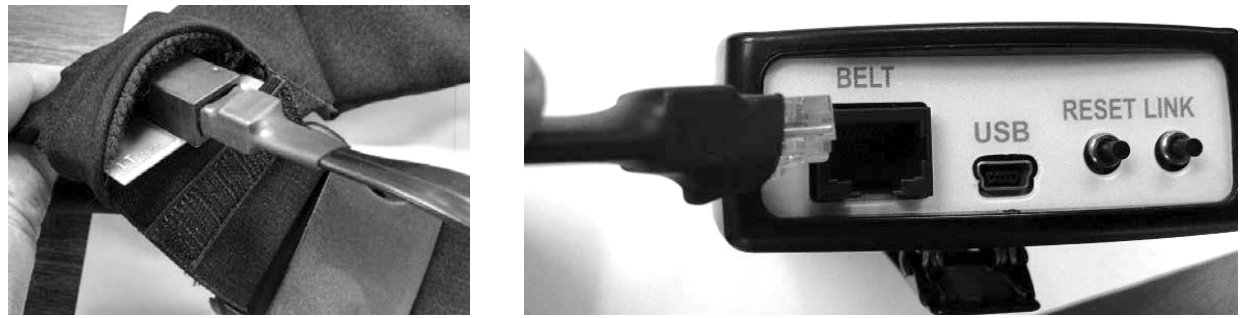

*Figura 8.4. Collegamento del ricevitore tattile alla cintura.*

Fissare il ricevitore per la cintura tattile alla stoffa della cintura con la clip (vedere la Figura 1.4).

Scegliere la cintura che meglio si adatta al paziente. Posizionare la cintura intorno alla vita del paziente in modo che la freccia rossa sia rivolta verso l'alto e allineata con l'ombelico del paziente (vedere la Figura 1.5).

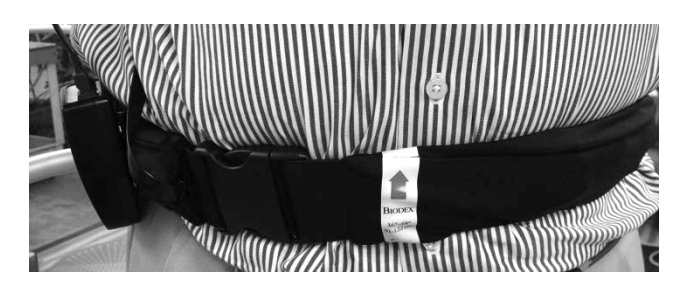

*Figura 8.5. Allineare la freccia rossa sulla cintura tattile con l'ombelico del paziente.*

Toccare il pulsante <LINK> per creare la connessione wireless con la centralina di collegamento. È possibile usare il pulsante <RESET> per ripristinare la comunicazione con la centralina in caso di perdita del collegamento.

La centralina di collegamento è alimentata dalla connessione USB con il display del dispositivo stabilometrico. I ricevitori per la cintura tattile sono dotati di batterie ricaricabili. Le batterie dovrebbero garantire più di un'intera giornata di utilizzo clinico.

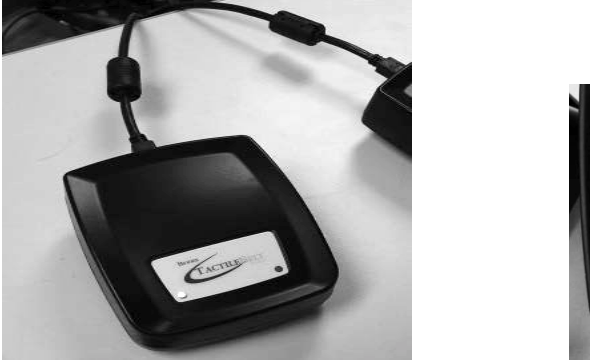

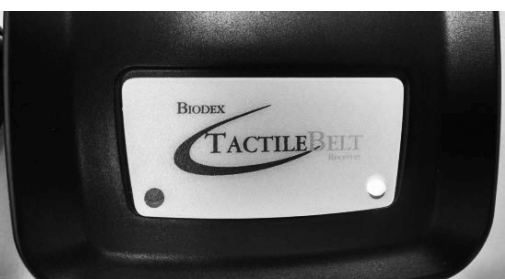

*Figura 8.6. Indicatori LED sul ricevitore della cintura tattile.*

I ricevitori della cintura tattile sono dotati di due indicatori LED. L'indicatore di sinistra indica lo stato della batteria. L'indicatore di destra riguarda l'alimentazione USB.

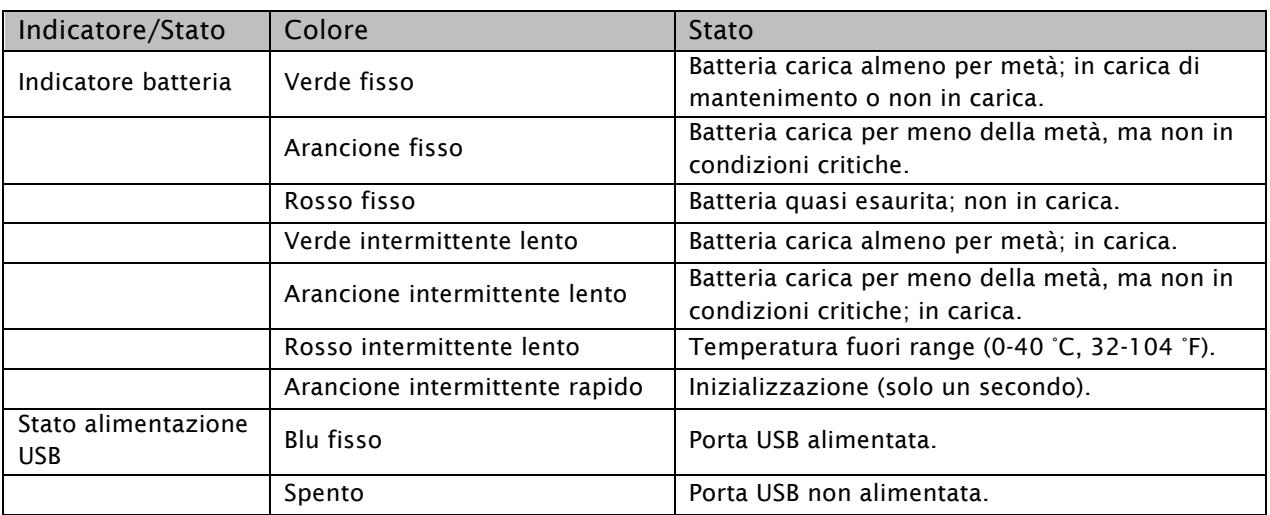

*Tabella 8.1. Stato del ricevitore.*

| Indicatore      | Colore                  | Stato                                                       |
|-----------------|-------------------------|-------------------------------------------------------------|
| LED di sinistra | Blu fisso               | Il ricevitore è/era collegato.                              |
|                 | Blu intermittente lento | Creazione della rete wireless (ricerca in corso).           |
| LED di destra   | Blu fisso               | Comunicazioni attive con il software dell'applicazione.     |
|                 | Spento                  | Nessuna comunicazione con il software<br>dell'applicazione. |

*Tabella 8.2. Indicatori della centralina di collegamento.*

*NOTA: quando si collega un ricevitore per la cintura tattile, l'indicatore dello stato di collegamento può passare da verde a rosso, ma senza che lo schermo mostri la selezione del canale. Se la cintura è rimasta inutilizzata per un certo periodo di tempo, si trova in stand by e non si collegherà immediatamente. Toccando il pulsante <RESET>, il ricevitore della cintura "si risveglia" e si collega correttamente.*

Nell'angolo in alto a destra del display, due icone indicano la comunicazione tra la cintura tattile e la centralina di collegamento e lo stato della batteria del ricevitore sulla cintura; la prima riguarda la ricezione wireless e la seconda la batteria.

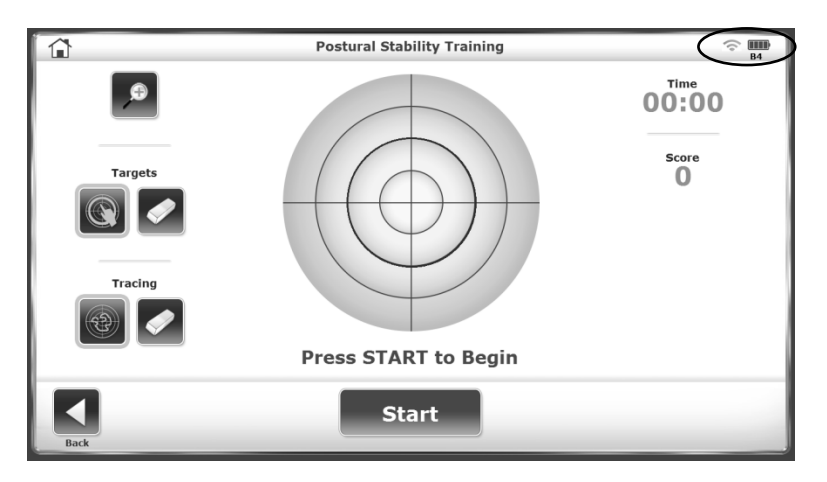

*Figura 8.7 Indicatore su schermo che mostra il collegamento wireless e la durata della batteria.*

### Sostituzione dei ricevitori della cintura tattile

I ricevitori della cintura tattile possono essere caricati in due modi:

- 1. Caricabatteria collegato a una presa a parete (carica più rapida).
- 2. Collegamento USB al display.

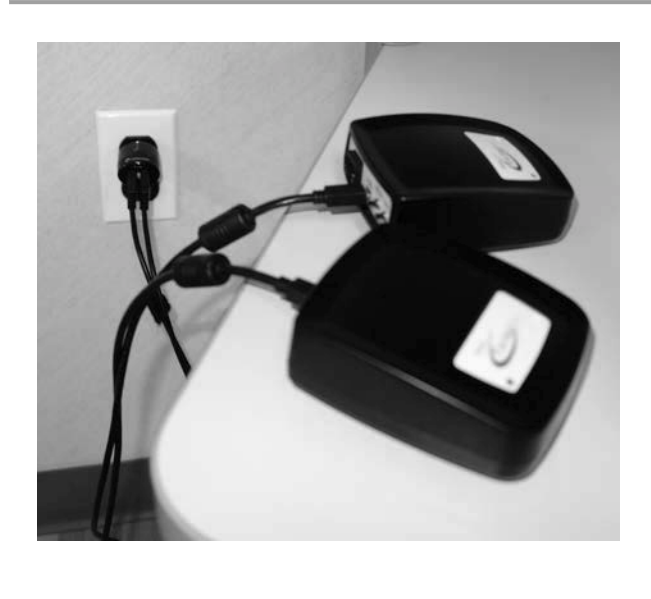

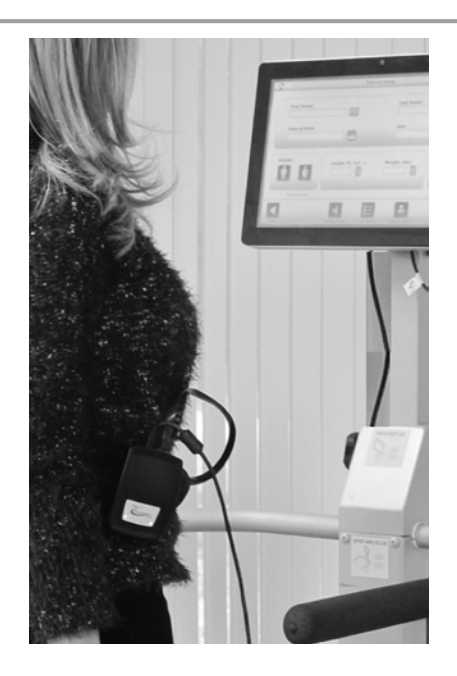

*Figura 8.8. I ricevitori della cintura tattile possono essere caricati mediante un collegamento a una presa a parete o al display del dispositivo.*

Il cavo da USB a micro USB lungo è di misura sufficiente da poter essere usato sul sistema VibroTactile mentre un ricevitore della cintura tattile è in carica (ad es. quando la batteria è esaurita). È possibile collegare il ricevitore al caricabatteria a parete o alla porta USB del display mentre è in uso.

Il componente vibrotattile non sarà attivato finché non viene abilitato nella schermata di configurazione di Balance System SD (vedere la Figura 1.2). Una volta abilitati durante una seduta di esercizio, gli attuatori emetteranno una vibrazione come illustrato nella tabella seguente:

| Esercizio              | <b>Display</b>                                                                                                    | Descrizione                                                                                                    |
|------------------------|----------------------------------------------------------------------------------------------------|----------------------------------------------------------------------------------------------------|
| Stabilità<br>posturale | $\widehat{\mathbb{C}}$ in<br><b>Postural Stability Training</b><br>00:00<br>Score<br>$\Omega$<br>Targets<br><b>Press START to Begin</b><br><b>Start</b> | Gli attuatori della cintura tattile<br>vibreranno:<br>Quando il target viene centrato. La<br>posizione del target determinerà quale<br>attuatore vibra (ad es., un target in<br>posizione "2:00" sullo schermo attiverà<br>un attuatore sull'anca destra del<br>paziente).<br>Quando il terapista tocca un cerchio<br>2.<br>concentrico, questo diventerà il<br>"confine" entro il quale il paziente deve<br>rimanere. Quando il paziente sposta il<br>cursore sullo schermo, vibrerà<br>l'attuatore corrispondente<br>all'attraversamento del confine. |

*Tabella 8.3. Esercizi di equilibrio a occhi aperti o chiusi.*

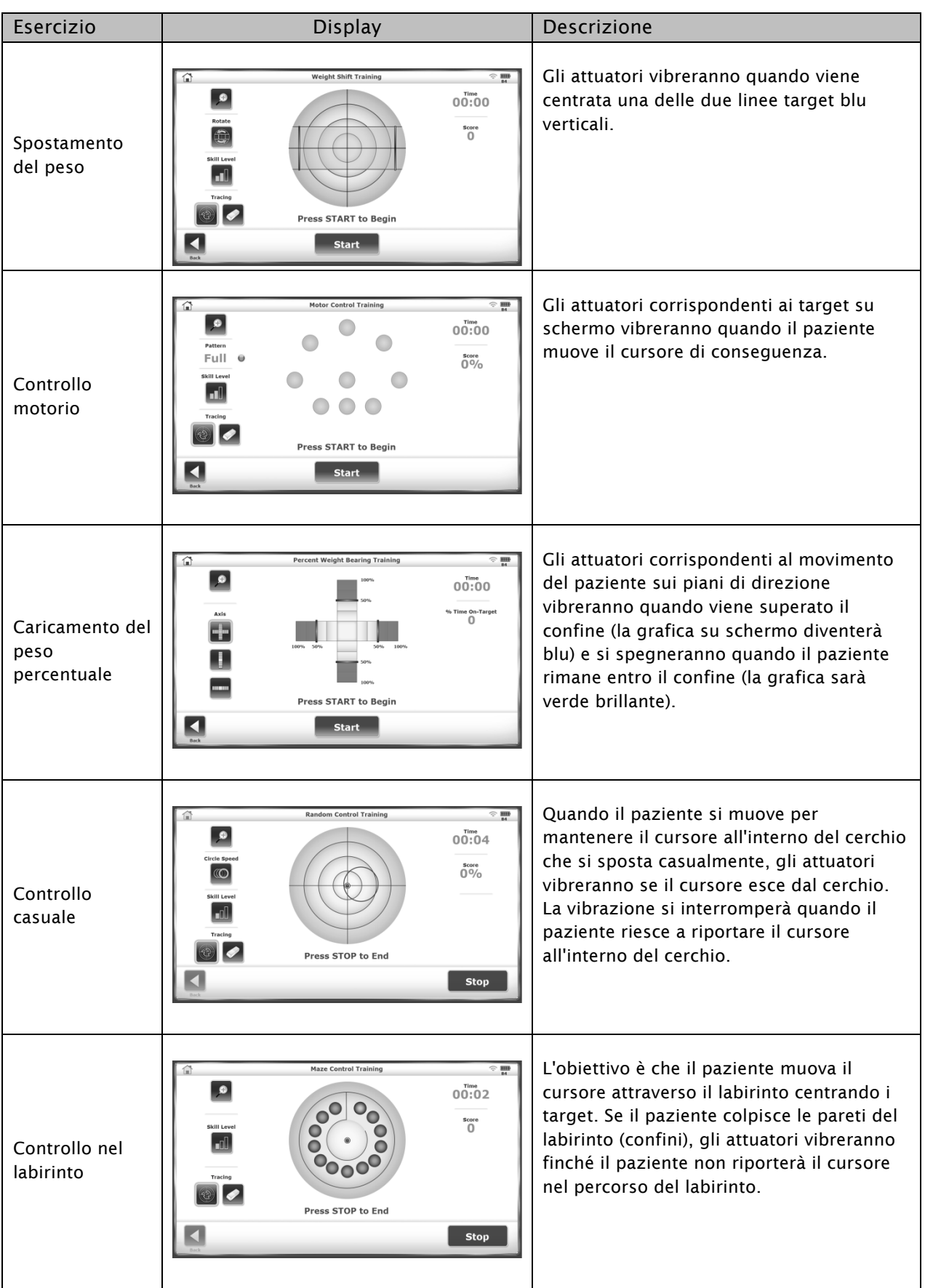

Quando si utilizza il feedback vibrotattile durante una seduta di esercizio, ciò sarà indicato nella parte alta del report relativo all'esercizio:

### **Maze Control Training**

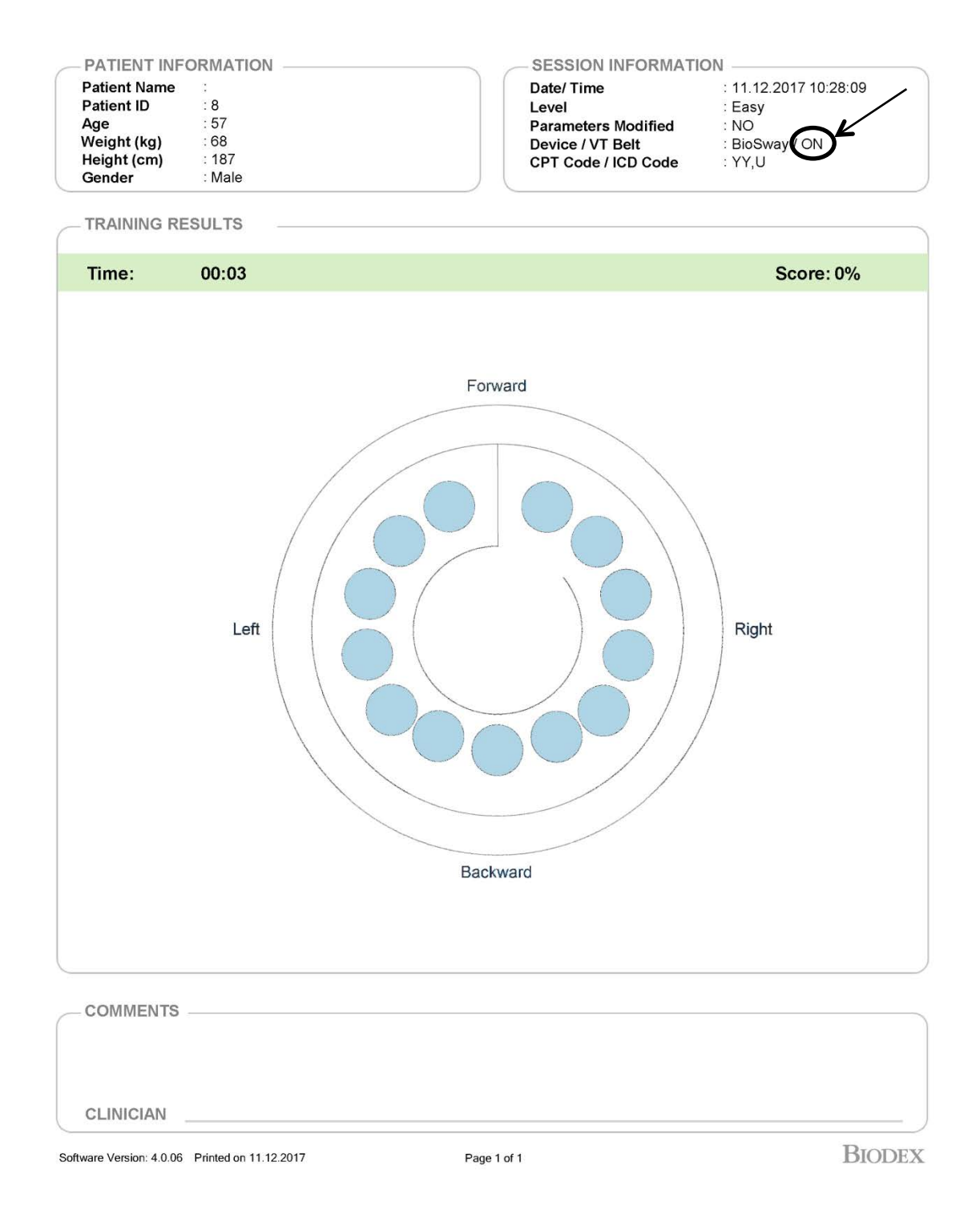

### Configurazione dell'apparecchiatura in strutture dotate di un solo sistema VibroTactile

Ciascun sistema VibroTactile comprende una centralina di collegamento e due ricevitori per la cintura tattile. La centralina di collegamento sarà etichettata con l'adesivo A0, mentre i due ricevitori per la cintura tattile saranno etichettati con gli adesivi A1 e A2.

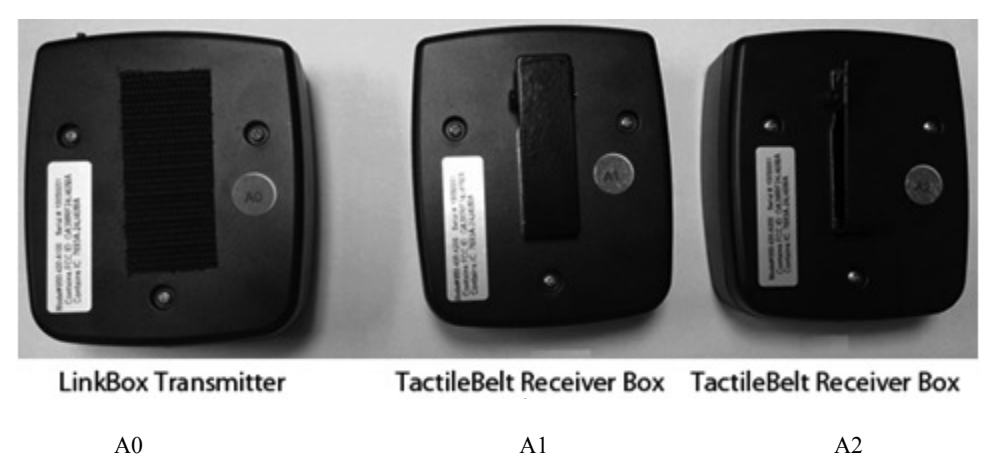

*Figura 8.9. Etichettatura del sistema VibroTactile.*

Nella schermata visualizzata di seguito, una barra sul simbolo wireless/batteria segnala che nessuna cintura tattile sta comunicando con la centralina di collegamento. Toccare questo simbolo una volta per configurare la cintura tattile A1 o A2. In questo esempio viene configurata la cintura A1.

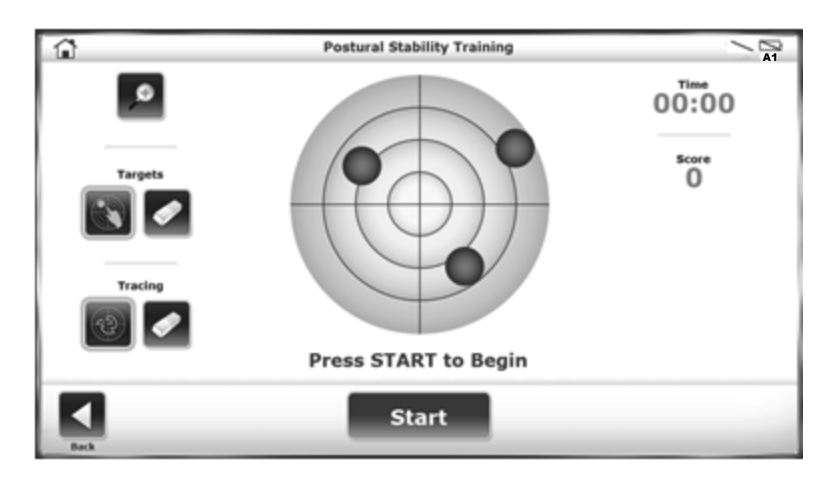

*Figura 8.10. Il simbolo del collegamento wireless e dello stato della batteria si trova nell'angolo in alto a destra.*

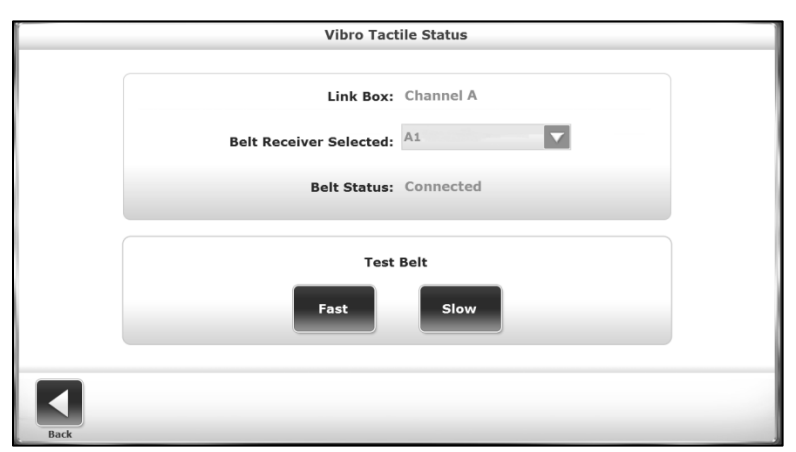

*Figura 8.11. Utilizzare il menu a discesa per selezionare il ricevitore della cintura tattile.*

Controllare l'etichetta per assicurarsi di utilizzare il ricevitore della cintura tattile A1 e toccare il pulsante <LINK> su quel ricevitore. La centralina di collegamento dovrebbe rilevare il ricevitore della cintura tattile A1 e collegarsi a esso.

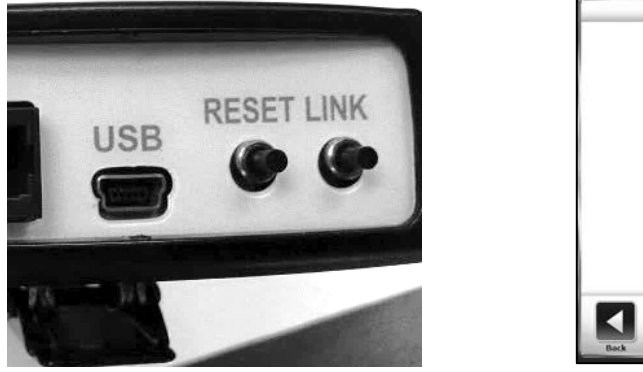

|                                   | Link Box: Channel A |
|-----------------------------------|---------------------|
| <b>Belt Receiver Selected: A1</b> |                     |
| <b>Belt Status: Connected</b>     |                     |
| <b>Test Belt</b>                  |                     |
| Fast                              | Slow                |
|                                   |                     |

*Figura 8.12. Toccare LINK per eseguire il collegamento wireless con il ricevitore della cintura tattile.*

Una volta rilevato il ricevitore della cintura tattile, eseguire un test rapido. Durante un test, ciascun attuatore posto lungo la cintura emetterà una vibrazione. Oltre a testare gli attuatori, il test consente all'utente di sperimentare la sensazione vibrotattile.

Per eseguire un test degli attuatori, selezionare <Fast> (Rapido) o <Slow> (Lento). Nel test rapido, ciascun attuatore vibrerà per ½ secondo. Nel test lento, gli attuatori vibreranno per 1 secondo.

Al termine comparirà una schermata che indica che il test è concluso. Non comparirà nessun messaggio di errore se un attuatore non vibra. Se un attuatore non vibra durante questo test, qualcosa non funziona correttamente. Provare a eseguire nuovamente le azioni di configurazione. Se il problema persiste, contattare il Servizio Clienti Biodex.

*Nota: anche se non è necessario configurare la centralina di collegamento e i ricevitori della cintura tattile, è possibile eseguire un test degli attuatori toccando il simbolo wireless/batteria sulla schermata principale di test/esercizio (Fig 1.10).*

Toccare <Back> (Indietro) per tornare alla schermata principale di test/esercizio. Il simbolo wireless/batteria mostra la connettività wireless, la durata della batteria e il ricevitore della cintura tattile specifico con cui la centralina di collegamento sta comunicando.

# Configurazione dell'apparecchiatura in strutture dotate di più sistemi VibroTactile

Se si acquista più di un sistema VibroTactile, è necessario eseguire alcune azioni per assicurarsi che le varie centraline di collegamento e i ricevitori della cintura tattile non interferiscano a vicenda. Par assistenza, contattare il Servizio Clienti Biodex.

### Pazienti con pacemaker

Al momento della redazione del presente manuale, non esistono informazioni sull'uso del sistema VibroTactile con pazienti dotati di pacemaker. Anche se il sistema VibroTactile utilizza una quantità notevolmente inferiore di energia rispetto al telefono cellulare meno potente, è consigliabile che i pazienti con pacemaker consultino un medico prima di utilizzare il dispositivo.

# 9. Manutenzione

Biodex Balance System SD richiede solo una manutenzione di base, eseguita secondo necessità.

# Manutenzione del sistema

Utilizzare il menu principale System Maintenance (Manutenzione del sistema) per accedere alle seguenti azioni:

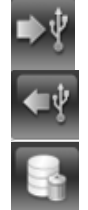

Backup to USB (Backup su USB)

Restore from USB (Ripristina da USB)

Database Cleanup (Pulizia database)

### Backup dei dati su USB

L'operazione di backup non è limitata al database, ma crea una copia dell'intero sistema. Viene eseguito il backup di tutte le selezioni e le impostazioni del sistema, compreso il nome della struttura. I dati di backup sono protetti da una password, che corrisponde al codice ID di accesso del centro o al codice predefinito 159.

- 1. Inserire un'unità flash in una delle porte USB sul display.
- 2. Toccare <Backup to USB> (Backup su USB).
- 3. Il sistema mostra il messaggio "System Backup Successful" (Backup del sistema eseguito correttamente). Toccare <OK>.
- 4. Disinserire l'unità flash. Quando si visualizza il contenuto dell'unità, il backup si trova nella cartella BioBackup.

### Ripristino dei dati da USB

L'operazione di ripristino sovrascrive tutte le impostazioni, le selezioni e il database dei pazienti. Il sistema può eseguire il ripristino solo a partire dai dati di backup sull'unità flash.

- 1. Inserire l'unità flash con il file di backup in una delle porte USB sul display.
- 2. Toccare <Restore from USB> (Ripristina da USB). Viene visualizzato un elenco di file. Il file più recente si trova nell'ultima riga (vedere la Figura 9.1).
- 3. Selezionare il file da ripristinare e toccare <OK>. Il tempo necessario per il ripristino dipende dalle dimensioni del file di backup.
- 4. Quando il sistema mostra il messaggio "Database Restore Complete" (Ripristino database completato), toccare <OK> per riavviare il software di Balance System SD.

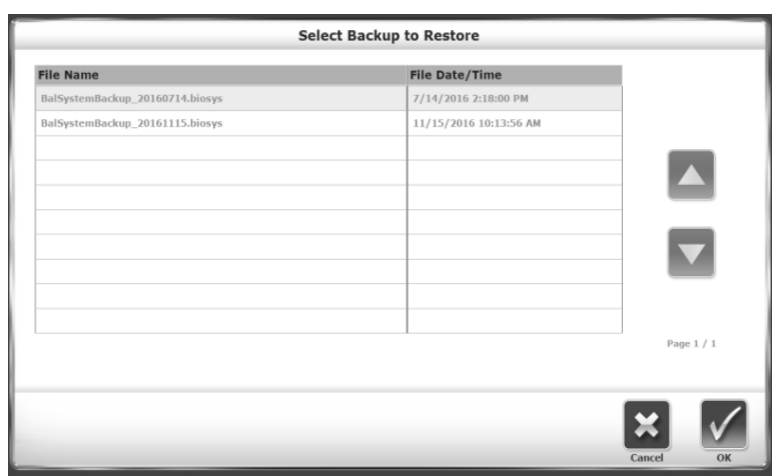

*Figura 9.1. Schermata Select Backup to Restore (Seleziona backup da ripristinare).*

#### Compressione del database

L'opzione Database Cleanup (Pulizia database) riduce le dimensioni del file del sistema. Eseguire questa operazione secondo le pratiche del centro.

### Aggiornamento del software del sistema

- 1. Scaricare il software più recente da www.biodex.com su un'unità flash, nella directory principale dell'unità.
- 2. Andare alla schermata iniziale.
- 3. Inserire l'unità flash in una delle porte USB sul display.
- 4. Viene visualizzata la schermata Software Update (Aggiornamento software), riportata nella Figura 9.2. Seguire le istruzioni per completare l'aggiornamento.

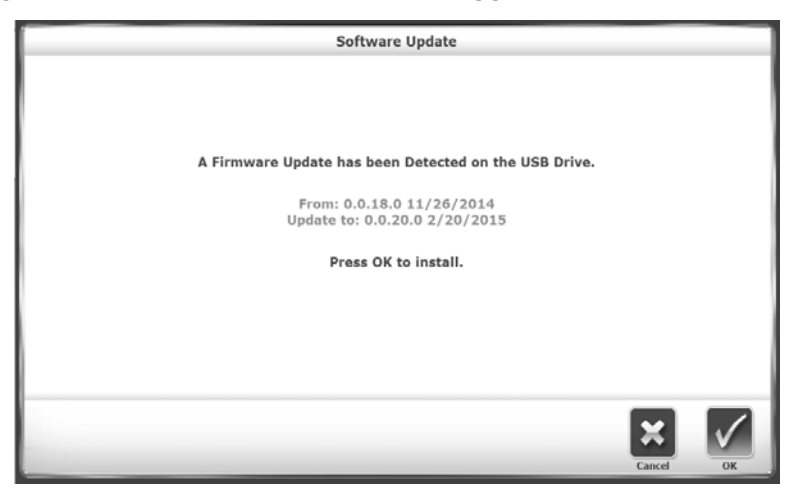

*Figura 9.2. Schermata Software Update (Aggiornamento software).*

### Pulizia di Balance System

È buona norma pulire il corrimano di supporto con un disinfettante o un detergente dopo ciascun utilizzo.

1. Scollegare Balance System dalla fonte di alimentazione.

- 2. Utilizzare una salvietta inumidita per pulire tutte le superfici, a eccezione del display. In presenza di macchie o strisciate, usare acqua e un sapone delicato.
- 3. Ispezionare tutti i meccanismi di blocco e di regolazione per individuare eventuali segni di usura o danni.

#### Lubrificazione del sistema

Per la lubrificazione dei componenti interni sotto elencati, il sistema utilizza grasso bianco al litio:

- Gruppi molle
- Piastre di spinta (8)
- Barre con filettatura Acme

Per controllare che questi componenti siano lubrificati adeguatamente, rimuovere il coperchio dalla pedana.

- 1. Togliere le quattro viti che bloccano il coperchio.
- 2. Togliere il coperchio.
- 3. Prima di aggiungere ulteriore lubrificante, ridistribuire quello presente e mettere in funzione il sistema.

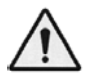

AVVERTENZA: quando si accende Balance System senza il coperchio, osservare il sistema o intervenire su di esso con estrema cautela.

- 1. Distribuire il lubrificante.
- 2. Accendere il sistema.

Se i componenti devono essere lubrificati, utilizzare grasso bianco al litio.

In caso di domande o per assistenza, contattare il Servizio Clienti Biodex.

### Manutenzione della stampante

Seguire le istruzioni contenute nel manuale della stampante.

Se non è possibile trovare le cartucce sostitutive, contattare l'assistenza Biodex o un distributore Biodex.

# Smaltimento

Contattare una società autorizzata allo smaltimento dei rifiuti (ovvero il centro di raccolta differenziata locale). Smaltire correttamente il dispositivo al termine della sua vita utile:

- L'imballaggio del dispositivo va smaltito nella raccolta differenziata.
- Le parti metalliche della macchina vanno smaltite come rifiuti metallici.
- Le parti in plastica vanno smaltite come rifiuti pericolosi.

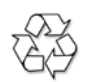

#### *Lo smaltimento dell'apparecchiatura deve essere eseguito in conformità alle rispettive norme nazionali.*

*I componenti soggetti a usura sono considerati rifiuti pericolosi! I componenti soggetti a usura sostituiti devono essere smaltiti conformemente alle norme sui rifiuti specifiche del paese.*

# 10. Specifiche e certificazioni del sistema

**Dimensioni:**

Base: 26" l x 37" p x 8" h (66 x 94 x 20 cm) Pedana: 21,5" di diametro (55 cm)

**Peso del prodotto:** 196 lb (89 kg)

**Display a schermo piatto all-in-one:** touch screen a colori da 15,6", sistema operativo Windows 7, stampante a colori e altoparlanti. Collegamenti USB e Video/Audio Out: supportano opzioni di connettività con altri dispositivi, consentendo l'utilizzo a distanza per il trasferimento dati e gli aggiornamenti software.

Angolo: regolabile dalla verticale all'indietro fino a circa 99°

**Altezza del display:** regolabile da 50" a 65" di altezza al di sopra della pedana (127 x 165 cm); 73,5" di altezza (187 cm) massima dal pavimento.

**Livelli di stabilità:** 12 livelli dinamici, più la posizione bloccata per le misurazioni statiche **Inclinazione pedana:** 20° dal piano orizzontale in tutte le direzioni

**Corrimano:** regolabile da 25" a 36,5" sopra la piattaforma (da 64 a 93 cm). Il corrimano può ruotare rispetto alla pedana quando non è in uso.

**Peso dell'utente:** massimo: 400 lb (181 kg), minimo: 60 lb (27 kg)

**Stampante:** HP DeskJet **Supporto stampante:** 24" x 24" (61 x 61 cm)

**Alimentazione:** 115 V c.a., 50/60 Hz, 15 A, oppure 230 V c.a., 50/60 Hz, 15 A **Potenza nominale:** 350 Watt

**Omologazione:** ETL ai sensi della normativa UL 60601-1 e CAN/CSA C22.2 No.: 601.1.M90. Conformità CE ai sensi della norma EN 60601-1, conformità CEM ai sensi della norma EN 60601-1-2.

### Sgabello

**Dimensioni:** 19,75" | x 13,5" p x 4,5" h (50 x 34 x 11 cm) **Peso totale di spedizione:** 15 lb (7 kg)

### VibroTactile

Dimensioni cintura: Small/Medium: 28"-36" (71-91 cm) Large/Extra Large: 36"-48" (91-122 cm) Tensione trasmettitore centralina di collegamento: 5 v c.c. Corrente: 50 mA Porte ausiliarie: RS-232, USB Tensione ricevitore cintura tattile: 5 v c.c. Corrente: 260 mA (in carica) Porte ausiliarie: USB (con fili); LR-WPAN (wireless)

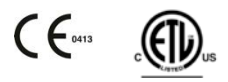

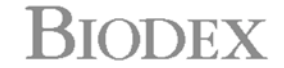